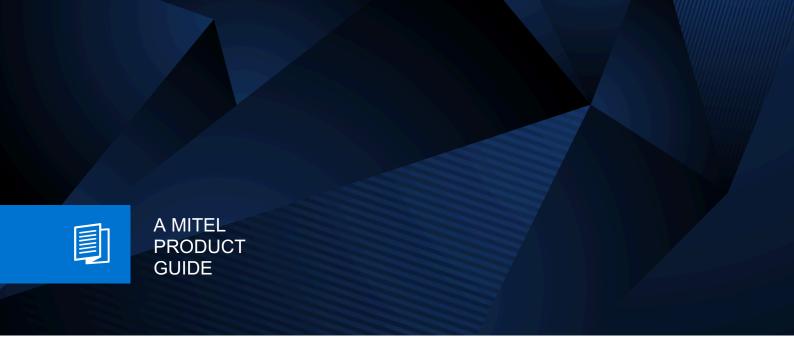

# Unify OpenScape Desk Phone CP700

OpenScape Key Module 600 OpenScape Business

User Guide HFA 09/2024

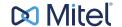

#### **Notices**

The information contained in this document is believed to be accurate in all respects but is not warranted by Mitel Europe Limited. The information is subject to change without notice and should not be construed in any way as a commitment by Mitel or any of its affiliates or subsidiaries. Mitel and its affiliates and subsidiaries assume no responsibility for any errors or omissions in this document. Revisions of this document or new editions of it may be issued to incorporate such changes. No part of this document can be reproduced or transmitted in any form or by any means - electronic or mechanical - for any purpose without written permission from Mitel Networks Corporation.

#### **Trademarks**

The trademarks, service marks, logos, and graphics (collectively "Trademarks") appearing on Mitel's Internet sites or in its publications are registered and unregistered trademarks of Mitel Networks Corporation (MNC) or its subsidiaries (collectively "Mitel), Unify Software and Solutions GmbH & Co. KG or its affiliates (collectively "Unify") or others. Use of the Trademarks is prohibited without the express consent from Mitel and/or Unify. Please contact our legal department at iplegal@mitel.com for additional information. For a list of the worldwide Mitel and Unify registered trademarks, please refer to the website: http://www.mitel.com/trademarks.

© Copyright 2024, Mitel Networks Corporation

All rights reserved

# **Important Notes**

| •         | For safety reasons, the telephone can only be supplied with power as follows:                                                                                                    |
|-----------|----------------------------------------------------------------------------------------------------|
| <u></u> ♠ | <ul> <li>with the supplied original power supply unit,</li> <li>using a LAN with PoE (Power over Ethernet) which supports the IEEE 802.3af standard.</li> </ul>                         |
| <u> </u>  | Never open the telephone. If you encounter any problems, contact your technical support.                                                                                                |
| <u> </u>  | Use only original accessories! Using other accessories may be dangerous, and will invalidate the warranty, extended manufacturer's liability, and the CE mark and other certifications. |

# **Symbol**

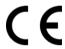

The device conforms to the EU Directive as attested by the CE marking. The CE Declaration of Conformity and, where applicable, other existing declarations of conformity as well as further information on regulations that restrict the usage of substances in products or affect the declaration of substances used in products can be found in the Unify Expert WIKI at <a href="http://wiki.unify.com/">http://wiki.unify.com/</a> under the "Declarations of Conformity" section.

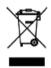

The adjacent symbol indicates that any electrical and electronic products installed and sold in countries of the European Union to which the WEEE2 Directive 2012/19/EU applies should be disposed of separately from the municipal waste stream in appropriate collection systems.

Information concerning the proper disposal of your Unify product in the business-tobusiness market segment is available from your local sales representative in Unify or partner sales.

### Software update

During a software update, the phone must not be disconnected from the power supply unit and/or the LAN. An update action is indicated by messages on the display and/or by flashing LEDs.

### Care and cleaning instructions

- Never spray liquids onto the telephone since any liquid penetrating the telephone can lead to malfunctions or destruction of the device.
- Any substances such as alcohol, chemicals, solvents or scouring agents should also be avoided since these may damage the surface.
- Clean the telephone with a soft cloth moistened with water.

### Online documentation

This document along with additional information is available online at: <a href="http://www.unify.com/">http://www.unify.com/</a>
→ Support.

Technical notes, current information about firmware updates, frequently asked questions, and lots more can be found on the Internet at: <a href="http://wiki.unify.com/">http://wiki.unify.com/</a>.

### License information

More information about the EULA and Open Source licenses you can find on the Web interface, section "Licenses" → page 230.

### Notes about Place of Use

- Operation of a SIP telephone is only permitted with indoor LAN cabling. The device shall be connected to the IP infrastructure using a shielded LAN cable: Cat-5 for 100 Mb/s or Cat-6 for 1000 Mb/s. The LAN cabling of the building shall ensure that the shield of this cable is grounded.
- The telephone should be operated in a controlled environment with an ambient temperature between 5 °C and 40 °C (41 °F and 104 °F).
- Do not install the telephone in a room where large quantities of dust accumulate; this can considerably reduce the service life of the telephone.
- Do not expose the telephone to direct sunlight or any other source of heat, as this is liable to damage the electronic equipment and the plastic casing.
- Do not operate the telephone in damp environments such as bathrooms.

# **Table of Contents**

| Important Notes                                                                                                    | 3                                                                                                    |
|----------------------------------------------------------------------------------------------------|----------------------------------------------------------------------------------------------------|
| Symbol                                                                                                    | 3                                                                                                    |
| Software update                                                                                                    |                                                                                                    |
| Care and cleaning instructions                                                                                                    |                                                                                                    |
| Online documentation                                                                                                    |                                                                                                    |
| License information                                                                                                    |                                                                                                    |
| Notes about Place of Use                                                                                                    |                                                                                                    |
|                                                                                                    |                                                                                                    |
| Conoral information                                                                                                    | 4                                                                                                    |
| General information                                                                                                    |                                                                                                    |
| About this manual                                                                                                    |                                                                                                    |
| Icons used in the manual                                                                                                    |                                                                                                    |
| Displays for describing operation                                                                                                    |                                                                                                    |
| Selected action                                                                                                    |                                                                                                    |
| Action not selected                                                                                                    |                                                                                                    |
| Conversation display                                                                                                    |                                                                                                    |
| Programmable Keys                                                                                                    |                                                                                                    |
| Service                                                                                                    |                                                                                                    |
| Intended use                                                                                                    |                                                                                                    |
| Telephone type information                                                                                                    |                                                                                                    |
| Speakerphone quality and display legibility                                                                                                    | 6                                                                                                    |
|                                                                                                    |                                                                                                    |
|                                                                                                    |                                                                                                    |
| Getting to know the OpenScape CP600                                                                                                    | 7                                                                                                    |
| Getting to know the OpenScape CP600                                                                                                    |                                                                                                    |
| The User Interface of Your Telephone                                                                                                    | 17                                                                                                    |
| The User Interface of Your Telephone                                                                                                    | 17<br>19                                                                                                    |
| The User Interface of Your Telephone                                                                                                    | 17<br>19<br>20                                                                                                    |
| The User Interface of Your Telephone                                                                                                    | 17<br>19<br>20<br>20                                                                                                    |
| The User Interface of Your Telephone                                                                                                    | 17<br>19<br>20<br>20                                                                                                    |
| The User Interface of Your Telephone                                                                                                    | 17<br>19<br>20<br>21<br>21                                                                                                    |
| The User Interface of Your Telephone                                                                                                    | 17<br>19<br>20<br>21<br>21                                                                                                    |
| The User Interface of Your Telephone                                                                                                    | 17<br>20<br>20<br>21<br>21<br>21                                                                                                    |
| The User Interface of Your Telephone                                                                                                    | 17<br>19<br>20<br>21<br>21<br>22<br>22<br>22                                                                                                    |
| The User Interface of Your Telephone                                                                                                    | 17<br>19<br>20<br>21<br>21<br>22<br>22<br>23                                                                                                    |
| The User Interface of Your Telephone                                                                                                    | 17<br>19<br>20<br>21<br>21<br>21<br>22<br>23<br>25                                                                                                    |
| The User Interface of Your Telephone                                                                                                    | 17<br>19<br>20<br>21<br>21<br>22<br>23<br>25<br>26                                                                                                    |
| The User Interface of Your Telephone                                                                                                    | 17<br>19<br>20<br>21<br>21<br>22<br>23<br>25<br>26<br>26                                                                                                 |
| The User Interface of Your Telephone                                                                                                    | 17<br>19<br>20<br>21<br>21<br>22<br>23<br>25<br>26<br>26<br>26                                                                                           |
| The User Interface of Your Telephone 1 Ports on the underside of the phone 1 Using network ports more efficiently 2 OpenScape Key Module 600 2 Keys 2 Softkeys 2 Audio controls 5 Fixed Function keys 2 Navigator 2 Dialpad 7 Permanently displayed programmable keys 2 Different display interfaces 2 Conversations 2 Main menu 2 Presence 2                                           | 17<br>20<br>20<br>21<br>21<br>22<br>23<br>26<br>26<br>26<br>27                                                                                           |
| The User Interface of Your Telephone 1 Ports on the underside of the phone 1 Using network ports more efficiently 2 OpenScape Key Module 600 2 Keys 2 Softkeys 2 Audio controls 5 Fixed Function keys 2 Navigator 2 Dialpad 9 Permanently displayed programmable keys 2 Different display interfaces 2 Conversations 2 Main menu 2 Presence 2 Status bar 2                              | 17<br>19<br>20<br>21<br>21<br>22<br>23<br>26<br>26<br>27<br>29                                                                                           |
| The User Interface of Your Telephone 1 Ports on the underside of the phone 1 Using network ports more efficiently 2 OpenScape Key Module 600 2 Keys 2 Softkeys 2 Audio controls 3 Fixed Function keys 3 Navigator 3 Dialpad 4 Permanently displayed programmable keys 3 Different display interfaces 3 Conversations 4 Main menu 5 Presence 5 Status bar 6 Context-dependent displays 3 | 17<br>19<br>20<br>21<br>21<br>22<br>23<br>26<br>26<br>26<br>27<br>29<br>32                                                                               |
| The User Interface of Your Telephone 1 Ports on the underside of the phone 1 Using network ports more efficiently 2 OpenScape Key Module 600 2 Keys 2 Softkeys 2 Audio controls 5 Fixed Function keys 2 Navigator 2 Dialpad 9 Permanently displayed programmable keys 2 Different display interfaces 2 Conversations 2 Main menu 2 Presence 2 Status bar 2                              | 17<br>19<br>20<br>21<br>21<br>22<br>22<br>23<br>25<br>26<br>26<br>27<br>29<br>32<br>32<br>32<br>32<br>32<br>32<br>32<br>32<br>32<br>32<br>32<br>32<br>32 |

|                                                                                                    | 35             |
|----------------------------------------------------------------------------------------------------|----------------|
| Operating your OpenScape CD600                                                                                                    | 27             |
| Operating your OpenScape CP600                                                                                                    |                |
| Navigating in menus                                                                                                    |                |
| Conversations                                                                                                    |                |
| Creating or editing conversations                                                                                                    |                |
| Create a new contact/conversation from scratch                                                                                                    |                |
| Searching for conversations or contacts                                                                                                    |                |
| Filtering conversations                                                                                                    |                |
| Display the history of a conversation                                                                                                    |                |
| Deleting conversations                                                                                                    |                |
| Marking all conversations as read                                                                                                    | 54             |
| Telephony interface                                                                                                    | 56             |
| Telephony view                                                                                                    | 56             |
| Programmable keys                                                                                                    |                |
| Programmable keys in the left panel                                                                                                    |                |
| Programmable keys in the Favorites menu                                                                                                    |                |
| Programmable keys on the OpenScape Key Module 600                                                                                                    |                |
| Meaning of LED displays on Funktionstasten                                                                                                    |                |
| Display function of the function keys                                                                                                    |                |
| User settings                                                                                                    |                |
| User settings                                                                                                    |                |
| Administration                                                                                                    | 7 3            |
|                                                                                                    | 7.0            |
| Setting up the phone                                                                                                    | /6             |
|                                                                                                    |                |
| Display                                                                                                    | 76             |
| Display adjustment                                                                                                    | 76<br>76       |
| Display adjustment                                                                                                    | 76<br>76<br>76 |
| Display adjustment.  Display brightness  Select language for display user guidance                                                                                                    |                |
| Display adjustment.  Display brightness  Select language for display user guidance  Energy saving mode                                                                                                    |                |
| Display adjustment.  Display brightness  Select language for display user guidance  Energy saving mode  Contrast for the OpenScape Key Module 600                                                                                                    |                |
| Display adjustment. Display brightness Select language for display user guidance Energy saving mode Contrast for the OpenScape Key Module 600 Brightness for the OpenScape Key Module 600                                                                                                    |                |
| Display adjustment. Display brightness Select language for display user guidance Energy saving mode Contrast for the OpenScape Key Module 600 Brightness for the OpenScape Key Module 600 DSS/ Keyset indication                                                                                                    |                |
| Display adjustment. Display brightness Select language for display user guidance Energy saving mode Contrast for the OpenScape Key Module 600 Brightness for the OpenScape Key Module 600 DSS/ Keyset indication Screensaver                                                                                                    |                |
| Display adjustment. Display brightness Select language for display user guidance Energy saving mode Contrast for the OpenScape Key Module 600 Brightness for the OpenScape Key Module 600 DSS/ Keyset indication Screensaver Activate the screensaver                                                                                                    |                |
| Display adjustment. Display brightness Select language for display user guidance Energy saving mode Contrast for the OpenScape Key Module 600 Brightness for the OpenScape Key Module 600 DSS/ Keyset indication Screensaver Activate the screensaver Upload your images for screensaver                                                                                                    |                |
| Display adjustment. Display brightness Select language for display user guidance Energy saving mode Contrast for the OpenScape Key Module 600 Brightness for the OpenScape Key Module 600 DSS/ Keyset indication Screensaver Activate the screensaver Upload your images for screensaver Automatic screensaver activation                                                                                                    |                |
| Display adjustment. Display brightness Select language for display user guidance Energy saving mode Contrast for the OpenScape Key Module 600 Brightness for the OpenScape Key Module 600 DSS/ Keyset indication Screensaver Activate the screensaver Upload your images for screensaver Automatic screensaver activation Set the fade time for the screensaver                                                                                                    |                |
| Display adjustment. Display brightness Select language for display user guidance Energy saving mode Contrast for the OpenScape Key Module 600 Brightness for the OpenScape Key Module 600 DSS/ Keyset indication Screensaver Activate the screensaver Upload your images for screensaver Automatic screensaver activation Set the fade time for the screensaver Return to Main menu after timeout                                                                                                    |                |
| Display adjustment. Display brightness Select language for display user guidance Energy saving mode Contrast for the OpenScape Key Module 600 Brightness for the OpenScape Key Module 600 DSS/ Keyset indication Screensaver Activate the screensaver Upload your images for screensaver Automatic screensaver activation Set the fade time for the screensaver Return to Main menu after timeout Customizing inactive screensaver display                                                                                                    |                |
| Display adjustment. Display brightness Select language for display user guidance Energy saving mode Contrast for the OpenScape Key Module 600 Brightness for the OpenScape Key Module 600 DSS/ Keyset indication Screensaver Activate the screensaver Upload your images for screensaver Automatic screensaver activation Set the fade time for the screensaver Return to Main menu after timeout Customizing inactive screensaver display Audio                                                                                                    |                |
| Display adjustment. Display brightness Select language for display user guidance Energy saving mode Contrast for the OpenScape Key Module 600 Brightness for the OpenScape Key Module 600 DSS/ Keyset indication Screensaver Activate the screensaver Upload your images for screensaver Automatic screensaver activation Set the fade time for the screensaver Return to Main menu after timeout Customizing inactive screensaver display                                                                                                    |                |
| Display adjustment. Display brightness Select language for display user guidance Energy saving mode Contrast for the OpenScape Key Module 600 Brightness for the OpenScape Key Module 600 DSS/ Keyset indication Screensaver Activate the screensaver Upload your images for screensaver Automatic screensaver activation Set the fade time for the screensaver Return to Main menu after timeout Customizing inactive screensaver display Audio Change connection volumes                                                                                                    |                |
| Display adjustment. Display brightness Select language for display user guidance Energy saving mode Contrast for the OpenScape Key Module 600 Brightness for the OpenScape Key Module 600 DSS/ Keyset indication Screensaver Activate the screensaver Upload your images for screensaver Automatic screensaver activation Set the fade time for the screensaver Return to Main menu after timeout Customizing inactive screensaver display Audio Change connection volumes Adjust ringer volume in call or while idle                                                                                                  |                |
| Display adjustment. Display brightness Select language for display user guidance Energy saving mode Contrast for the OpenScape Key Module 600 Brightness for the OpenScape Key Module 600 DSS/ Keyset indication Screensaver Activate the screensaver Upload your images for screensaver Automatic screensaver activation Set the fade time for the screensaver Return to Main menu after timeout Customizing inactive screensaver display Audio Change connection volumes Adjust ringer volume in call or while idle Deactivate the ringer Activate Activate alert tone Room acoustic                                 |                |
| Display adjustment. Display brightness Select language for display user guidance Energy saving mode Contrast for the OpenScape Key Module 600 Brightness for the OpenScape Key Module 600 DSS/ Keyset indication Screensaver Activate the screensaver Upload your images for screensaver Automatic screensaver activation Set the fade time for the screensaver Return to Main menu after timeout Customizing inactive screensaver display Audio Change connection volumes Adjust ringer volume in call or while idle Deactivate the ringer Activate Activate alert tone Room acoustic Ringer                          |                |
| Display adjustment. Display brightness Select language for display user guidance Energy saving mode Contrast for the OpenScape Key Module 600 Brightness for the OpenScape Key Module 600 DSS/ Keyset indication Screensaver Activate the screensaver Upload your images for screensaver Automatic screensaver activation Set the fade time for the screensaver Return to Main menu after timeout Customizing inactive screensaver display Audio Change connection volumes Adjust ringer volume in call or while idle Deactivate the ringer Activate Activate alert tone Room acoustic Ringer Setting headset port use |                |
| Display adjustment. Display brightness Select language for display user guidance Energy saving mode Contrast for the OpenScape Key Module 600 Brightness for the OpenScape Key Module 600 DSS/ Keyset indication Screensaver Activate the screensaver Upload your images for screensaver Automatic screensaver activation Set the fade time for the screensaver Return to Main menu after timeout Customizing inactive screensaver display Audio Change connection volumes Adjust ringer volume in call or while idle Deactivate the ringer Activate Activate alert tone Room acoustic Ringer                          |                |

| Switch off away status                                                        |     |
|-------------------------------------------------------------------------------|-----|
| Call settings                                                                 |     |
| Rejecting/accepting second calls (call waiting)                               |     |
| Activating/deactivating call waiting                                          |     |
| Set up speed-dial keys                                                        |     |
| Switch night answer on and off                                                | 96  |
|                                                                               |     |
| Programming function keys                                                     | 97  |
|                                                                               |     |
| Function keys setup                                                           |     |
| Overview of functions                                                         |     |
| Set procedure key                                                             |     |
| Selected dialing key configuration                                            |     |
| Setting up dialing keys with contact data from an existing local conversation |     |
| Deleting key programming                                                      |     |
| Local features                                                                |     |
| How to program a local feature                                                |     |
| How to delete a local feature                                                 | 106 |
|                                                                               |     |
| Making calls                                                                  | 108 |
| Receiving a call                                                              |     |
| Answering a call via the handset                                              |     |
| Answering a call via the loudspeaker (speakerphone mode)                      |     |
| Answering a call via the headset                                              |     |
| Rejecting calls                                                               |     |
| Taking calls for colleagues                                                   |     |
| Spoken via loudspeaker                                                        |     |
| Switch microphone on/off                                                      |     |
| Ending a call                                                                 |     |
| Dialing/Calls                                                                 |     |
| Off-hook dialing                                                              |     |
| Dialing with the handset on-hook                                              |     |
| Dialing with connected headset                                                |     |
| Dialing from conversations                                                    |     |
| Dialing with the selected dialing key                                         |     |
| Redialing                                                                     |     |
| Calling back a missed call                                                    |     |
| Dialing with central speed dial numbers.                                      |     |
| Dialing with speed-dial keys                                                  |     |
| Speaking to colleagues directly via loudspeaker                               |     |
| Automatic connection setup/hotline                                            |     |
| Sending information (message)                                                 |     |
| Leaving an advisory message                                                   |     |
| Deleting advisory messages                                                    |     |
| Assign phone number (not for U.S.)                                            |     |
| Rollover                                                                      |     |
| Forwarding calls                                                              |     |
| Use variable call forwarding                                                  |     |
| Use CFNR                                                                      |     |
| Using callback                                                                |     |
| Requesting a callback                                                         |     |
| Accepting a callback                                                          |     |
| Checking /deleting callback requests                                          |     |
| During the call                                                               |     |
| Switching to speakerphone mode                                                |     |
|                                                                               |     |

| Switching to handset mode                             |      |     |
|-------------------------------------------------------|------|-----|
| Open listening in the room during a call              | 1    | 27  |
| Using second call (call waiting)                      |      |     |
| Call second individual (request)                      |      |     |
| Transferring a call                                   |      |     |
| Parking a call                                        |      |     |
| Call holding                                          |      |     |
| Being on hold                                         |      |     |
| Start a conference                                    |      |     |
| Carry out DMTF-suffix/dial tone                       |      |     |
| Importing contacts via WBM                            | 1    | 136 |
|                                                       |      |     |
| Using Bluetooth                                       | 13   | 38  |
|                                                       |      |     |
| Discoverability                                       |      |     |
| Pairing                                               |      |     |
| Pairing NFC-enabled devices                           |      |     |
| Using a Bluetooth headset                             |      |     |
| Connecting the Bluetooth headset                      |      |     |
| Testing a Bluetooth headset                           |      |     |
| Transferring contacts                                 |      |     |
| Receiving a vCard                                     |      |     |
| Sending a vCard                                       |      |     |
| Using a Bluetooth conference phone                    |      |     |
| Connecting a Bluetooth conference phone               |      |     |
| Testing the Bluetooth conference phone                |      |     |
| Using a Bluetooth device                              |      |     |
| Incoming HFAG call                                    |      |     |
| Connected HFAG call                                   |      |     |
| Outgoing HFAG call                                    |      |     |
| HFAG call states in Main Menu Screen                  |      |     |
| HFAG call states in Conversations Screen              |      |     |
| Anonymous mode                                        |      |     |
| Using Bluetooth keyboard                              |      |     |
| Keyboard pairing modes                                |      |     |
| Using Bluetooth "Remote button"                       |      |     |
| Bluetooth settings                                    |      |     |
| Activating and deactivating Bluetooth                 |      |     |
| Changing the Bluetooth name of your OpenScape CP700   |      |     |
| Managing Bluetooth devices                            |      |     |
| Blacklist for Bluetooth devices                       |      |     |
| Removing a Bluetooth device from the blacklist        |      |     |
| Eddystone Beacon                                      |      |     |
| Eudystolle Deacoll                                    | 1    | 102 |
|                                                       |      |     |
| Making calls with multiple lines                      | . 16 | 54  |
| Trunks                                                | 1    | 164 |
| Line Seizure                                          |      |     |
| Line/trunk keys                                       |      |     |
| Accepting calls on the line/trunk keys                |      |     |
| Dialing with line/trunk keys                          |      |     |
| Hold a call on a line/trunk key and then accept again |      |     |
| Alternately phone on several lines                    |      |     |
| MULAP privacy release                                 |      |     |
| Direct station selection keys                         |      |     |
| Directly call team members                            |      |     |
| •                                                     |      |     |

| Transferring an existing call                                  | 169   |
|----------------------------------------------------------------|-------|
| Switch calls directly to executive                             | 172   |
| Group calls / hunt group                                       | . 174 |
| Group call on/off                                              |       |
| Accepting calls for a colleague in the team                    |       |
| Connecting call                                                |       |
| Calls on Universal Call Distribution (UCD)                     |       |
|                                                                |       |
| Private sphere/security                                        | . 181 |
| Activating/deactivating idle function                          |       |
| Activating/deactivating do not disturb                         |       |
| Caller ID suppression                                          |       |
| Security                                                       |       |
| Protecting the phone from misuse                               | 183   |
| Locking a different phone to prevent misuse                    | 184   |
| Saving personal lock code                                      |       |
| User password                                                  |       |
| Locking the phone                                              | 188   |
|                                                                | 400   |
| Other settings and functions                                   | . 189 |
| Connection costs                                               |       |
| Display connection costs for your phone (not for U.S.)         | 189   |
| Query connection costs for another phone                       |       |
| (not for U.S.)                                                 |       |
| Calling with call charge assessment                            |       |
| Appointment function                                           |       |
| Save appointment                                               |       |
| Using timed reminders                                          |       |
| Using a different phone for a call in the same way as your own |       |
| Using a mobile connection to a different phone                 |       |
| Mobility variants                                              |       |
| Transfer connection to next phone                              |       |
| Logging off from the "guest phone"                             |       |
| Incoming fax message/message on the answering machine          |       |
| Resetting services/functions                                   | 150   |
| (complete phone deletion)                                      | 400   |
| /                                                              | 198   |
| Activating functions for another phone                         |       |
| Activating functions for another phone                         |       |
| Using system functions externally                              | 199   |
| ·                                                              | 199   |

| Watching a video stream through a camera       |      |
|------------------------------------------------|------|
| How to program a camera                        |      |
| Door opener                                    |      |
| Receiving a can norm the door phone            | 201  |
| Special functions with networking              | 212  |
| Special functions with networking              |      |
| Logging out from hunt group/group call         |      |
| Tracing call forwarding                        |      |
| Using night service                            |      |
| Ringing group                                  |      |
| Releasing the door                             | 216  |
|                                                | 0.47 |
| Local phone settings                           | 217  |
| Audio settings                                 |      |
| Volumes                                        |      |
| Set local ringers                              |      |
| Select and configure call type                 |      |
| Ringer mode                                    |      |
| Secure call alert                              |      |
| Block dialing for outgoing calls               |      |
| Setting up Exchange access                     |      |
| UC Journal                                     |      |
| OpenScape UC Voicemail                         |      |
| Displaying network information                 |      |
| Resetting user data                            |      |
| Initiating the reset.                          |      |
| •                                              |      |
| Web interface                                  | 230  |
| General                                        |      |
| Launching the web interface                    |      |
| Licenses                                       |      |
| Administrator pages                            |      |
| User pages                                     |      |
| User menu                                      |      |
|                                                |      |
| Fixing problems                                | 235  |
| Responding to error messages on the display    |      |
| Contact partner in case of problems            |      |
|                                                |      |
| Local user menu                                | 237  |
|                                                |      |
| Opening the user menu on the phone             |      |
| User menu display                              | 237  |
|                                                | 0.40 |
| Key terms                                      | 240  |
|                                                |      |
| Functions and codes in overview (alphabetical) | 243  |
|                                                | –    |

# General information

### About this manual

This document contains general descriptions of the technical options, which may not always be available in individual cases. The required features must therefore be individually defined in the terms of the contract.

If a particular function on your phone is not available to you as described, this may be due to one of the following reasons:

- The function is not configured for you and your telephone. Please contact your system administrator.
- Your communication platform does not feature this function. Please contact your sales partner for information on how to upgrade.

This User Guide is intended to help you familiarize yourself with the OpenScape CP600 and all of its functions. It contains important information on the safe and proper operation of the OpenScape CP600. These instructions should be strictly complied with to avoid operating errors and ensure optimum use of your multifunctional telephone in the network.

This User Guide should be read and followed by every person installing, operating or programming the OpenScape CP600.

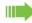

For your own protection, please read the section dealing with safety in detail. Follow the safety instructions carefully in order to avoid endangering yourself or other persons and to prevent damage to the unit.

This User Guide is designed to be simple and easy to understand, providing clear step-by-step instructions for operating the OpenScape CP600.

Administrative tasks are dealt with in a separate manual. The Quick Reference Guide contains quick and reliable explanations of frequently used functions.

#### Icons used in the manual

#### **Tips**

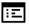

Refers to a setting established via the web-interface.

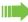

Important information in relation to handling.

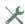

Indicates required intervention by the administrator.

# Displays for describing operation Selected action

### Original illustration on display

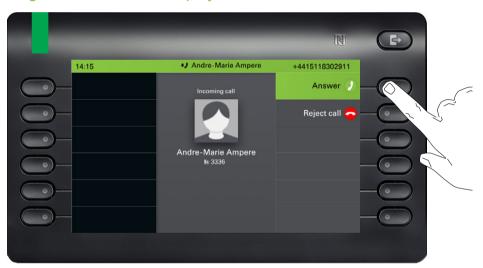

### Step-by-step illustration in the User Guide

A dark background is not used in the step-by-step illustration in order to ensure legibility in the User Guide.

The information area on the left is shown in a left-aligned field.

Andre-Marie Ampere Ankommender Ruf Andre-Marie Ampere 3336

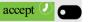

When an action is selected, it will be shown right-aligned in green. The action is executed by selecting the Softkey.

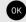

The selected function can alternatively be confirmed using the key on the navigator (→ page 22).

#### Action not selected

#### Illustration on display

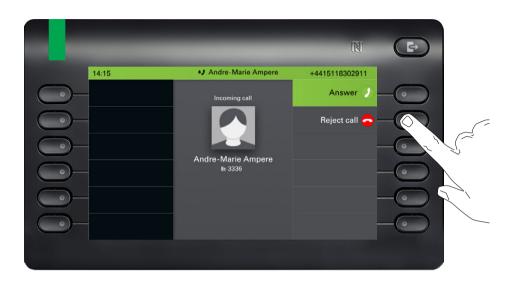

#### Step-by-step illustration in the User Guide

Decline call •

If an action is not selected, it is shown right-aligned in a light color. The associated Softkey is also shown. The action can be executed by pressing the softkey without the action being selected.

### Conversation display

When the phone is idle, the first entry in the conversation list is selected.

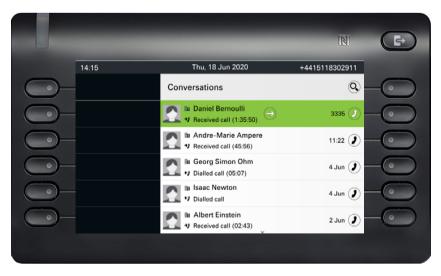

#### Information displayed for a selected conversation

Daniel Bernoulli 3335

Received call (1:35:50)

If a conversation (contact and history at the same time) is selected in the list, it is highlighted in green. This description is only used if it aids understanding. This is the usually what is displayed:

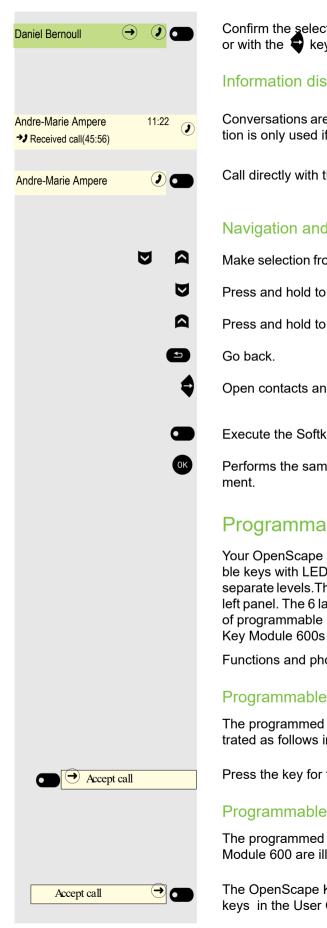

Confirm the selected conversation with the Softkey to establish the connection or with the **\bigsig** key to open the context menu.

#### Information displayed for a non-selected conversation

Conversations are displayed in a light color if they are not selected. This description is only used if it aids understanding. This is the usually what is displayed:

Call directly with the Softkey to establish the connection.

#### Navigation and action in lists

Make selection from the list and move entries in the list using the navigator keys.

Press and hold to skip to the end of the list.

Press and hold to skip to the start of the list.

Open contacts and details. Switch to next lower level.

Execute the Softkey action in the list element.

Performs the same function as with the Softkey but only affects a selected ele-

### Programmable Keys

Your OpenScape Desk Phone CP700/CP700X comes with 12 free programmable keys with LED (red/green/amber), all of which can be programmed on two separate levels. The 6 first programmable keys are permanently displayed on the left panel. The 6 last programmable keys are available in Favorites. The number of programmable keys can be increased by attaching one or more OpenScape Key Module 600s to your phone.

Functions and phone numbers can be programmed on the keys.

#### Programmable Keys in the left panel

The programmed function and selected dialing keys on the left panel are illustrated as follows in the User Guide:

Press the key for the function to be performed.

#### Programmable Keys on the OpenScape Key Module 600

The programmed function and selected dialing keys on the OpenScape Key Module 600 are illustrated as follows in the User Guide:

The OpenScape Key Module 600 key shown here is referred to as a Function keys in the User Guide.

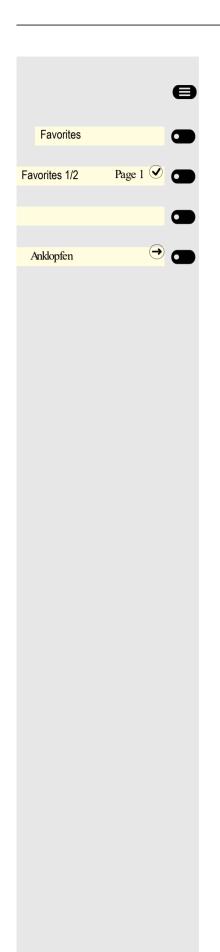

### Programmable Keys in the menu Favorites

Press the main menu, if needed.

Open using the Softkey.

Select the required page with Softkey.

An unused function key in the Favorites menu.

An example being with the Function keys assigned to the Anklopfen function.

### Service

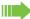

The service department can help you only if you experience problems or defects with the phone itself.

Should you have any questions regarding operation, your specialist retailer or network administrator will be glad to assist you. For queries regarding connection of the telephone, please contact your network provider.

If you experience problems or defects with the phone, please dial the service number for your country.

### Intended use

The OpenScape Desk Phone CP700/CP700X has been developed as a device for voice transmission and connection via a LAN, and should be placed on a desk or mounted on a wall. The OpenScape Desk Phone CP700X can be also connected to Wi-Fi. Any other use is regarded as unintended.

# Telephone type information

The identification details (exact product designation and serial number) of your telephone can be found on the underside of the base unit. Specific details concerning your communication platform can be obtained from your administrator. Please have this information ready when you contact the service department regarding faults or problems with the product.

### Speakerphone quality and display legibility

- To ensure good speakerphone quality, the area in front of the telephone (front right) should be kept clear.
  - The optimum handsfree distance is approx. 50 cm.
- · Proceed as follows to optimize display legibility:
  - Turn the phone and tilt the display so that you have a frontal view of the display while eliminating light reflexes.

# Getting to know the OpenScape CP600

The following sections describe the most frequently used controls and displays.

# The User Interface of Your Telephone

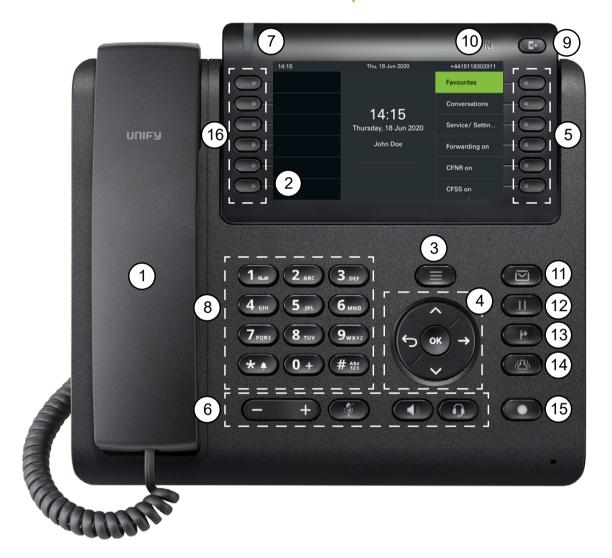

| 1  | Handset - Use it for handset calls                                                               |
|----|--------------------------------------------------------------------------------------------------|
| 2  | <b>Graphic display</b> - allows intuitive operation of the phone → page 26                       |
| 3  | Menu key - switches to the main menu                                                             |
| 4  | Navigator - allows you to navigate through the various applications on your phone                |
| _  | → page 22                                                                                        |
| 5  | Softkeys - selects a function or opens a menu → page 21                                          |
| 6  | <b>Audio keys</b> - allows you to optimally configure the audio features on your phone → page 21 |
| 7  | <b>notification LED</b> - incoming calls, new voice messages or missed calls indicator → page 67 |
| 8  | <b>Dialpad</b> - allows you to enter phone numbers or text → page 23                             |
| 9  | Out-of-Office/Call forwarding key - to open a menu, for example to set up immediate call         |
| ٦  | forwarding if UC is not used → page 27                                                           |
| 10 | <b>NFC transmitter</b> (logo: N) - allows simple Bluetooth pairing → page 138                    |
| 11 | MWI key - Message waiting indicator; it also provides access to the voicemail system             |
| 12 | Hold key - puts current call on hold                                                             |

| 13 | Transfer key - puts a call on hold and gives you dial tone to call another party |  |
|----|----------------------------------------------------------------------------------|--|
| 14 | Conference key - establishes a conferences call                                  |  |
| 15 | Wahlwiederholung key - activates a function configured by your administrator     |  |
| 16 | Programmable keys - keys to which you can assign functions or phone numbers      |  |

# Ports on the underside of the phone

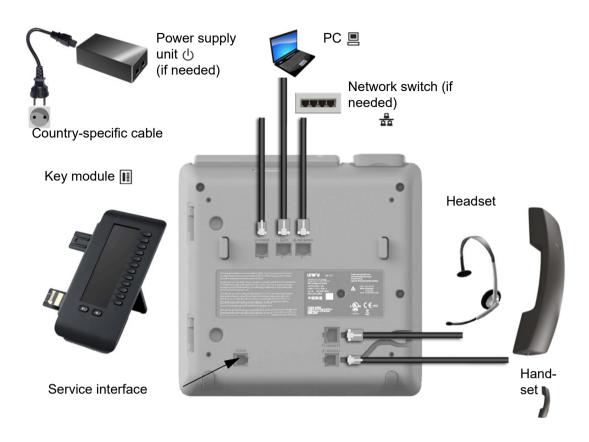

### Properties of your OpenScape CP600

| Display type                          | 5" color graphic display, 800x480 pixels. |
|---------------------------------------|-------------------------------------------|
| Illuminated display                   | ✓                                         |
| Full-duplex speakerphone function     | ✓                                         |
| Headset                               | ✓                                         |
| Bluetooth 5.0 → page 138              | ✓                                         |
| 10/100/1000 Mbps Switch → page 20     | ✓                                         |
| Wi-Fi                                 | ✓                                         |
| VVI-F1                                | Available only on CP700X.                 |
| Web-Based Management (WBM) → page 230 | ✓                                         |
| notification LED (red/green/orange)   | ✓                                         |
| OpenScape Key Module 600 Optional     | ✓                                         |

### Using network ports more efficiently

The OpenScape CP600 has a Gigabit Ethernet switch. This means that you can also connect a PC with a Gigabit LAN port to the LAN directly via the phone. The option for connecting the telephone and PC must first be activated on the telephone by your administrator.

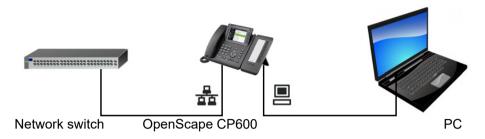

Using this connection option saves one network port for each switch used and requires shorter network cables.

# OpenScape Key Module 600

The OpenScape Key Module 600 is a key module attached to the side of the phone that provides an additional 12 illuminated, programmable Function keys s at two levels.

These keys can be populated and used according to your needs → page 60.

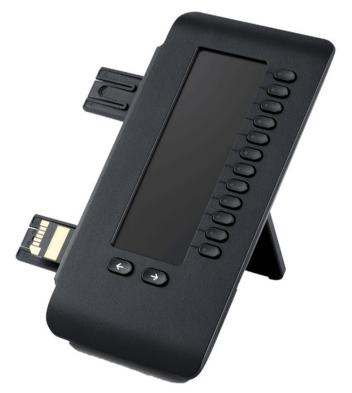

The diagram shows the OpenScape Key Module 600. You can attach up to two OpenScape Key Module 600 to OpenStage 60/60 G and up to two OpenScape Key Module 600s to OpenScape Desk Phone CP700X.

# Keys

# Softkeys

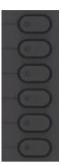

| Key | Function when key is pressed                                                             |
|-----|------------------------------------------------------------------------------------------|
|     | Activates the function shown next to the key on the display or opens an additional menu. |
|     | Used in the Favorites menu as a Function keys → page 63.                                 |
|     | If there is no description next to the key, the key is not active.                       |

# Audio controls

### Audio keys

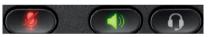

| Key                 | Function when key is pressed                                                  |
|---------------------|-------------------------------------------------------------------------------|
|                     | Activates/deactivates the loudspeaker → page 108.                             |
|                     | Activates/deactivates the headset → page 108.                                 |
| <b>%</b> / <b>%</b> | Activates/deactivates the microphone (also for speakerphone mode) → page 111. |

### Volume

Use the controls to adjust the properties of your phone, for example the volume.

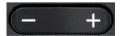

# Fixed Function keys

You can switch to the relevant application using these keys.

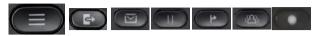

| Key         | Function when key is pressed                                                    |
|-------------|---------------------------------------------------------------------------------|
|             | Switches between the current screen and Main menu → page 26.                    |
| <b>B</b>    | Switches to Presence and back → page 27.                                        |
|             | Provides access to the voicemail system                                         |
| <b>D</b>    | Puts current call on hold                                                       |
| P           | Transfer key: puts a call on hold and gives you dial tone to call another party |
| <b>(23)</b> | Establishes a conferences call                                                  |
| 0           | Activates a function configured by your administrator                           |

# Navigator

You can use this control to navigate within lists and perform actions in the selected area.

| Operation               | Functions when key is pressed                                                                               |
|-------------------------|----------------------------------------------------------------------------------------------------|
| Press the key.          | In conversation mode:  Opens subscriber information In settings:  Moves down a level                        |
| Press the key.          | In lists and menus:  • Moves one level back In input fields:  • Deletes character to the left of the cursor |
| Press the <b>▼</b> key. | In lists and menus:  • Scrolls down  • Press and hold: Skips to the end of the list/menu                    |
| Press the key.          | In lists and menus:  • Scrolls up  • Press and hold: Skips to the start of the list/menu                    |
| Press the OK key.       | Executes an action for the selected entry.                                                                  |

### **Dialpad**

#### Numeric input

If you press a dialpad key when the phone is in idle mode, an input field opens automatically for entering single-digit numbers. You can only enter the numbers 0 to 9 as well as the characters \* and # via the dialpad in 123 mode (indicated at the left-hand margin of the input field).

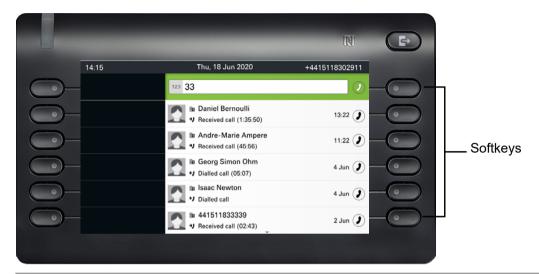

Alphabetic labeling of dial keys is also useful when entering vanity numbers (letters associated with the phone number's digits as indicated on the telephone spell a name, e.g. 0700 - PATTERN = 0700 - 687837).

#### Text input

In cases where text input is possible, you can use the dialpad to input text, punctuation and special characters in addition to the single-digit numbers 0 to 9 and the hash (#) and asterisk (\*) symbols. To do this, press the numerical keys repeatedly.

Example: To enter the letter "U" in the "Company" field, press the number key on the dialpad twice. All available characters for this key are displayed during input. After a while, the character in focus is displayed in the input field.

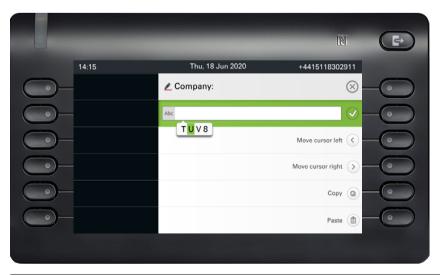

If you want to enter a number in an alphanumeric input field, hold down the corresponding key to bypass the character selection.

### Complete your input:

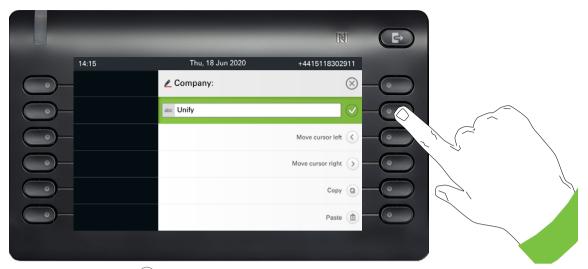

Press the Softkey for 🗸 to complete your input.

### Character overview (depends on the current language setting)

| Key          | 1x | 2x | 3x | 4x | 5x | 6x | 7x | 8x | 9x | 10x | 11x | 12x | 13x | 14x | 15x | 16x | 17x |
|--------------|----|----|----|----|----|----|----|----|----|-----|-----|-----|-----|-----|-----|-----|-----|
| 120          | 1  | ш  | ;  | =  | \$ | ١  | &  | [  | ]  | {   | }   | %   |     |     |     |     |     |
| 2 ABC        | а  | b  | С  | 2  | ä  |    |    |    |    |     |     |     |     |     |     |     |     |
| 3 DEF        | d  | е  | f  | 3  |    |    |    |    |    |     |     |     |     |     |     |     |     |
| <b>4</b> GHI | g  | h  | i  | 4  |    |    |    |    |    |     |     |     |     |     |     |     |     |
| 5 лкг        | j  | k  | I  | 5  |    |    |    |    |    |     |     |     |     |     |     |     |     |
| 6 MNO        | m  | n  | 0  | 6  | ö  |    |    |    |    |     |     |     |     |     |     |     |     |
| 7 PORS       | р  | q  | r  | s  | 7  | ß  |    |    |    |     |     |     |     |     |     |     |     |
| 8 тич        | t  | u  | ٧  | 8  | ü  |    |    |    |    |     |     |     |     |     |     |     |     |
| 9 шхүг       | W  | х  | У  | Z  | 9  |    |    |    |    |     |     |     |     |     |     |     |     |
| <b>0±</b>    | 0  | +  |    |    |    |    |    |    |    |     |     |     |     |     |     |     |     |
| <b>₹</b> D   |    | *  | 1  | #  | ,  | ?  | !  | ,  | "  | +   | -   | (   | )   | @   | /   | :   | _   |
| #Abc<br>123  |    |    |    |    |    |    |    |    |    |     |     |     |     |     |     |     |     |

### Multi-function keys

| Key | Function during text input                                                                           | Function when held down                                                                   |
|-----|----------------------------------------------------------------------------------------------------|-------------------------------------------------------------------------------------------|
| *I  | Types special characters.                                                                            | <ul><li> 2 seconds: Ringer off</li><li> 3 seconds: Beep sound instead of ringer</li></ul> |
| ##  | Switches between uppercase and lower-case text and number entry.  • Abc mode  • ABC mode  • 123 mode | Activates the telephone lock → page 188.                                                  |
| 120 | Types special characters (not in 123 mode)                                                           |                                                                                           |

# Permanently displayed programmable keys

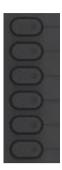

| Key | Function when key is pressed                                                  |
|-----|-------------------------------------------------------------------------------|
|     | Activates the function shown next to the key on the display or dials a phone. |
|     | If there is no description next to the key, the key has not been programmed.  |
|     | Long press activates key programming.                                         |

# Different display interfaces

Your OpenScape Desk Phone CP600/CP600E is fitted with a color/greyscale graphic display → page 19, in which different contents are displayed depending on the particular situation.

#### Conversations

The conversations list is called from the main menu with the Conversations option and is a collection of contact data and data from the call log. See  $\rightarrow$  page 38 for detailed information.

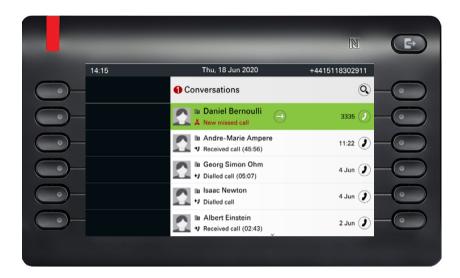

#### Main menu

You can access the main menu at any time using the key. The time of day, day of the week, and date, as well as your own phone number are displayed in the Notification area and the always visible status bar. The main menu can do much more, as shown in the screenshot. As the name suggests it is the starting point for the entire menu tree.

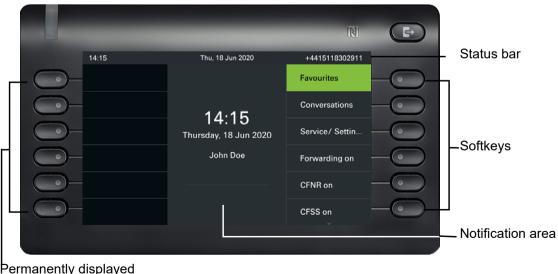

Permanently displayed programmable keys

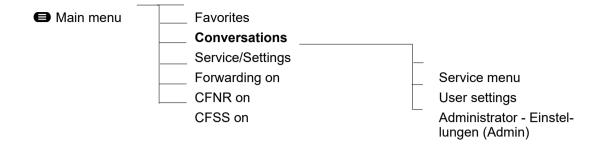

#### Presence

If the access is configured as UC user on your phone (ask administrator) and you are logged on to this server → page 222, you will see for example on the right side of the status bar the presence status symbol • for Office → page 92.

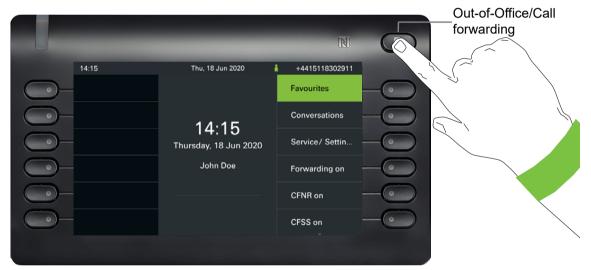

To access the "Presence" menu, press the Out-of-Office/Call forwarding key above the Soft-keys. You will see the following menu:

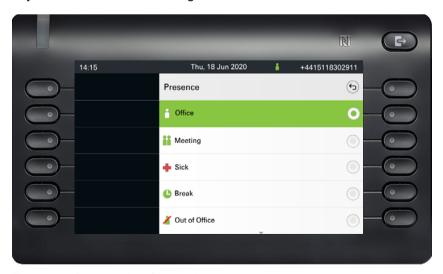

The menu has another four options:

· On vacation

- Lunch break
- At home
- Do not disturb

In the submenus of the options you can choose from different values for the duration  $\rightarrow$  page 92. Personal Presence via the phone is temporarily suspended with call forwarding or do not disturb.

If UC is not set up, you get a menu for variable call forwarding with the options: Variable: All calls Variable: External calls Variable: Internal calls.

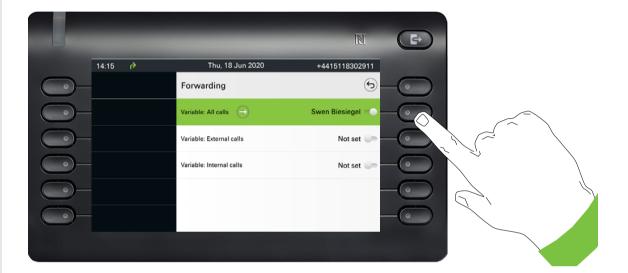

### Status bar

The always visible status bar at the top of the screen displays the current time, phone status, presence status, and the phone number or name.

When the phone is idle, the status bar displays also the current date. The current date interchanges with Bluetooth sensor reading information, if a Bluetooth Temperature sensor has been paired with the phone.

When the phone has a call, the status bar displays also information about the current call.

Different icons represent different situations and switches:

| Icon          | Meaning                                                         |
|---------------|-----------------------------------------------------------------|
| ×             | The ringer is deactivated → page 24                             |
| ΨŪ            | The ringer is set to a beep → page 24                           |
| *             | The ringer is activated                                         |
| <b>⇔</b>      | Forwarding is enabled                                           |
| ()            | There is a connected call                                       |
| *)            | There is an incoming or outgoing call that is not yet connected |
| 11            | There is a paused call                                          |
| *             | The remote maintenance function is activated                    |
| <b>=</b>      | A Bluetooth keyboard is paired                                  |
| (3)           | A Bluetooth remote device is paired                             |
| 容             | The Bluetooth function is activated → page 155                  |
| 0 <u>8</u> 80 | The Bluetooth function is activated and a device is connected   |
| <b>8</b>      | There is an incoming, connected or outgoing HFAG call           |
| *             |                                                                 |
| *             |                                                                 |
| *             | Indicates the battery level of the connected Bluetooth device   |
| *             |                                                                 |
| ☆□            |                                                                 |

| Icon     | Meaning                                                                                   |
|----------|-------------------------------------------------------------------------------------------|
|          | Indicates the battery level of the connected Bluetooth device, when the device has a call |
| ٥        | Indicates a Bluetooth temperature sensor reading                                          |
| <b>b</b> | Indicates a Bluetooth humidity sensor reading                                             |
| 7. J.    | The Mobility function is activated and the mobility logon is complete                     |
| <b>6</b> | Mobility data synchronization is in progress                                              |
| (3)      | Indicates that a mobile user is logged on to the telephone                                |
| :-0      | The Telefonsperre is activated → page 188                                                 |
| i        | Presence status for Office → page 92                                                      |
| ii       | Presence status for Meeting → page 92                                                     |
| +        | Presence status for Sick → page 92                                                        |
| C        | Presence status for Break → page 92                                                       |
| X        | Presence status for Out of the house → page 92                                            |
| *        | Presence status for On vacation → page 92                                                 |
| 41       | Presence status for Lunch break → page 92                                                 |
| <b>m</b> | Presence status for At home → page 92                                                     |
|          | Presence status for Do not disturb → page 92                                              |

The following icons are available onlyon OpenScape Desk Phone CP700X.

| Icon      | Meaning                                                                |
|-----------|------------------------------------------------------------------------|
| 3         | Indicates an unsecured Wi-Fi connection with excellent signal strength |
| <b>~</b>  | Indicates an unsecured Wi-Fi connection with good signal strength      |
| <b>1</b>  | Indicates an unsecured Wi-Fi connection with fair signal strength      |
| 76        | Indicates an unsecured Wi-Fi connection with poor signal strength      |
| <b>(6</b> | Indicates a secured Wi-Fi connection with excellent signal strength    |

| Icon     | Meaning                                                        |
|----------|----------------------------------------------------------------|
| <b>1</b> | Indicates a secured Wi-Fi connection with good signal strength |
| <b>1</b> | Indicates a secured Wi-Fi connection with fair signal strength |
| <b>1</b> | Indicates a secured Wi-Fi connection with poor signal strength |
| <b>/</b> | Indicates a Wi-Fi connection with no signal                    |

# Context-dependent displays

Depending on the situation, the graphic display on your OpenScape CP600 shows different content, to which you can respond intuitively.

### **Action with Softkey**

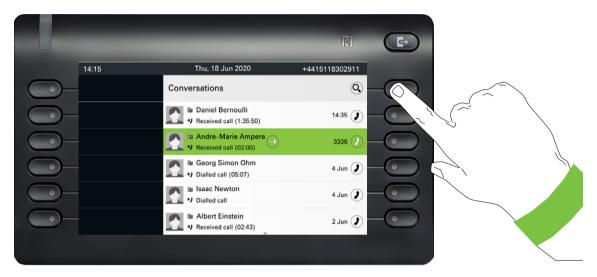

Press the top softkey to start an alphanumeric search.

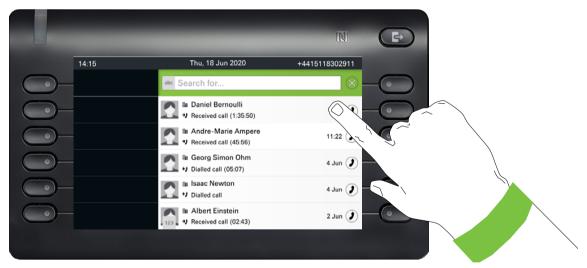

Use the Softkey to dial the respective subscriber.

### Action via dialpad

Press any key on the dialpad to start dialing a phone number with automatic phone number search.

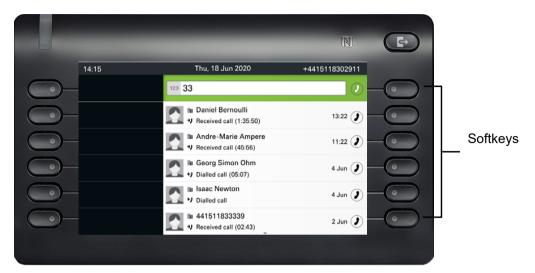

As soon as you enter the first digits, an input field opens for selecting the phone number and you will be shown conversations that match the input to date in the corresponding positions.

Deleting number with back key will have same effect as pressing new keys - list is updated according to remaining previous key input. You are still able to enter classic search screen by pressing SRK.

From existing conversations, any matching substring or entered numbers is shown. Also all possible string combination from available letters are filtered out from conversation names (only names which begins with any possible combination. If the conversation is already shown in the list before your input is complete, you can dial the number immediately using the associated Softkeys  $\rightarrow$  page 39 or start a call with a new number.

#### Example:

Key press 2 (a b c) 7 (p qp r s) 8 (t u v) will filter out following names:

Arthur Rimbaud

Peter Cruise

Mary **Apt**tle

but not: Martin Luther

#### Sorting

Matching results are sorted and shown in following order:

- Number matches (local conversations) last used first
- Name matches (local conversations) last used first

# Action with navigation key

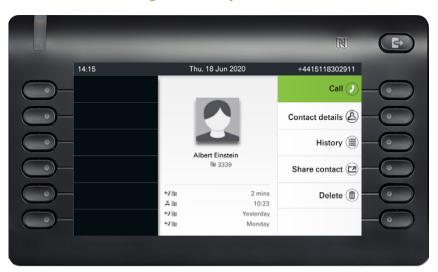

You can open a selected conversation using the navigator's 

key in order to see the associated details → page 32.

Choose an option such as "Send message" from the main menu, open it in the Notification area of the "Functions dialog" with the input prompt "Info an: <x>."

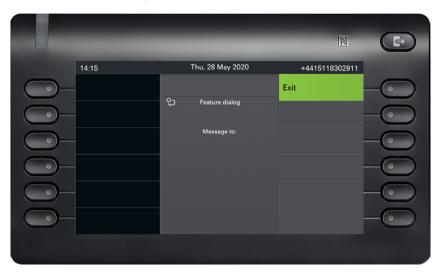

Enter the number of the target subscriber here,

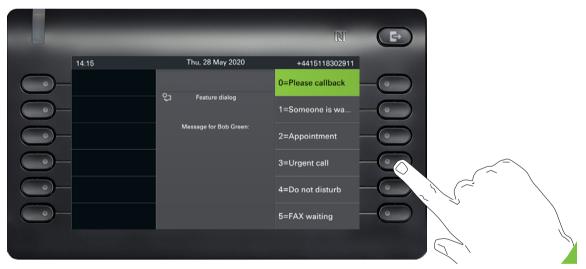

Select the desired option.

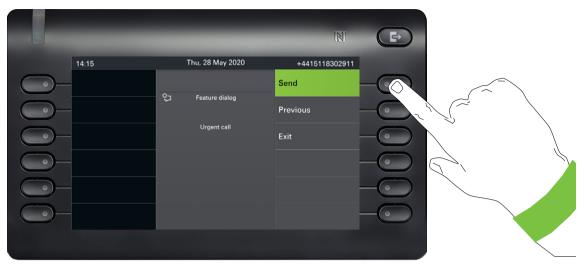

And send the info to the target subscriber.

# Operating your OpenScape CP600

The following descriptions provide an overview of how to operate your phone.

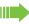

Before looking at the functions and settings, you should set up the User password to protect your phone against unauthorized use → page 186.

# Navigating in menus

### Activating an application

You can use the mode keys → page 22 to toggle, for example, between the main menu and Conversations or to open the Presence menu.

### **Browsing lists**

You can use the navigator keys to scroll through entries and confirm the functions you want → page 22.

### Opening context menus

If the arrow → appears beside a selected entry, a context menu is available for this entry → page 32.

## Conversations

A conversation represents one contact. The call history of a contact is displayed in the respective conversation. If a contact is not involved in a call, then the conversation is empty. New conversations are created or updated for:

- · a previously answered call
- · a dialed call
- · a missed call
- · a new voicemail
- an Exchange entry following automatic synchronization

A telephone number is automatically supplemented with a name if this information comes from the communication system or the telephone number is found in the system telephone book or in a company directory (LDAP).

The list is ordered chronologically based on the last event. The latest entry appears at the top of the list. Active calls are displayed before the conversations.

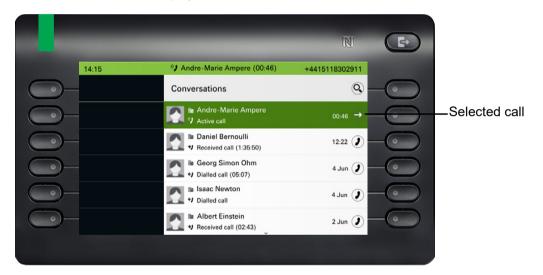

The status of a conversation is displayed with icon and text.

| Icon        | Text                                                 |  |
|-------------|------------------------------------------------------|--|
| <b>(</b> )  | Connected call                                       |  |
| ×           | Missed call (current)                                |  |
| ×           | Missed call (old)                                    |  |
| <b>←</b> )  | Dialed call                                          |  |
| <b>→</b> )  | Answered call                                        |  |
| مه          | New voicemail                                        |  |
| مه          | Old voicemail                                        |  |
| _∆ <b>/</b> | Incoming call forwarded towards you by a third party |  |
| ∆∂          | You forwarded the call                               |  |
| <b>∂</b> ∆  | Your call was forwarded                              |  |
|             |                                                      |  |

# Opening details of a conversation or conducting a call

You can open a selected conversation using the navigation key or start a call using the softkey or the navigation key . You start a call using the softkey if the conversation has not been selected.

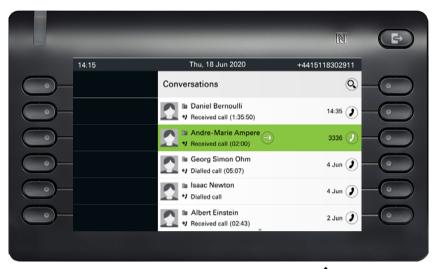

If you open the details of the conversation using the \$\display\$ key, you will be shown the following for example:

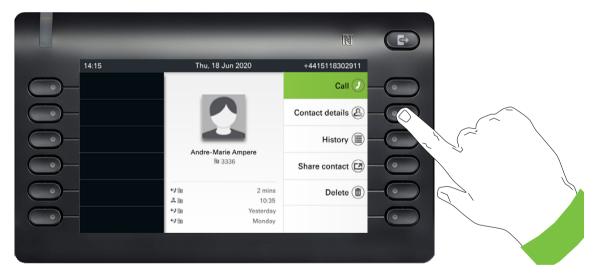

# Creating or editing conversations

Conversations are created based on dialed or received calls. New contacts are synchronized with the phone when connected to Exchange. When you search for a subscriber using LDAP → page 47, this contact is transferred to conversations.

For example, you receive a call from a subscriber for whom a conversation does not yet exist in the list. When you have hung up again, this subscriber appears in your list with phone number only.

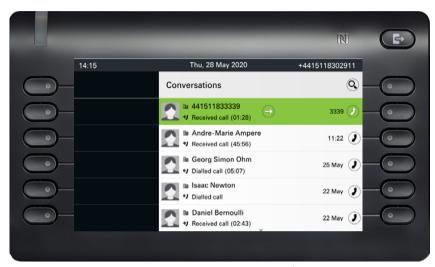

Open the details of the conversation using the \$\display\$ key.

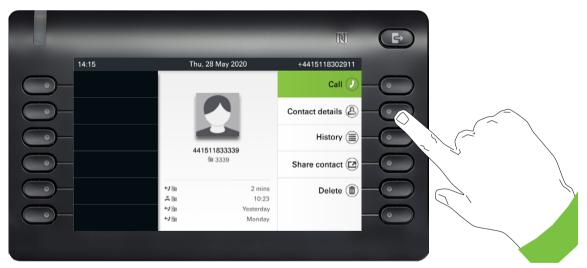

Use the Softkey to open the "Kontaktdaten" menu.

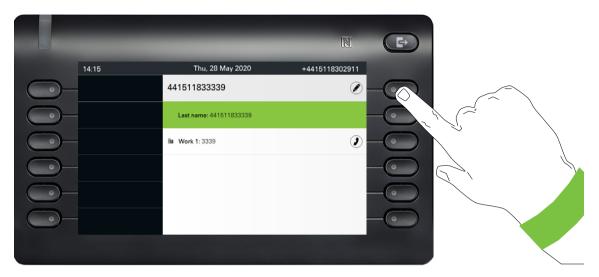

Press the Softkey for 

to access edit mode. You can complete the following fields for a contact:

- · Nachname: Last name of a contact.
- · Vorname: First name of a contact.
- Arbeit x: First work phone number. If only one phone number is available, it is stated here.
- Work 2: Second work phone number.
- Mobil: Mobile phone number.
- Privat: Home phone number.
- Firma: The company a contact is working at.
- Adresse 1: First address where a contact can be reached.
- Adresse 2: Second address where a contact can be reached.
- Rolle: Job title of a contact.
- E-Mail: Email address of a contact.
- · Benutzerbild: Picture of a contact.

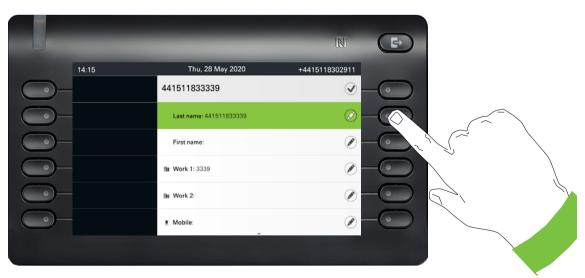

Press the Softkey for 
to enter the last name.

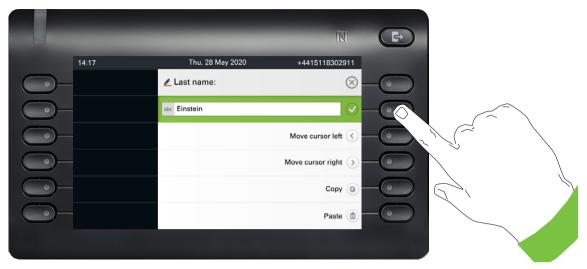

Delete the digits using the key and enter the last name. Press the Softkey in the input field to complete the input for this field.

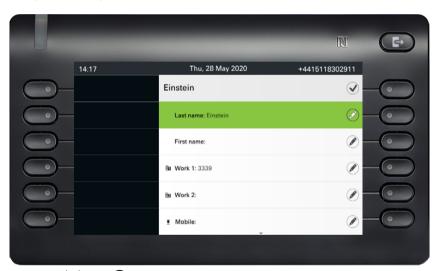

Use the lacktriangledown or lacktriangledown key to switch, for example, to "First name" and enter the first name here if appropriate.

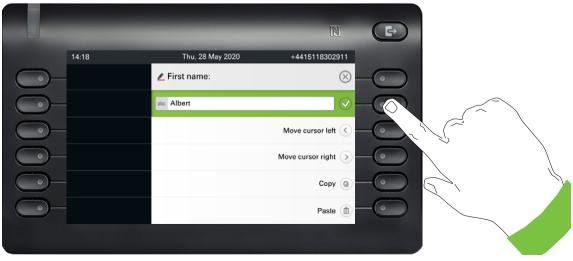

Enter the first name and complete the input for this field with the Softkey.

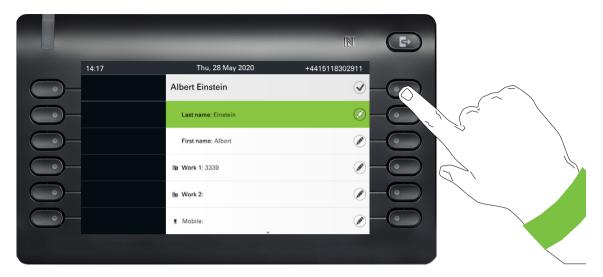

Save the contact data. You can add missing entries subsequently. The following information is shown on the display, for example, the next time you call this contact:

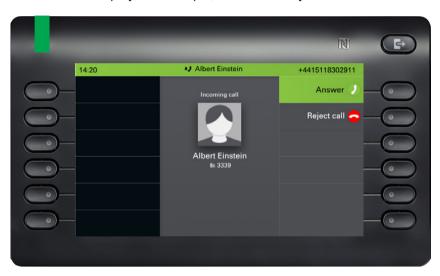

These inputs or changes to existing information are stored locally in the phone.

## Create a new contact/conversation from scratch

You can create a new contact from the conversation list with no previous history. Navigate to the Conversations screen which can be found at the idle screen.

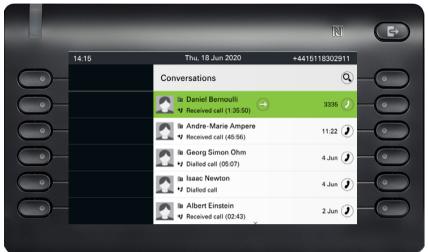

Select the header row of the Conversation list by using the can be used to access the Conversation Listenoptionen.

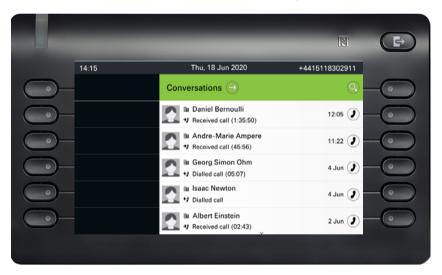

In the List options menu choose the option Neue Konversation.

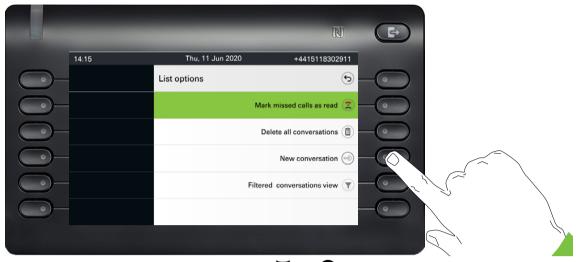

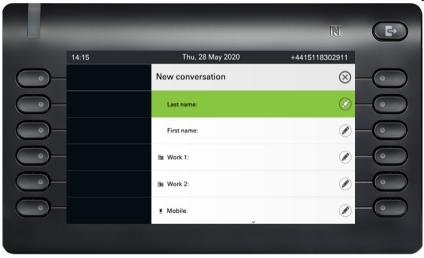

# Searching for conversations or contacts

There are several ways to search for conversations or contacts. If you know the telephone number, you can:

lift the handset or

press the speaker key or

press the headset key

and begin entering the digits.

To search in your conversations list, open an alphanumeric input field by pressing the Softkey for  $\widehat{\mathbb{Q}}$ ,

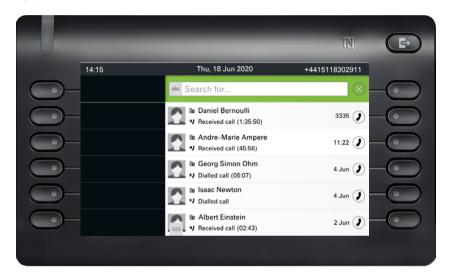

or choose a purely numeric input field for the search by entering a digit.

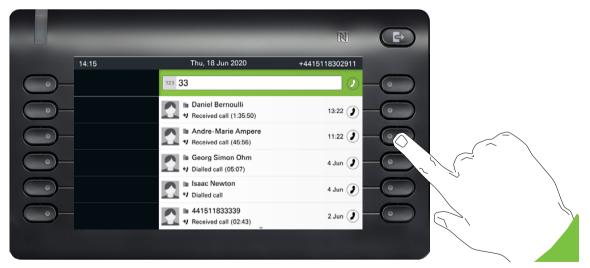

Use the key to switch from numeric to alphanumeric input when you have opened the search field with the Softkey . You can immediately dial a located subscriber whose phone number contains the number 33 in this case, for example, by pressing the Softkey.

### Search for names (alphanumeric search string)

### • LDAP was not configured by your administrator:

The phone now searches in the local conversation list for 'Am' and thus finds all the conversations that contain the name 'am', for example 'Ampere' or even 'Samara'.

The hits are listed chronologically.

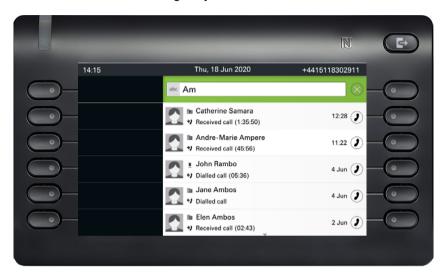

### · LDAP was configured by your administrator:

If LDAP is additionally configured, in the standard case the search is for 'Am' in the last name in the LDAP. Here the phone finds all entries with 'Am' on the front, e.g. 'Ampere', 'Ambos', not 'Samra'.

The results from LDAP are shown after the local conversation matches and are sorted by first name in the local conversations list.

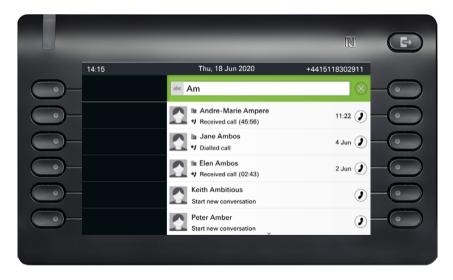

### Using special characters to control the search

Additionally, you can use comma (,) and a hash (#) to control the search.

A single comma (,) is used to separate the last name from the first name. A hash (#) is used to indicate that we are looking for an exact match.

When you want to use a comma (,) or a hash (#) as part of the search input text, you have to use a double comma (,,) or a double hash (##).

#### Examples:

| Search          | Functionality                                                                                                    |
|-----------------|----------------------------------------------------------------------------------------------------|
| input           |                                                                                                    |
| AMBER           | Matches any entries where the last name starts with "amber"                                                                                                    |
| AMBER,          | Matches any entries where the last name is exactly "amber"                                                                                                    |
| AMBER,,         | Matches any entries where the last name starts with "amber,"                                                                                                    |
| AMBER, P        | Matches any entries where the last name is exactly "amber" and the first name starts with "p".                                                                                                    |
| AMBER,, PETER   | Matches any entries where the last name starts with "amber, peter".  The double comma is used to indicate that the comma character is part of the search input text.                                |
| AMBER, P,       | Matches any entries where the last name is exactly "amber" and the first name starts with "p," (i.e. the 2nd comma is part of the search).                                                          |
| AMBER, PETER#   | Matches only entries where the last name is exactly "amber" and the first name is exactly "peter".                                                                                                  |
| AMBER P         | Matches any entries where the last name starts with "amber p".                                                                                                    |
| AMBER P#        | Matches any entries where the last name is exactly "amber p".                                                                                                    |
| AMBER P#A       | Matches any entries where the last name is exactly "amber p". The "a" following the hash is ignored.                                                                                                |
| AMBER, PETER##2 | Matches only entries where the last name is exactly "amber" and the first name starts with "peter#2". The double hash is used to indicate that the hash character is part of the search input text. |

### Order of conversations

On entry into search mode, the local conversations are ordered by their time stamp, i.e. most recent ones are displayed first.

Upon entering a search criteria, the local conversations are listed first and ordered by their time stamp, the most recent ones are displayed first.

The LDAP results are listed after local conversations and are ordered alphabetically A to Z according to their Conversation name.

"Alphabetical order" means A-Z order based on the first character in the name/names/topic of the conversation/contact. In the case of people's names, the order is based on the first character of the first name and/or last name as displayed in the conversation list.

## Filtering conversations

When you want to filter conversations, it is possible to do so from the Listenoptionen screen. Initially, the filter is non-applied, which means it is set to "Show all calls (All)" and will display all conversation list entries of any call type.

Use the "Filter" action on top shortcut key. This key is used to switch between conversation types.

Pressing the top key will display a filtering tooltip box that shows possible call records and types:

- · All all conversation list entries of any call type
- · Missed list of all missed calls
- · Received list of all received and forwarded calls
- · Dialled list of all dialled calls
- · Contacts contacts with no associated call records
- · Other calls active call, voice mails and ignored pickup

After selecting filter, header should be changed according to the selection.

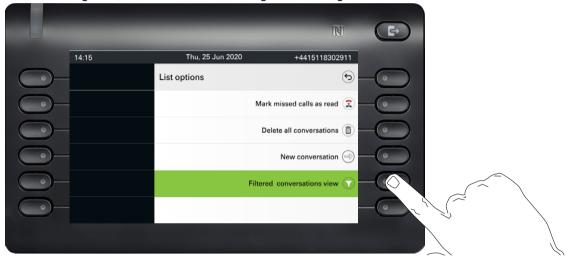

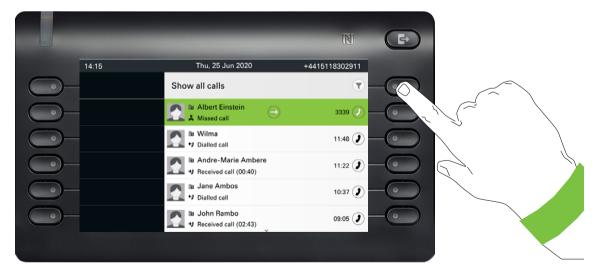

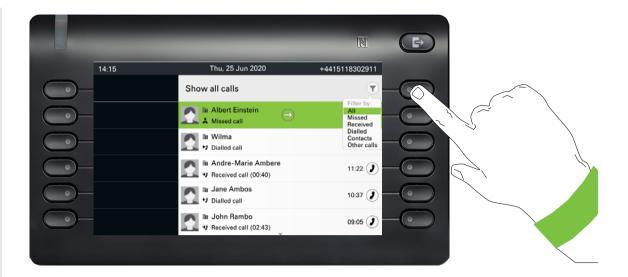

## Display the history of a conversation

The current history of a conversation is shown directly in the conversation list. The histories of other calls can be viewed under Details or also directly with the Verlauf option during a call.

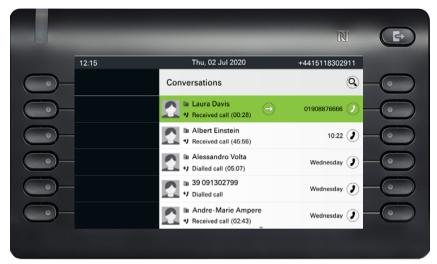

Select a conversation and open the details of this conversation using the \$\display\$ key.

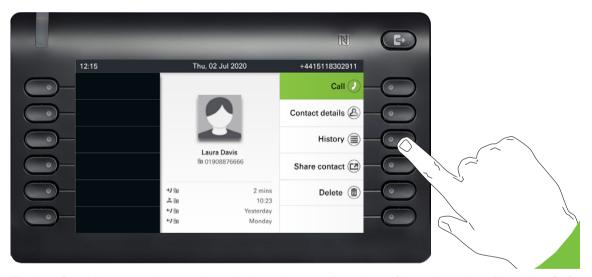

The last four history entries are shown below the name/ number of the subscriber. Press the Soft-key for ( to view a list of the last 10 possible histories. Then scroll if appropriate using the or key.

The toggle icon ② at the end of the main line indicates that there is an extra line to display. To access the extra line, highlight the main line and press the Softkey next to it.

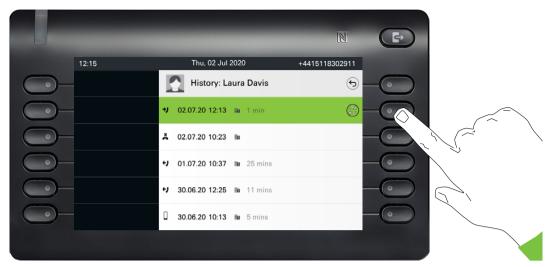

The extra line is highlighted and shows the Forwarding party number in the configured format next to the  $\triangle P$  icon.

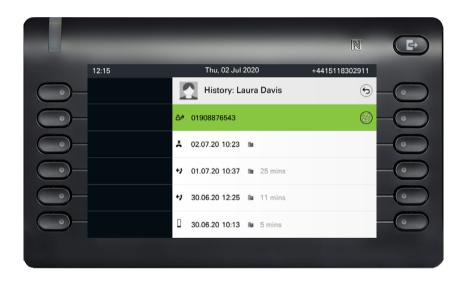

# **Deleting conversations**

If you misdial, for example, or cancel dialing prematurely, an entry will still be created in the conversations list. You can delete this entry again immediately. Entries for incoming calls that you n longer need or entries from V-Cards can also be removed from the list.

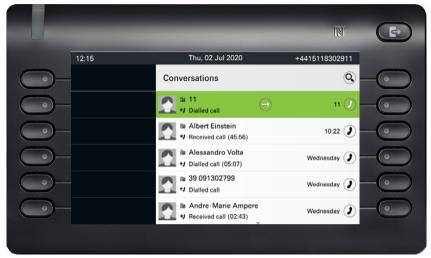

Open the relevant entry using the navigator key .

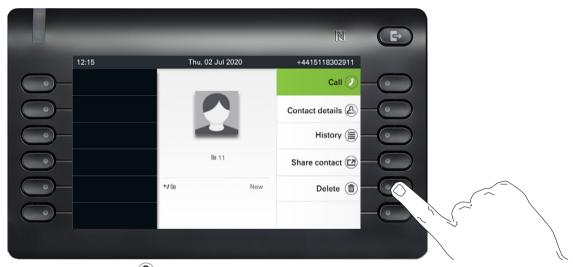

Press the Softkey for ( to delete the entry. There is no confirmation prompt.

# Marking all conversations as read

You are able to mark all new missed calls in Conversation List as read in a single action. Conversation Listenoptionen provides you with a functionality that will mark all new missed calls as read.

#### This means:

- all conversations with new missed call event will change to show normal missed call events;
- · missed call counter is reset to zero.

Select the title "Conversations" using the A navigation key. Press 🕈 to enter the Kontextmenü.

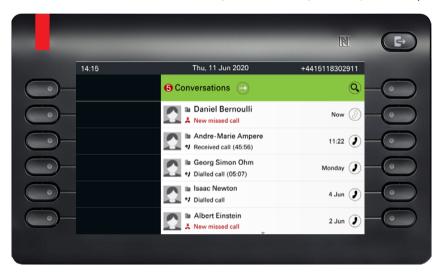

Choose the option "Mark missed calls as read".

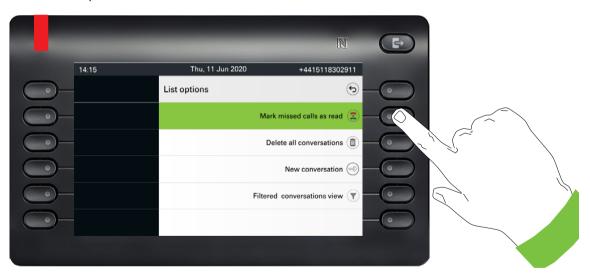

All missed calls are now marked as read.

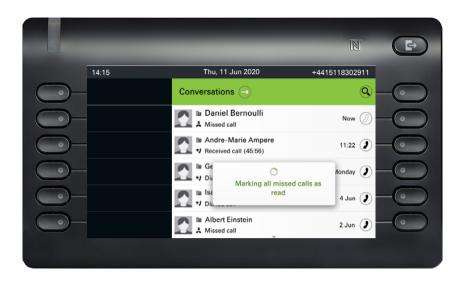

# Telephony interface

# Telephony view

### Incoming call

Your phone rings and the notification LED flashes. In addition to the "classic" telephone features, additional information and functions are offered on the display:

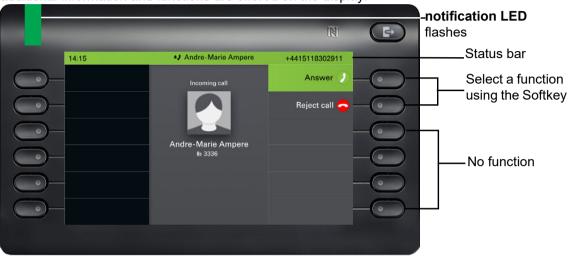

## Incoming call in multicall scenarios

It is possible to have many incoming calls at the same time. The notification LED flashes and an Alerting screen is shown for each call, based on their signalled priority. The Alerting screen is self-dismissed within 15 seconds unless another call appears; in this case the current Alerting screen is dismissed and replaced by the Alerting screen of the new call.

The Alerting screen is never shown twice for the same call.

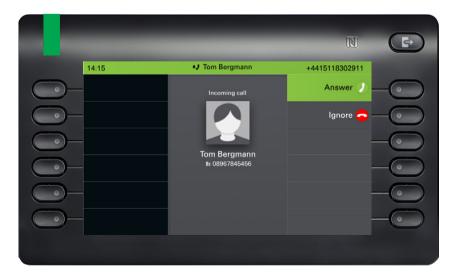

If accepted, the call is shown on Connected call screen.

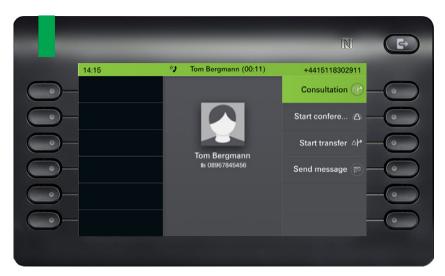

All other incoming calls including the one presented on Incoming call screen are the Status bar and in Conversations.

If the Alerting screen is ignored, phone returns to the currently active call or shows another incoming call screen. You can still answer an ignored call waiting call either when the ongoing call ends or by selecting the ignored call waiting from the list.

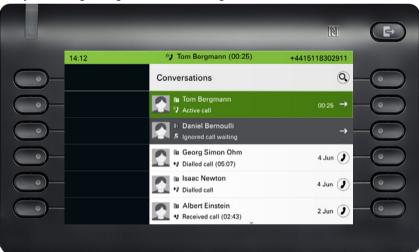

Call handling is very limited in case phone is locked. The Conversation screen is not accessible and there is no Alerting screen. Only incoming call with high priority is shown on Incoming call screen. When another call is signalled, and priority indicator changes, incoming call screen switches to the actual high priority call.

## When conducting a call

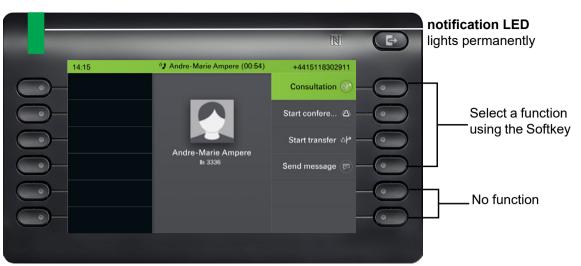

### Switching to a different menu during a call

You can use the (2) key while on a call to switch to the Conversations menu.

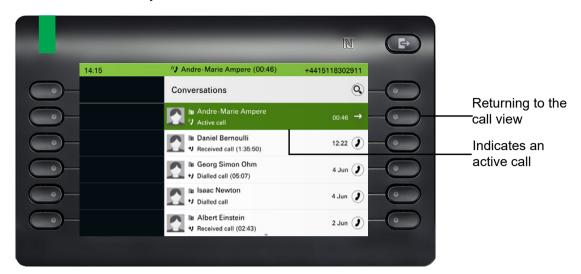

Use the key to open the main menu and from there, for example, change the Brightness of the display in the Einstellungen. If you want to activate Anrufschutz quickly, you can use the key to switch temporarily to the Presence menu and then return.

#### Icons in call states

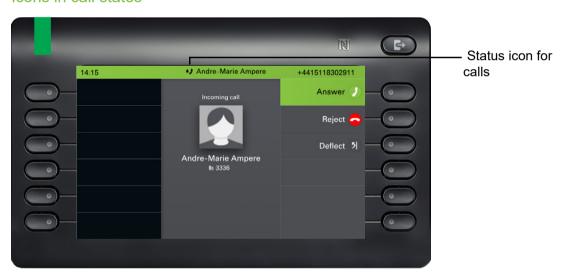

| Icon | Meaning                                                    |  |
|------|------------------------------------------------------------|--|
| *)   | The phone is ringing or dialing.                           |  |
| ()   | A call is active.                                          |  |
| П    | You have placed the call on hold (e.g. consultation hold). |  |
| יי   | Your call partner has placed the call on hold.             |  |
| Ŷ    | The voice connection is secure.                            |  |
| Ø    | The voice connection is not secure.                        |  |

Detailed descriptions of the various functions can be found further on in the document.

# Programmable keys

Programmable keys are available to you in the left panel of the display and in the Favorites menu. or on an optionally connected OpenScape Key Module 600 → page 60.

## Programmable keys in the left panel

The OpenScape CP600 comes with 6 illuminated, free programmable keys permanently displayed in the left panel.

To program a Function key in the left panel, perform the following steps:

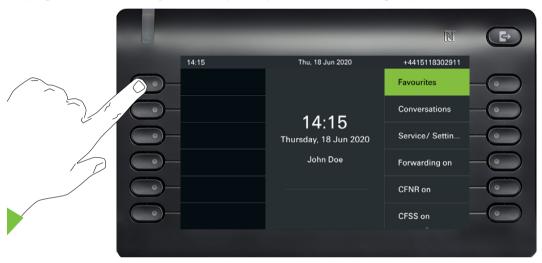

Hold down the key in the left panel to which you want assign a function, e,g., to activate / deactivate second call (Anklopfen), until the programming prompt is displayed.

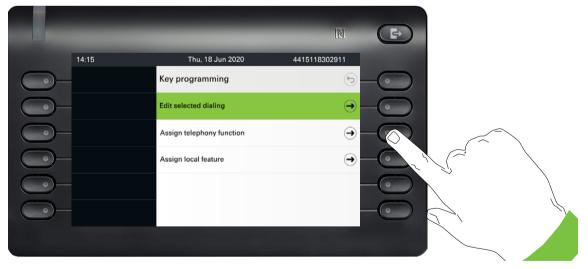

Press the third Softkey "Assign telephone function".

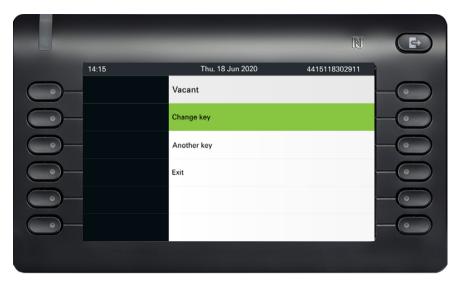

Press the Softkey "Ändern".

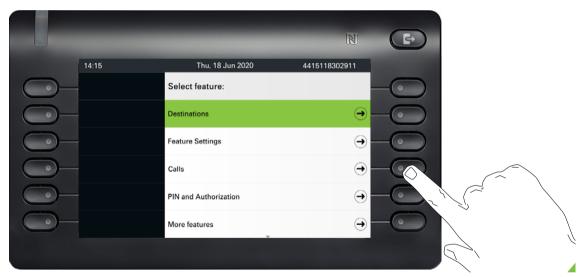

Press the Softkey for "Anrufe".

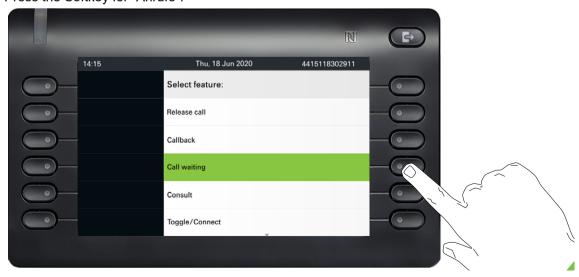

Use the lacktriangle key to select one of the available features, in our example "Anklopfen". Confirm with the Softkey.

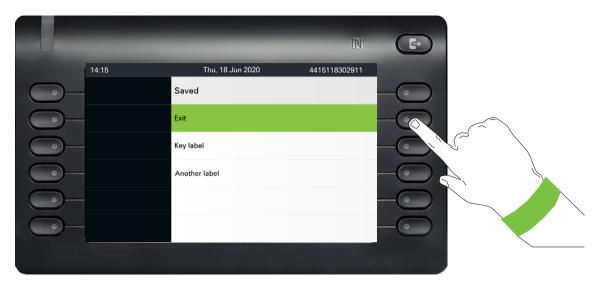

If you prefer not to change the standard label ("Accept call"), simply finish with "Verlassen." The Function keys is now configured and can be used.

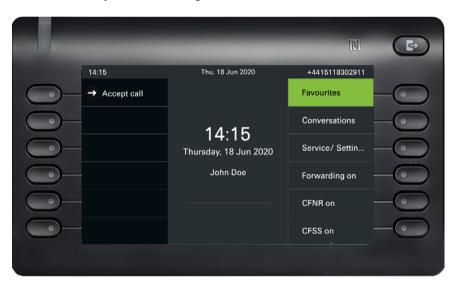

# Programmable keys in the Favorites menu

You can use the Favorites menu to access 6 more programmable keys, to which you can assign functions and phone numbers. You can program preferred functions that are not offered in menus. It makes sense to assign the "Shift key" functionality to a key to reach the second level of the favorites.

To program this function key, perform the following steps:

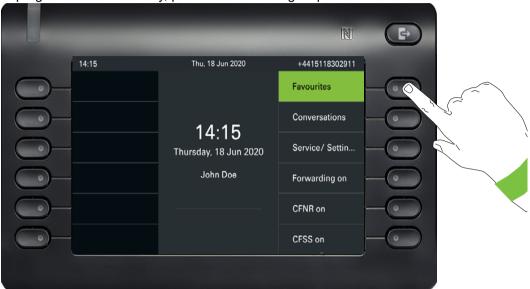

Open the following menu using the Softkey for Favorites:

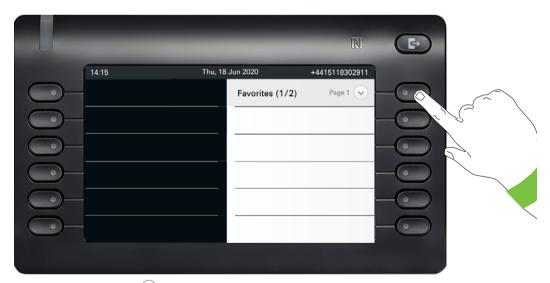

Press the Softkey for if you want to switch to the second page.

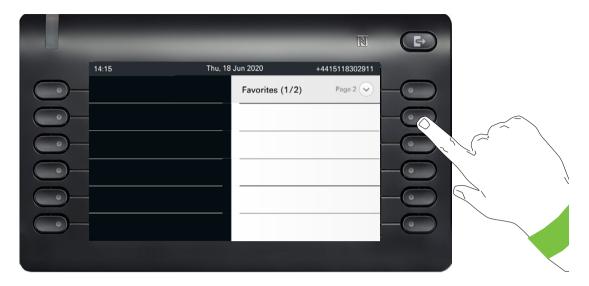

Press the second Softkey continuously to populate the first function key on page 2:

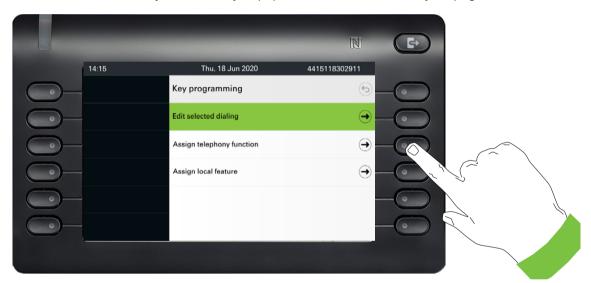

Press the third Softkey to "Assign telephone function".

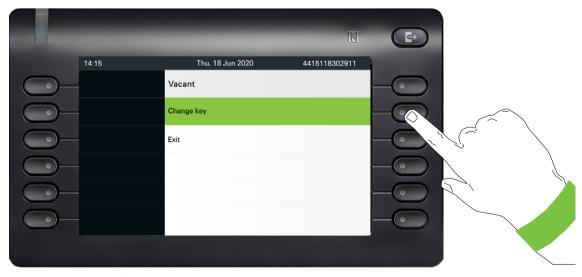

Press the Softkey "Ändern".

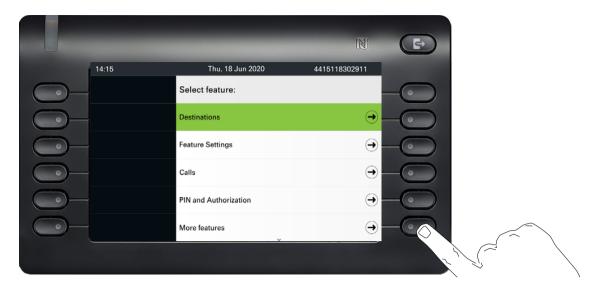

Press the Softkey for "more features".

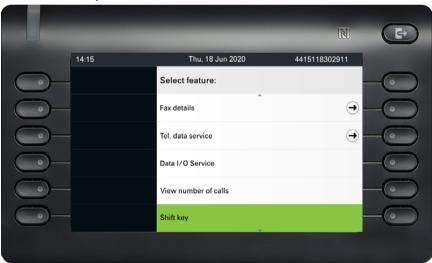

Use the **▼** key to select one of the available features, in our example "Shift key". Confirm with the Softkey.

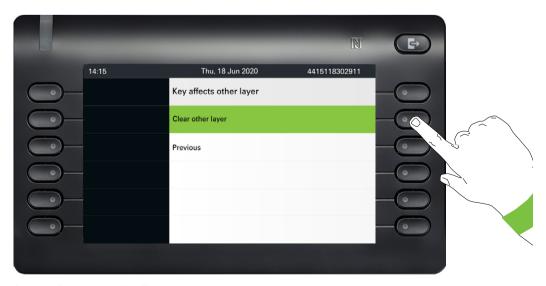

Select if the key will affect other layers.

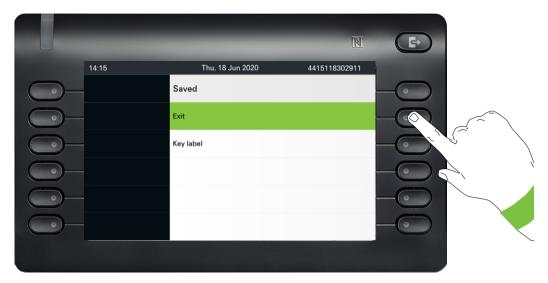

If you prefer not to change the standard "Shift key" label, simply finish with "Exit."

When you navigate to the Favorites option of the main menu screen, you can see that the function key is now configured and can be used.

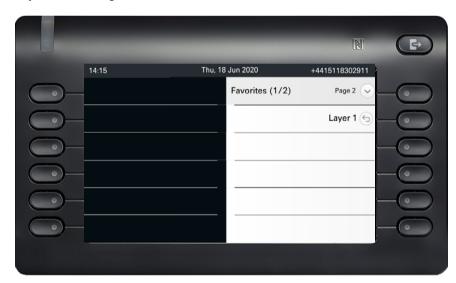

## Programmable keys on the OpenScape Key Module 600

The OpenScape Key Module 600 has 12 keys to which you can assign functions or numbers at two levels. As such the first level can be assigned with frequently used functions and the second level can only be assigned with RNR keys.

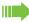

Increase the number of programmable function or selected dialing keys by connecting an additional key module  $\rightarrow$  page 20.

Depending on how they are programmed, you can use the keys as:

- Function keys → page 97
- Selected dialing key → page 101
- Leitungkey → page 165
- Direktrufkey → page 168

The OpenScape Key Module 600 has display lines, each of which is assigned to a key. The name of the function or a destination, an action icon, and a status icon are displayed.

The status of a function is shown by the LED display for the corresponding key.

## Meaning of LED displays on Funktionstasten

| Status LED |                              | Meaning of Function keys                                  |
|------------|------------------------------|-----------------------------------------------------------|
|            | Off                          | The function is deactivated.                              |
| •          | LED is flashing <sup>1</sup> | Indicates the status of the function (e.g. green or red). |
| •          | On                           | The function is activated (e.g. green or red).            |

<sup>1</sup> In this manual, flashing key LEDs are identified by this icon, regardless of the flashing interval. The flashing interval represents different statuses, which are described in detail in the corresponding sections of the manual.

## Display function of the function keys

Function key in the left panel:

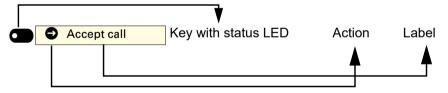

Function key in Favorites or on a connected OpenScape Key Module 600:

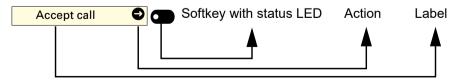

For the rest of this document, we will use the second approach to refer to Function keys s either they are on phone or on a connected OpenScape Key Module 600.

# User settings

Use the key to open the main menu and then switch to the settings.

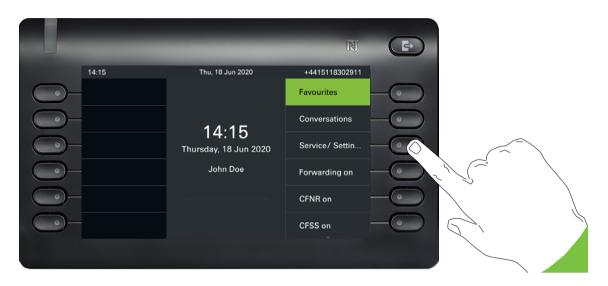

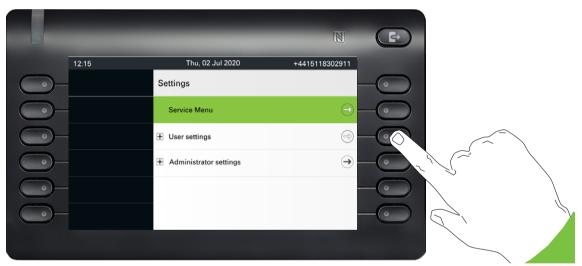

The menu consists of a configuration area for system, local user, and local administrator settings.

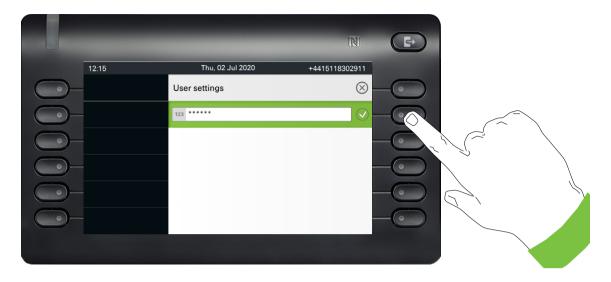

The first time you open the user settings you have to enter the User password  $\rightarrow$  page 186.

## User settings

#### Menu

You can adjust local settings for your OpenScape CP600 using the "User settings" menu.

The menu structure consists of several levels.

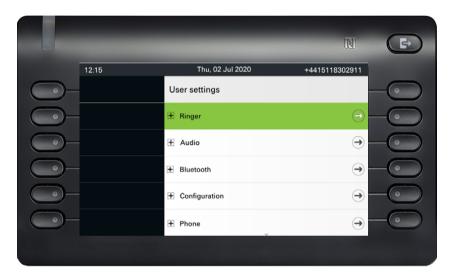

You can also configure all settings via the **web interface** of your OpenScape CP600 → page 230.

### **Switches**

The menus contain switches for activating and deactivating functions. Example:

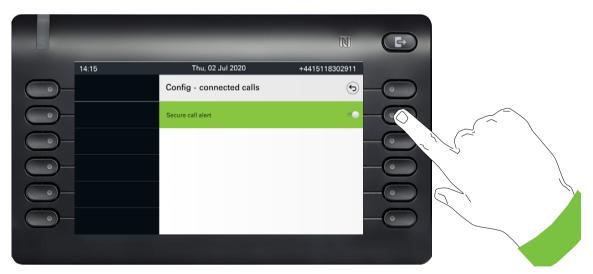

Press the Softkey on "Warnung bei unsicherem Anruf" to disable the function. The switch is moved to the left. Alternatively you can use ok to operate the switches.

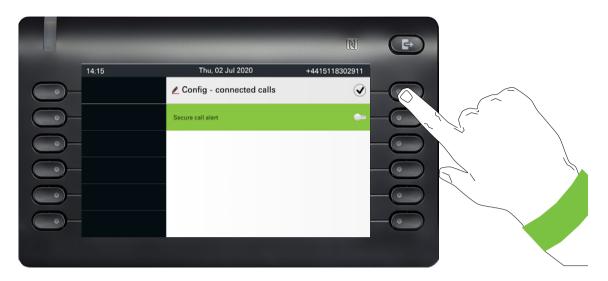

Press the Softkey for 🗸 to save your new setting.

## **Parameters**

You can set values in some submenus.

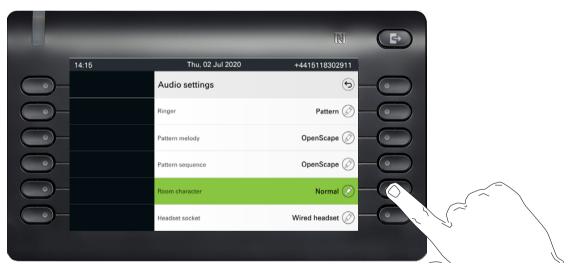

Press the Softkey for 🖉 to open the setting.

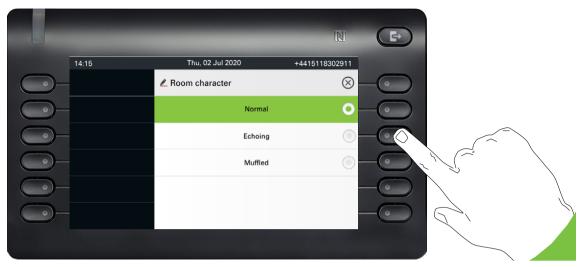

Press the Softkey for example on "Echoing". The setting is changed and you return to the previous menu.

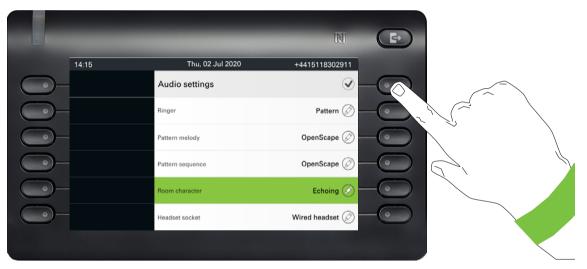

Exit the menu.

#### Level

You can use menus with levels to adjust the volume or brightness, for example. An example of display brightness is given here. Switch to the telephone settings menu

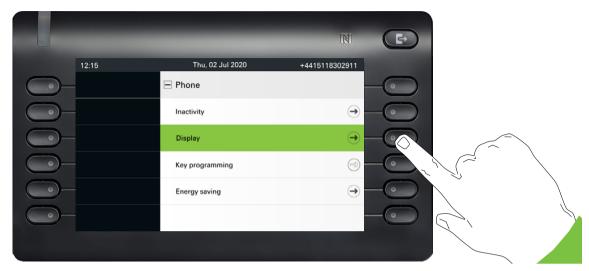

and open the display menu with the Softkey.

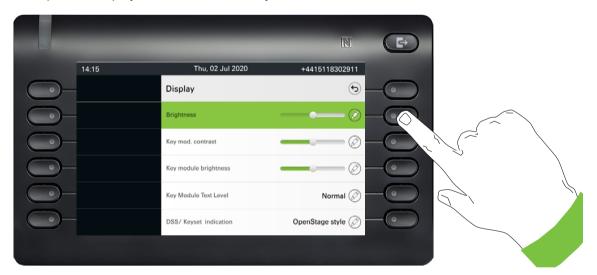

Open the menu for the brightness setting

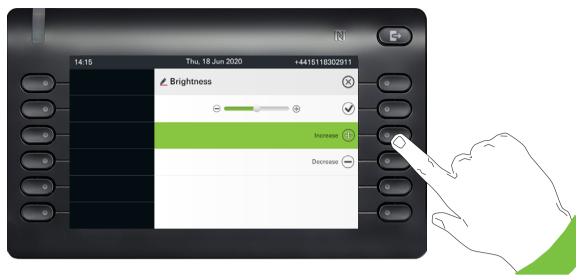

Adjust the brightness to the desired level. Use the to do this. The display is adjusted immediately.

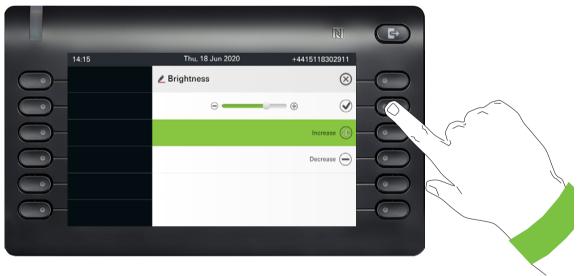

Complete the setting by pressing the Softkey for  $\checkmark$ .

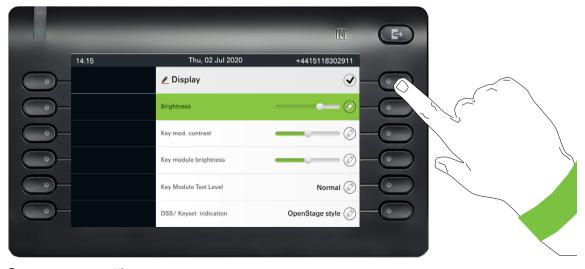

Save your new settings.

#### Administration

You can access the administration area via the "Admin" function and by entering the administration password.

Refer to the administration manual for your phone for more detailed information on this topic.

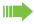

During a software update, the phone must not be disconnected from the power supply unit, the LAN line or the phone line.

An update action is indicated by messages on the display and/or by flashing LEDs.

## Setting up the phone Display Display adjustment You can tilt the display unit. Adjust the display unit so that you can clearly read the screen. Display brightness You can customize the display brightness according to your current lighting conditions. You can also configure this setting via the Web interface → page 230 Press the Main Menu key, if needed. Open using the Softkey Service/Settings V Select "User settings". Open using the Softkey + User settings if needed Enter and confirm the User password. $\nabla$ Select "Phone". Open using the Softkey. + Phone Open using the Softkey Display Open using the Softkey<sup>1</sup>. Brightness Use the Softkey to brighten the display. Increase (+) Use the Softkey to dim the display Decrease -Adjust using the toggle key Confirm the setting with the Softkey. Save the settings. 1. The display shows the current setting

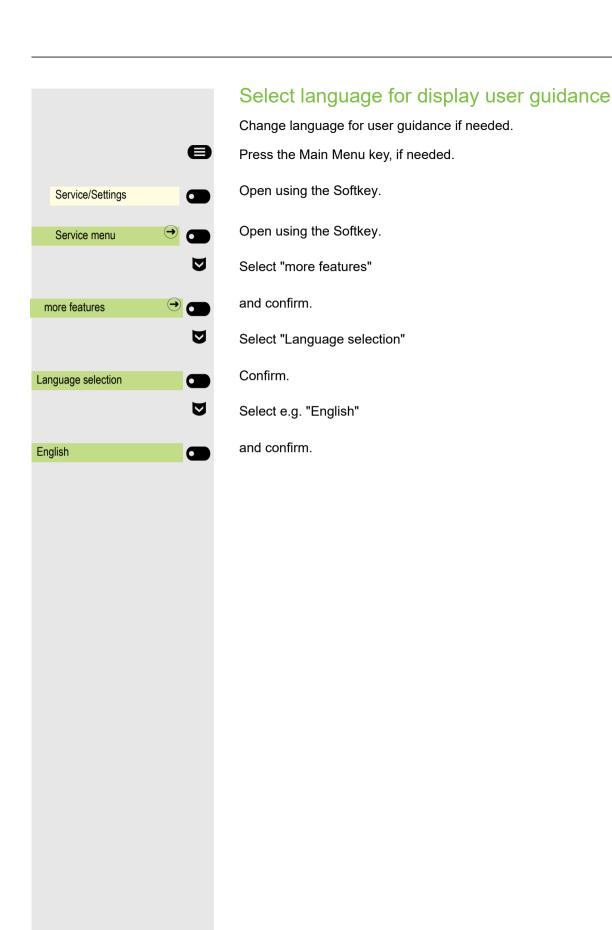

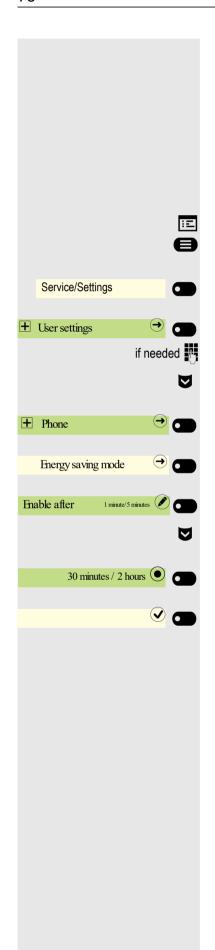

#### **Energy saving mode**

Select the inactivity time after which the OpenScape CP600 should automatically dim or turn off the backlight.

You can select the following time combinations for backlight dim / switch off:

- 1 minute/5 minutes
- 5 minutes 20 minutes
- 30 minutes/2 hours
- 45 minutes/4 hours
- 60 minutes/8 hours

You can also configure this setting via the Web interface → page 230.

Press the Main Menu key, if needed.

Open using the Softkey.

Open using the Softkey.

Enter and confirm the User password.

Select "Phone".

Open using the Softkey.

Open using the Softkey

Open using the Softkey<sup>1</sup>.

Select the new time in the list

Using the Softkey, confirm the new background lighting settings.

<sup>1.</sup> The display shows the current setting

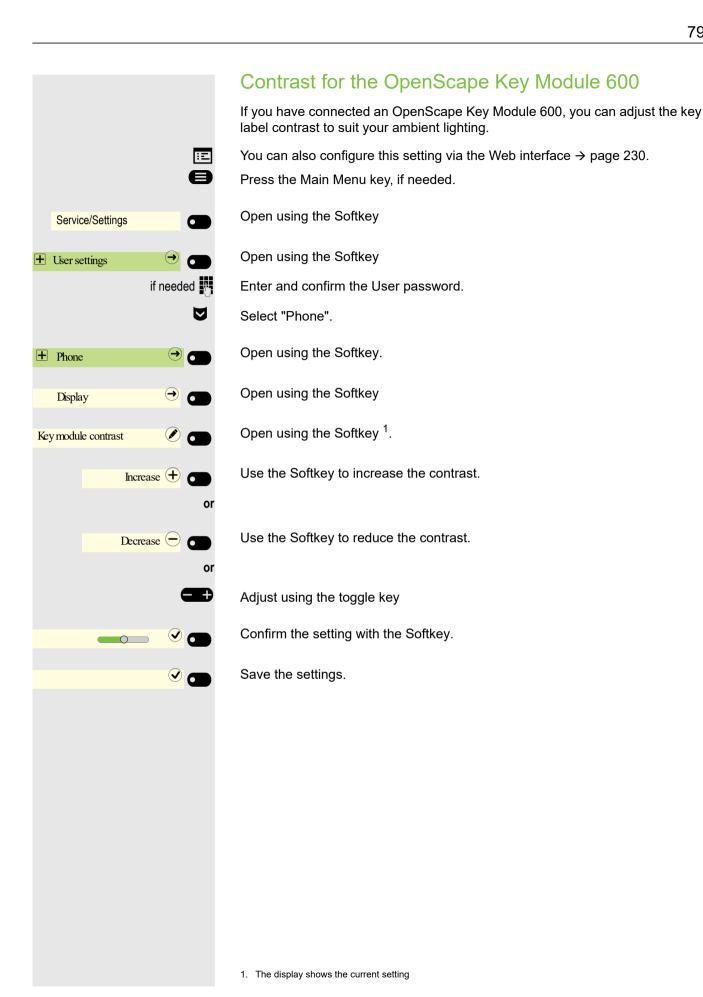

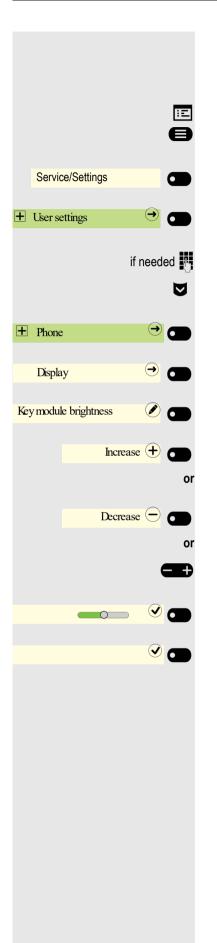

#### Brightness for the OpenScape Key Module 600

When you have connected a OpenScape Key Module 600, you can adjust the key label brightness to suit your ambient lighting.

You can also configure this setting via the Web interface → page 230.

Press the Main Menu key, if needed.

Open using the Softkey.

Open using the Softkey.

Enter and confirm the User password.

Select "Phone".

Open using the Softkey.

Open using the Softkey.

Open using the Softkey<sup>1</sup>.

Use the Softkey increase the brightness

Use the Softkey to dim the display.

Adjust using the toggle key

Confirm the setting with the Softkey.

Save the settings.

<sup>1.</sup> The display shows the current setting

## **DSS/** Keyset indication Every DSS key on your phone or on a connected OpenScape Key Module 600 has a LED indication to reflect the key status. You can choose between two styles of the DSS/ Keyset indication: either the default OpenStage style or the CP style. For more information on these styles, see section "LED displays for DSS keys" → Page 168. You can also configure this setting via the Web interface → page 230. Press the Main Menu key, if needed. Open using the Softkey. Service/Settings Open using the Softkey. User settings if needed Enter and confirm the User password. $\nabla$ Select "Phone". Open using the Softkey. + Phone Open using the Softkey. Display Open using the Softkey<sup>1</sup>. DSS/Keyset indication OpenStage style $\nabla$ Select the other style. Using the Softkey, confirm the new DSS/Keyset indication style. CP style Save the setting with the Softkey.

<sup>1.</sup> The display shows the current setting

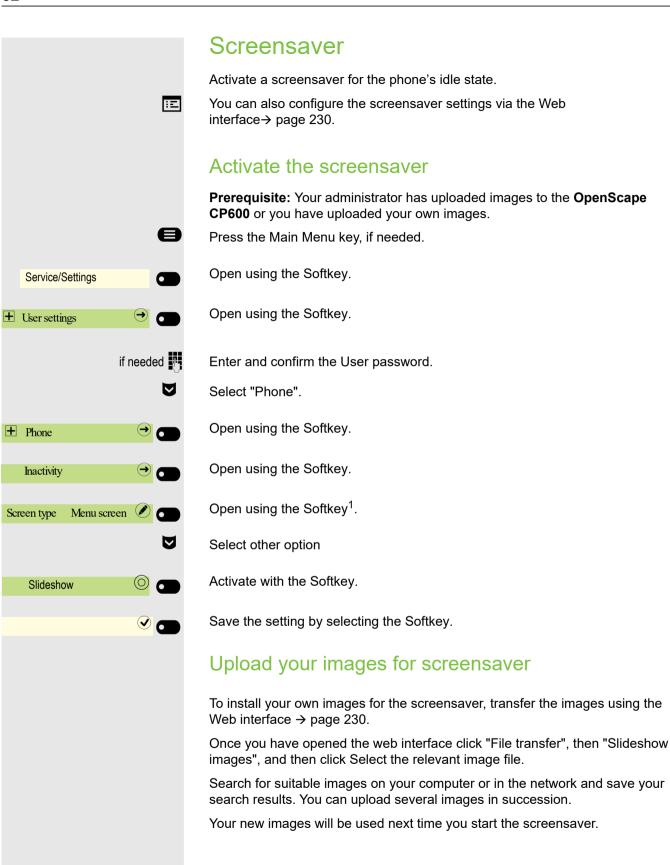

### Automatic screensaver activation Select how long OpenScape CP600 should be idle before the screensaver automatically activates. You can choose from the following settings: • 0 minutes (deactivated) 1 minute (default) 5 minutes • 10 minutes 20 minutes • 30 minutes • 60 minutes • 120 minutes Press the Main Menu key, if needed. Open using the Softkey. Service/Settings Open using the Softkey. + User settings if needed Enter and confirm the User password. $\nabla$ Select "Phone". Open using the Softkey. + Phone Open using the Softkey. Inactivity Open using the Softkey <sup>1</sup>. 20 🖉 🗖 Wait time (minutes) Select the new time in the list Confirm with the Softkey to set the new time. 30 💿 👩 Save the setting with the Softkey.

<sup>1.</sup> The display shows the current setting

## Service/Settings + User settings if needed $\nabla$ + Phone Inactivity Picture time (se-10 🗷 🗂 30 💿 👝 $\checkmark$

#### Set the fade time for the screensaver

Set the intervals at which the screensaver images change here. The following fade times are possible:

- 5 seconds
- 10 seconds
- 20 seconds
- 30 seconds
- 60 seconds

Press the Main Menu key, if needed.

Open using the Softkey.

Open using the Softkey.

Enter and confirm the User password.

Select "Phone".

Open using the Softkey.

Open using the Softkey.

Open using the Softkey <sup>1</sup>.

Confirm with the Softkey to set the new time.

<sup>1.</sup> The display shows the current setting

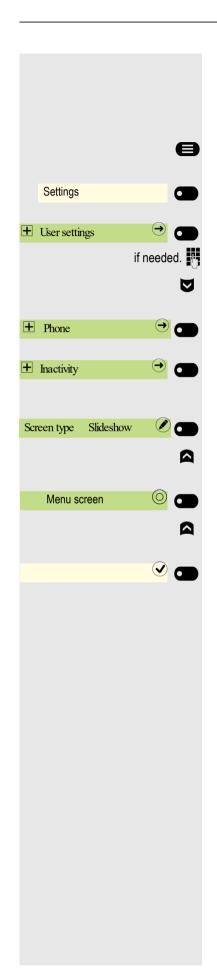

#### Return to Main menu after timeout

You can choose between screensaver or menu screen that the phone will switch to after a period of idle state has passed. The timer for this idle period will be the same as the existing screensaver timer → page 84.

Press the Main Menu key, if needed..

Open using the Softkey.

Open using the Softkey.

Enter and confirm the User password.

Select "Phone".

Open using the Softkey.

Open using the Softkey.

Open using the Softkey <sup>1</sup>.

Select the Menu screen in the list.

Confirm with the Softkey to set the new screen type.

Select the Menu screen in the list.

<sup>1.</sup> The phone displays the current setting

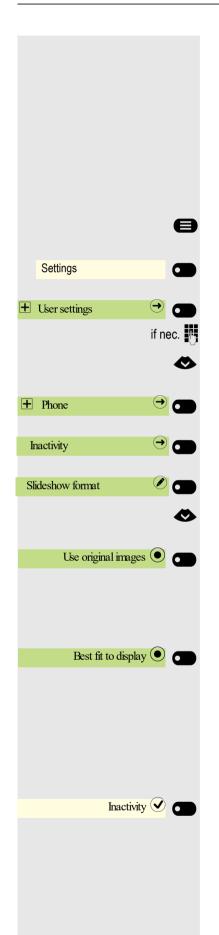

#### Customizing inactive screensaver display

You can customize the aspect ratio of the screensaver slideshow images to display them according to your preferences.

#### Prerequisites:

- Your administrator has uploaded images to the OpenScape CP700 or you have uploaded your own images.
- Screen type "Slideshow" is selected. If not selected, the "Slideshow format" drop down menu is disabled.

Press the key for the Main menu if appropriate.

Open using the Softkey.

Open using the Softkey.

Enter and confirm the User password.

Select "Phone".

Open using the Softkey.

Open using the Softkey.

Open using the Softkey.

Select the preferred option:

Confirm with the Softkey to display the image in its full size.

The slideshow image is centered on the available screen resolution, and any empty spaces are filled with black.

or

Confirm with the Softkey to resize the uploaded images to fill all available screen area when displayed.

- If the original image aspect ratio is smaller than the phone aspect ratio, the image will be resized to fit its width into phone's available area width, using the center part. Any excessive parts at the top and bottom will not be used.
- If the original image aspect ratio is larger than the phone aspect ratio, the image will be resized to fit its height into phone's available area height, using the center part. Excessive parts at the left and right will not be used.

#### **Audio**

#### Change connection volumes

Change the following settings:

- · Handset volume
- · Speaker volume
- · Headset volume
- · Call loudspeaker volume

You can also adjust volume settings from the user menu → page 217.

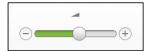

Set volume louder or quieter. Press the key until you reach the desired volume.

#### Adjust ringer volume in call or while idle

You can also adjust volume settings from the user menu → page 217.

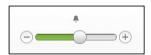

Press the key until you reach the desired volume.

#### Deactivate the ringer

If you do not want to be disturbed by the phone ringing for an incoming call, you can switch the ringer off.

#### Deactivating

Hold down the key until the "Ringer off" icon appears.

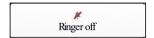

#### **Activating**

Hold down the key until the "Ringer off" icon goes out.

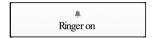

#### Mute active ringer

You can mute the active ringer for an incoming call and only for that call. Long press the key while the phone is ringing and only the active ringer is muted. Ringer mode is not changed.

If you want to change the ringer mode, see the section "Deactivating" → Page 88 and "Activating" → Page 88.

#### Activate Activate alert tone

You can turn the ringer off and select a short alert tone instead.

Hold down the key until the notification and icon for "Activate alert tone" appears on the display.

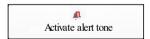

# Service/Settings + User settings if needed + Audio Settings Echoing Room acoustic Muffled O

#### Room acoustic

To ensure that the other party can hear you properly in speakerphone mode, you can adjust the phone to the room acoustics by choosing one of the following room character conditions:

- Normal
- Echoing
- Muffled

You can also configure this setting via the Web interface → page 230.

Press the Main Menu key, if needed.

Open using the Softkey.

Open using the Softkey

Enter and confirm the User password.

Open using the Softkey

Open using the Softkey

Open using the Softkey<sup>1</sup>.

Use the Softkey to set to Muffled, for example.

Save the setting by selecting the Softkey.

<sup>1.</sup> The display shows the current setting

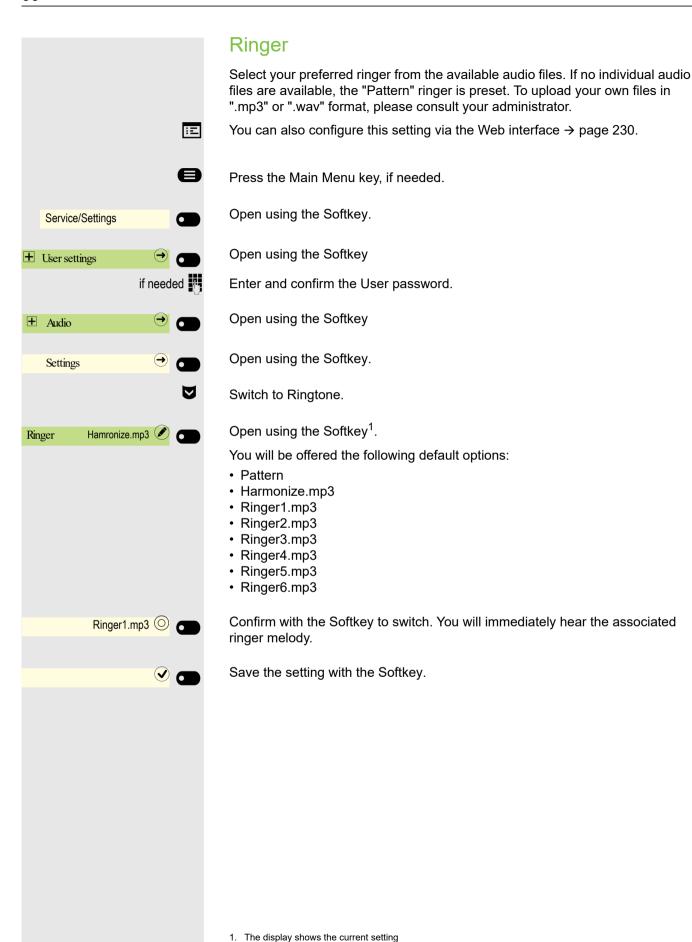

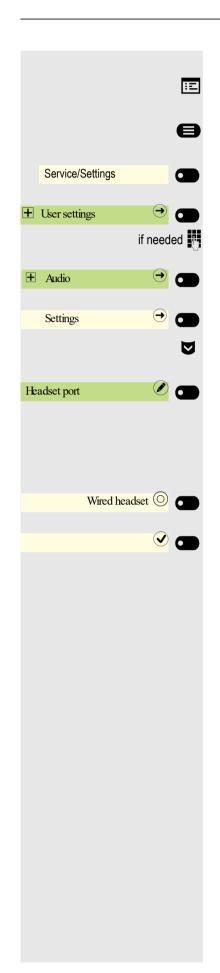

#### Setting headset port use

You can also configure this setting via the Web interface  $\rightarrow$  page 230.

Press the Main Menu key, if needed.

Open using the Softkey.

Open using the Softkey

Enter and confirm the User password.

Open using the Softkey

Open using the Softkey.

Select the headset port.

Open using the Softkey<sup>1</sup>.

You will be offered the following options:

- · Wired headset
- Cordless headset
- · Conference device

Confirm with the Softkey to switch.

<sup>1.</sup> The display shows the current setting

#### Presence

#### Presence status

- Office
  - Select variants
    - Office
    - CallMe
- Meeting
  - Meeting back in
    - 30 minutes
    - 1 hour
    - 2 hours
    - All day
- Break
  - Break back in
    - 10 minutes
    - 15 minutes
    - 20 minutes
    - 30 minutes
- On vacation
  - On vacation back in
    - All day
    - 1 week
    - 2 weeks
    - 3 weeks
- At home
  - At home back in
    - All day
    - 2 days
    - 3 days
    - 4 days
- ,
- If the Presence status is set to:
- · At home
- · On vacation
- Sick
- · Do not disturb

callers are redirected to a media server. Depending on the status, a caller will receive a message with the reason for and duration of absence and will be offered the option to leave a message.

With the Presence status

- · Meeting
- · Lunch break
- · Out of the house
- Break

there is no redirection and the caller will not receive a message.

- ▶ Sick
  - Sick back in
    - All day
    - 2 days
    - 3 days
    - 1 week
- Out of the house
  - Out of the House back in
    - 30 minutes
    - 45 minutes
    - 1 hour
    - All day
- Lunch break
  - Lunch break back in
    - 20 minutes
    - 30 minutes
    - 1 hour
  - 45 minutes
- Do not disturb
  - Do not disturb back in
    - 30 minutes
    - 1 hour
    - 2 hours
    - 4 hours

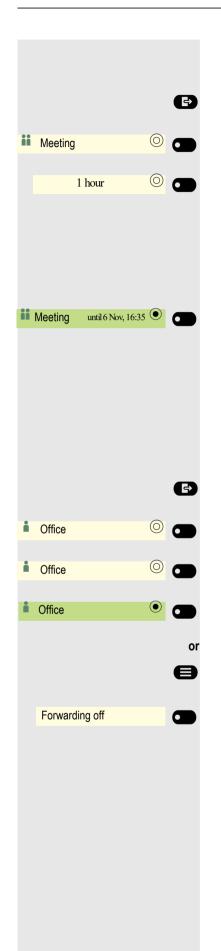

#### **Example Meeting**

Set your absence duration for a Meeting:

Press the Out-of-Office/Call forwarding key.

Open using the Softkey.

Press the Softkey to select 1 hour, for example. You will receive a confirmation like the following:

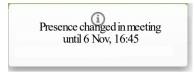

The setting is displayed.

The Presence icon for Meeting in your phone's status bar is changed accordingly. The status is updated on "MyPortal" and will appear alongside your details.

#### Switch off away status

Delete your absence status and, if necessary, forward to the media server by setting the Presence status in the Presence menu to Office or, if needed, by switching off forwarding.

Press the Out-of-Office/Call forwardingkey.

Open using the Softkey.

Confirm with the Softkey.

The setting is displayed. The Presence symbol in the status bar changes accordingly. The status in "MyPortal" is also adjusted.

a forwarding function to the media server is enabled.

Press the Main Menu key, if needed.

Confirm with the Softkey.

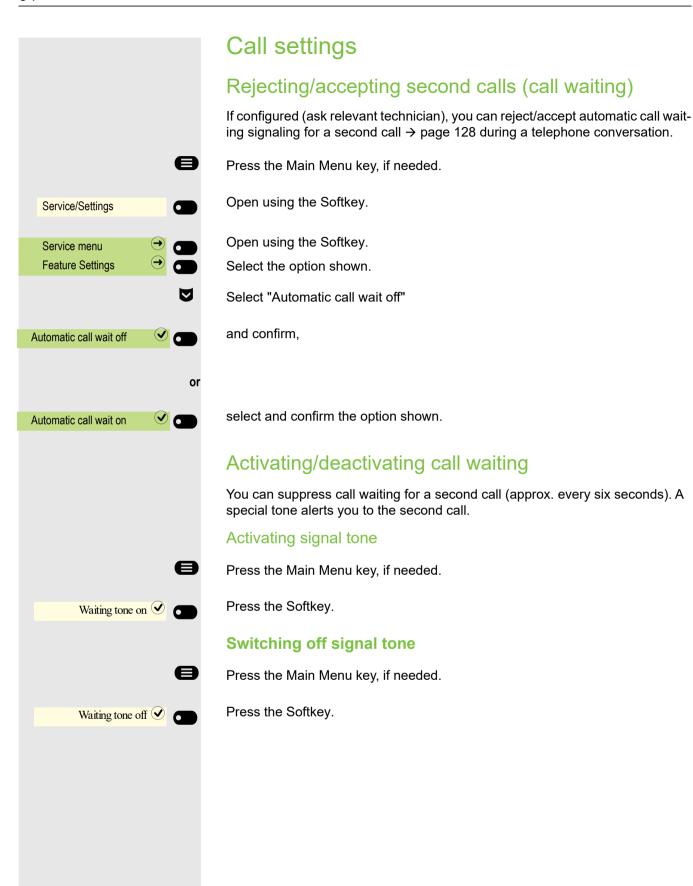

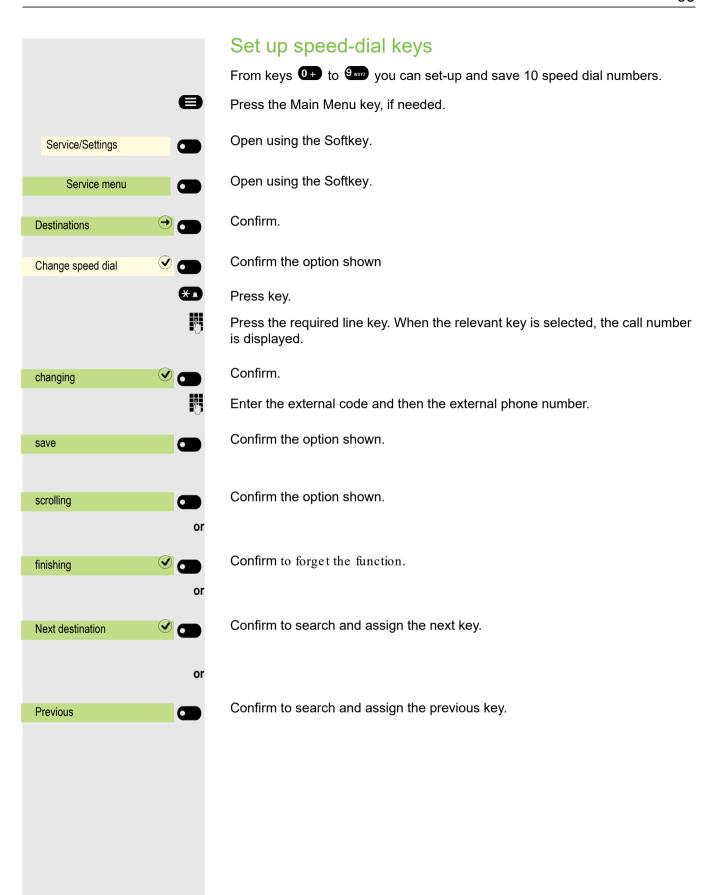

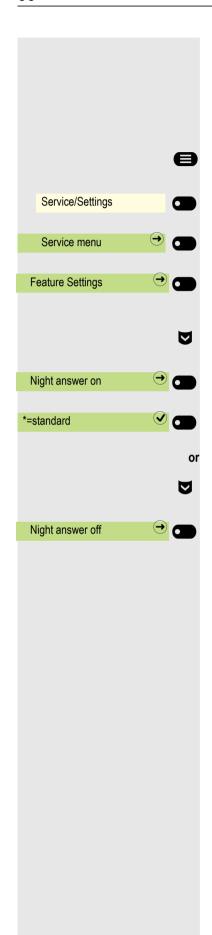

## Switch night answer on and off

In night answer mode, for example, during lunch breaks or after office hours, all external calls are forwarded to a particular internal telephone (night station). The night station can be defined by the relevant service engineer (= standard night answer) or by you (= temporary night answer).

Press the Main Menu key, if needed.

Open using the Softkey.

Open using the Softkey.

Confirm.

#### Activating

Select "Night answer on".

and confirm.

Confirm to switch on night answer.

#### Deactivating

Select "Night answer off"

and confirm to switch off night answer

The technical professional can also set up "automatic night answer". Depending on programming, the automatic night answer on your phone turns on at specific times

You can switch off or disconnect automatic or custom night answer settings.

## Programming function keys

You can assign a series of functions for the phone to programmable Funktionstasten on the device or on the OpenScape Key Module 600 to suit your requirements.

The CP700 comes with 6 illuminated, free programmable keys permanently displayed on the left panel of the display and additionally 6 keys in the Favorites menu, all of which can be programmed on two separate levels.

The OpenScape Key Module 600 comes with twelve Funktionstasten, all of which can be programmed on two separate levels. You can toggle between the key levels using the two level keys. The Funktionstasten can also be programmed via the Web interface → page 230.

The keys can be programmed in three ways:

- · Press and hold selected key
- · Call up via the Service menu
- Call up via user settings

The following is a description of the set up by pressing and holding the selected key.

#### Function keys setup

See also the information in  $\rightarrow$  page 60.

Example: "Disconnect key" set up

Hold down the Function key in the left panel or on a connected OpenScape Key Module 600 to which a function is to be assigned, until the programming prompt is displayed.

Press the Main Menu key, if needed.

Open using the Softkey.

Select desired page (1 to 2).

Press and hold the Function key to be programmed.

Select "Assign telephone function"

Confirm.

Confirm.

 $\nabla$ 

Page 1

**Favorites** 

Favorites (1/2)

Assign telephone function

Modifying keys

Calls

Select "Calls:"

Confirm.

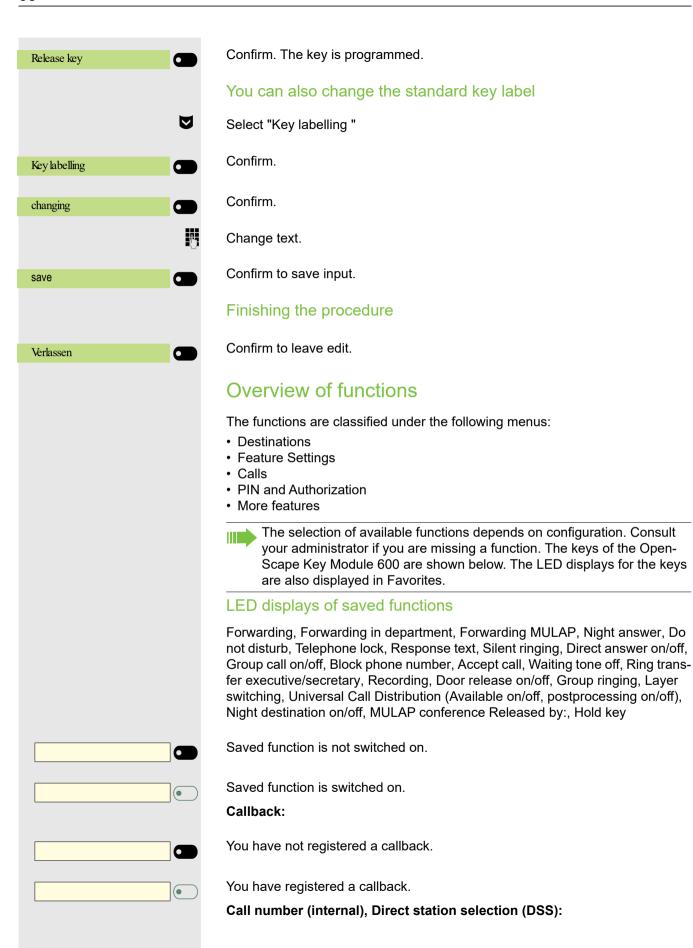

|   | Participant not on the phone.                                                                                                 |
|---|----------------------------------------------------------------------------------------------------|
|   | Participant on the phone or do-not-disturb enabled.                                                                           |
|   | Flashes quickly – I am in a call, please accept. Flashes slowly – another participant is on a call and has not yet accepted.  |
|   | Call keys, general call keys, Line key, MULAP key, Assign call number:                                                        |
|   | No call on relevant line.                                                                                                    |
|   | Active call on relevant line.                                                                                                 |
|   | Blinking quickly – Call on current line, call pickup is possible through key selection.                                       |
|   | Blinking slowly – call on current line on hold.                                                                               |
|   | Direction keys:                                                                                                    |
|   | At least one line is free.                                                                                                    |
| • | All lines in this direction in use.                                                                                           |
|   | Check costs:                                                                                                    |
|   | There have been no fee-based connections since the last query was made.                                                       |
|   | Since the last query was made there have been fee-based connections.                                                          |
|   | Forwarding, Forwarding MULAP:                                                                                                 |
|   | Blinking slowly – Your line is the destination for a call line.                                                               |
|   | Fax/answering machines information.:                                                                                          |
|   | No incoming fax or messages on answering machine.                                                                             |
| • | Incoming fax or message on answering machine.                                                                                 |
|   | Show calls in queue:                                                                                                    |
|   | No callers waiting.                                                                                                    |
|   | Flashing quickly – caller waiting (certain number is exceeded). Flashing slowly – caller waiting (certain number is reached). |
|   | DATA I/O Service:                                                                                                    |
|   | No connection to an application.                                                                                              |
|   | Active connection to an application.                                                                                          |
|   | Flashing slowly – Connection to application temporarily suspended.                                                            |

#### Following functions saved to keys have no LED function:

Call number (external), Procedure key, Tracing a call, Fast access, Disconnect, Management function, Central code lock, Send message, Accept call waiting (camp-on), Toggle/connect, Conference, Speaker call, Reconnect, Ln, Line queuing, Activate line, Temporary phone, Override, Parking a call, Call pickup, directed, Call pickup in pickup group, Project code, Show call charges, Paging, Answering, Appointment, Door opener, DTMF dialing, Signal key, Audio baby monitor, Internal consultation, During a consultation, associated dialing, assoc. Services, Telephone data service, Mobile login, Discreet calling.

#### Set procedure key

You can save call numbers and functions to your phone that require additional input and therefore more set-up steps. The relevant Administrator must have the relevant license.

For example, the "assoc. Services" function → page 199 along with the relevant input (the phone number and the selected call number) can be saved to a key. Call numbers that involve further input can also be stored.

See also the information in  $\rightarrow$  page 60.

Hold down the Function key in the left panel or on a connected OpenScape Key Module 600 to which a function is to be assigned, until the programming prompt is displayed.

Press the Main Menu key, if needed.

Open using the Softkey.

Select desired page (1 to 2).

Function keys, that is programmed should be held for long period.

Select "Assign telephone function"

Confirm.

Confirm.

Select "more features"

and confirm.

Select "Procedure key" Confirm the option shown

Procedure input. Example: \*67 231 123456

Code for Assoc. dialing

or

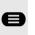

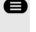

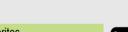

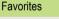

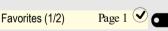

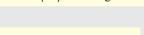

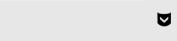

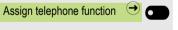

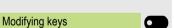

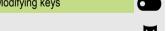

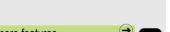

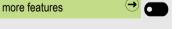

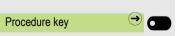

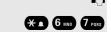

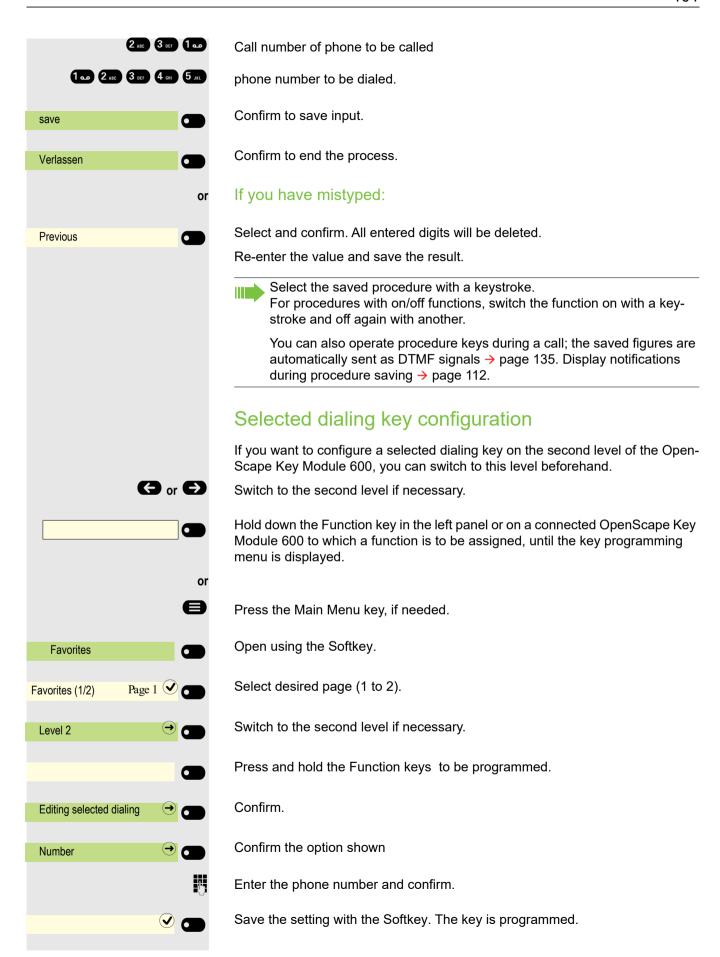

## Setting up dialing keys with contact data from an existing local conversation

You can assign phone numbers to selected dialling keys, forwarding keys and deflect keys using the contact data from an existing conversation. It is also possible to copy the contact name and use it as a key label, but only with selected dialling keys.

Hold down the Function key in the left panel, in the Favorites menu or on a connected OpenScape Key Module 600 to which a function is to be assigned until the key programming menu is displayed. Then select **Edit selected dialing**.

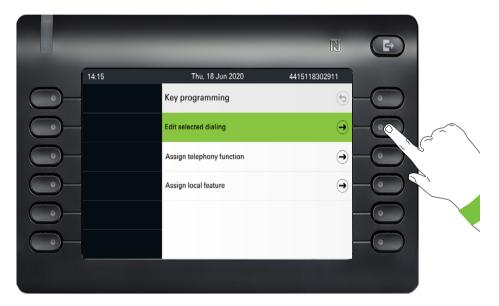

From the Edit selected dialing screen highlight the **Select conversation** option and press the Softkey next to it.

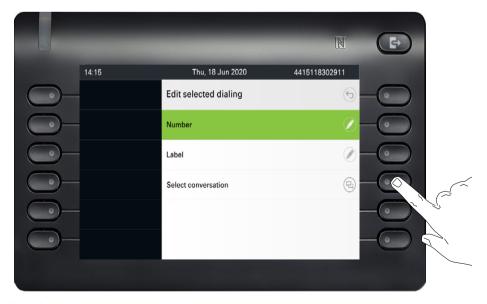

The Conversation selector screen will be shown. You can either select a conversation from the list, or use the "Search for.." box to search for a particular conversation.

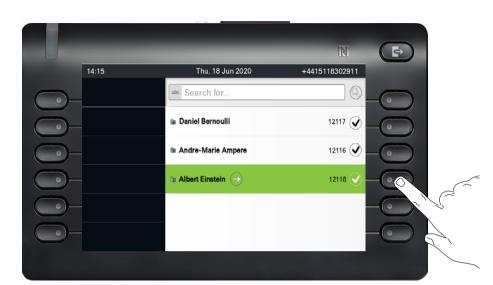

To select the default phone number of a contact use the Softkey next to it.

A conversation may have more than one phone numbers for its contact. To be able to select a phone number other than the default, highlight the conversation and press the  $\stackrel{\longrightarrow}{\to}$  button.

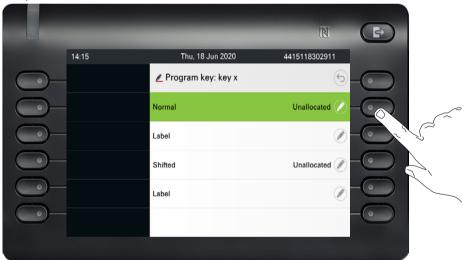

From the screen with the available phone numbers, choose a phone number by pressing the Softkey next to it.

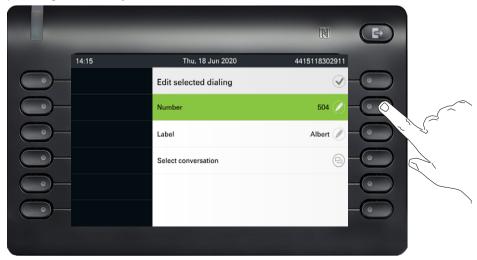

You will be redirected back to the Edit selected dialing screen where the Number now shows the default number or the chosen number of the contact and the Label shows the contact's name.

To edit these fields, highlight either Number or Label and press the Softkey next to them.

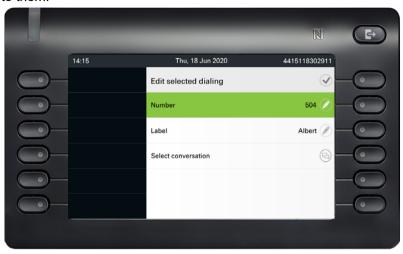

If the Function key you have programmed is in Favorites menu, then when you navigate to the Favorites option of the main menu screen, you can see that the function key is configured and can be used.

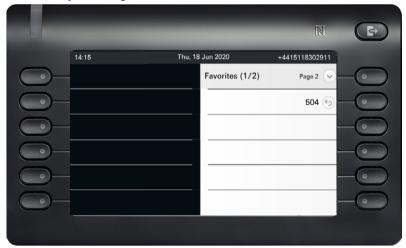

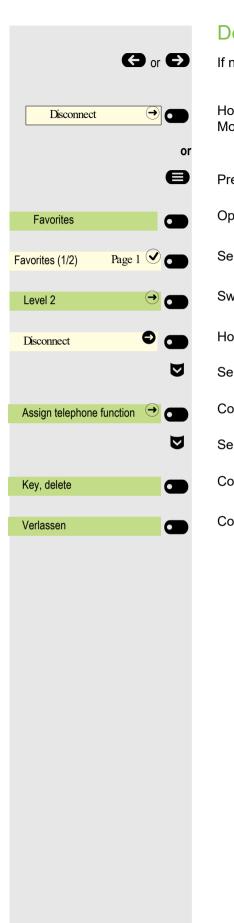

#### Deleting key programming

If necessary, switch to another level

Hold down the Function key in the left panel or on a connected OpenScape Key Module 600 that is to be deleted until the key programming menu is displayed.

Press the Main Menu key, if needed.

Open using the Softkey.

Select desired page (1 to 4).

Switch to the second level if necessary.

Hold down the Function keys to be deleted.

Select "Assign telephone function"

Confirm.

Select "Key, delete"

Confirm. The key programming is deleted.

Confirm to end the process.

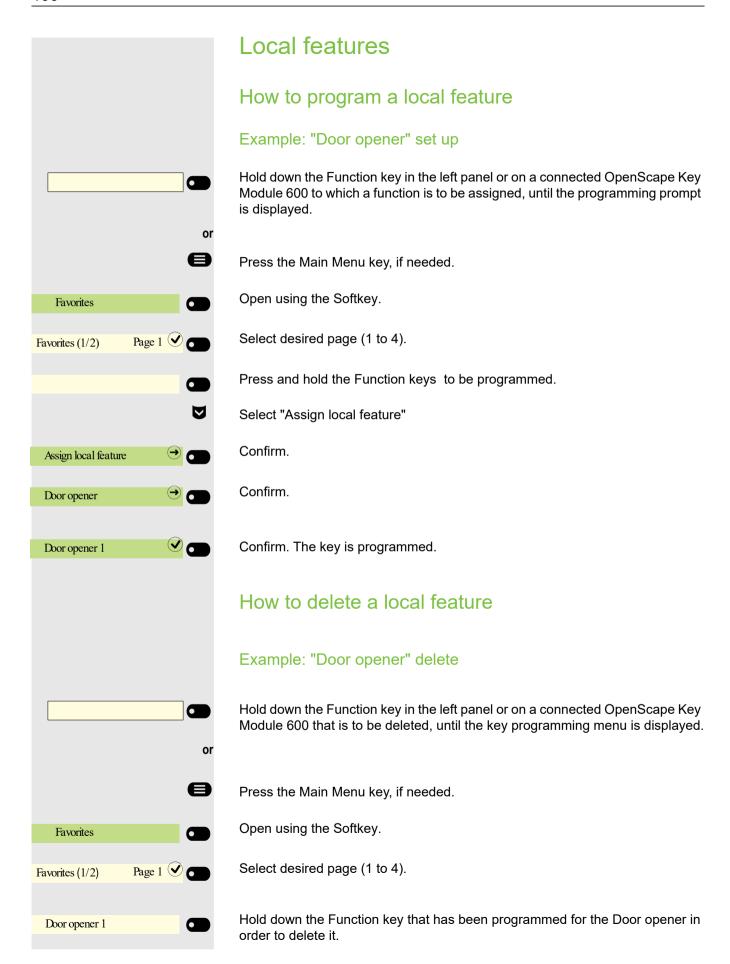

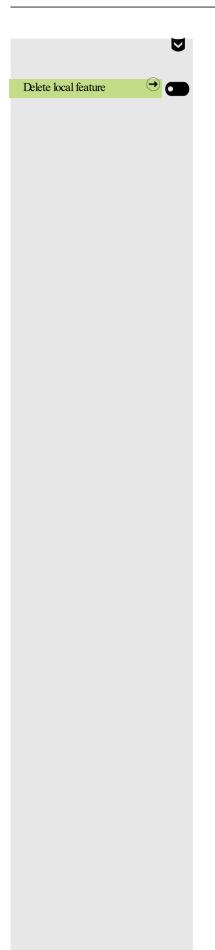

Select "Delete local feature"

Confirm. The key indicating the local feature is deleted.

## Making calls

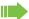

To better understand the steps described here, it is recommended that you read the introductory chapter ""Getting to know the OpenScape CP600" → Page 17".

#### Receiving a call

The call number or name of caller will be shown on the display.

#### Answering a call via the handset

The phone rings.

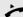

Lift the handset<sup>1</sup>.

## Answering a call via the loudspeaker (speakerphone mode)

The phone rings.

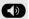

Press key. LED is lit<sup>1</sup>.

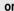

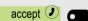

Press the Softkey shown.

#### Answering a call via the headset

Prerequisite: A headset is connected.

The phone rings. The key flashes.

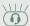

Press key<sup>1</sup>.

#### Rejecting calls

You can reject a call you do not wish to accept. The call is then sent to another definable phone (consult relevant Administrator).

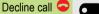

Press the Softkey shown.

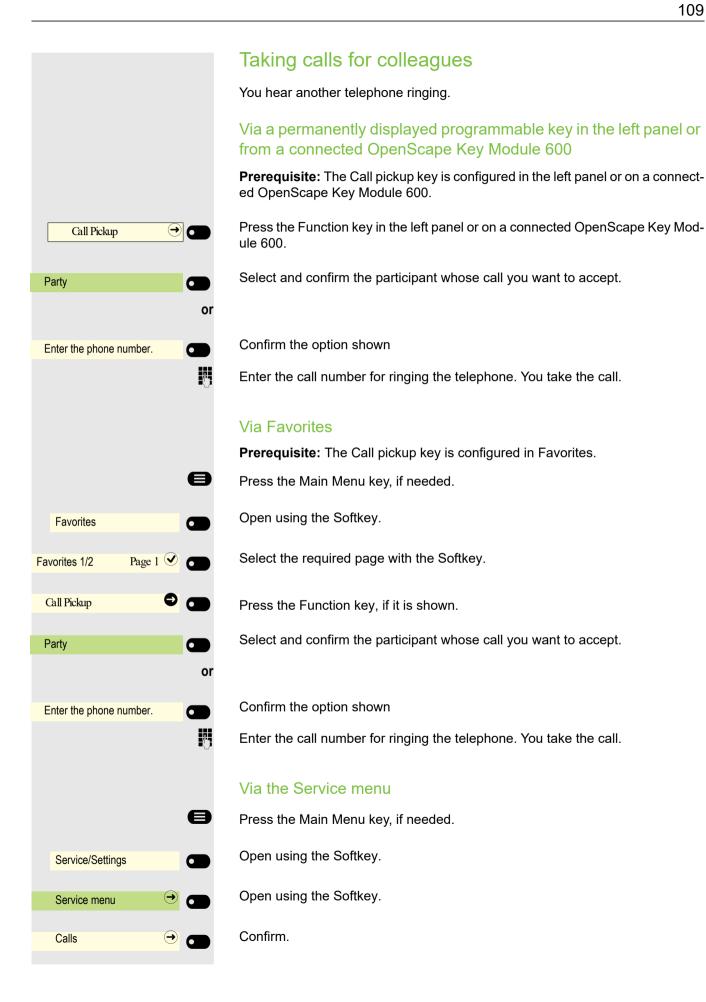

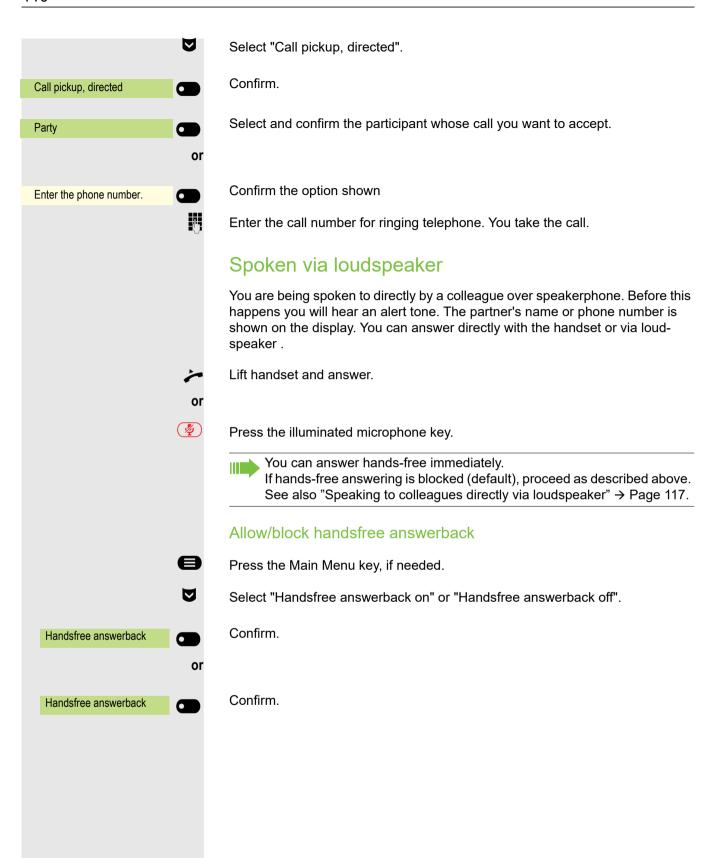

# Switch microphone on/off **%** To prevent the other party from listening in while you consult with someone in your office, for example, you can temporarily switch off the handset microphone or the handsfree microphone (see → page 17) Ending a call **(4)** Press the illuminated key. The key is no longer lit. or Press the illuminated key. The key is no longer lit. or Replace the handset. or Press the Function key in the left panel or in Favorites or on a connected Open-Trennen $\odot$ Scape Key Module 600, if such a key has been configured (see "Example: "Disconnect key" set up" → Page 97).

# Dialing/Calls You make a call by entering the phone number of the relevant party using the dial pad or by searching for this party in the permanent Conversations list. Conversations include: · Dialed and received calls · Participants from Circuit · Participants from Exchange · Participants from a company-wide directory. Off-hook dialing Lift the handset. The input field in Conversations is opened in numeric mode. 123 Dialing a number... Internal: Enter the phone number. External: Enter external code and phone number. () 123 082631565 ОК Confirm when the complete number has been entered. The required contact is shown in the list. Confirm with the Softkey. The connec-Peter Maier tion is set up. Participant does not answer or is busy: Replace the handset. Dialing with the handset on-hook Enter digits via the dial pad. Press the key if a headset is connected. Press key. The input field in Conversations is opened in numeric mode. 123 74 Internal: Enter or complete the phone number. External: Enter or complete the external code and phone number.

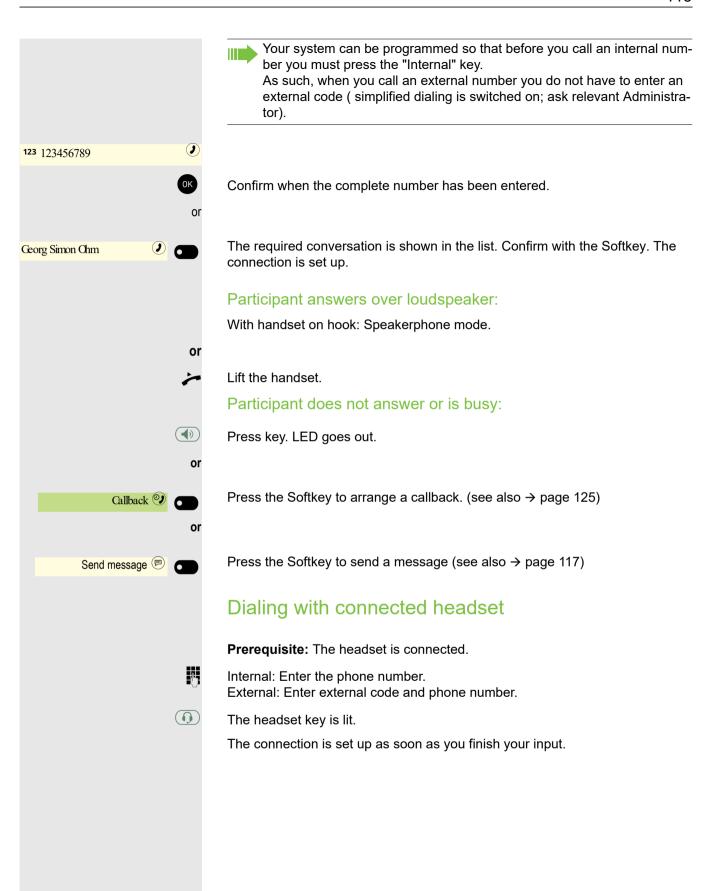

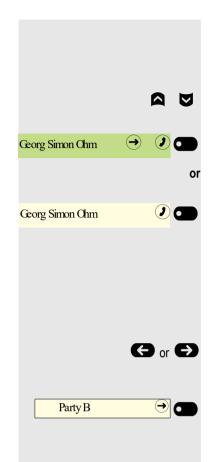

### Dialing from conversations

The conversations list is displayed on the screen. If the contact you want is not visible, then select with

or search by entering the phone number or name.

Confirm the selected contact with the Softkey. The phone number is dialed.

If visible, confirm immediately with the Softkey for the contact. The phone number is dialed.

## Dialing with the selected dialing key

**Prerequisite:** You have saved a call number on a selected dialing key → page 101.

If necessary switch to another level on an optionally connected OpenScape Key Module 600.

Press the key with the saved number in the left panel or on OpenScape Key Module 600, if such a key has been configured.

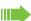

You can also confirm the selected dialing key during a call, which will automatically start a callback  $\rightarrow$  page 129.

# Redialing

#### From the conversation list

You can use conversation list to call your last connected party. You can do this via the history of a conversation (for more information, see "Display the history of a conversation" → Page 51) or via contact details (for more information, see "Opening details of a conversation or conducting a call" → Page 39).

#### Via the fixed redial key

You can also call your last connected party via the Redial key.

Redial is the default function assigned to the key, unless otherwise configured by your administrator.

Press the redial key.

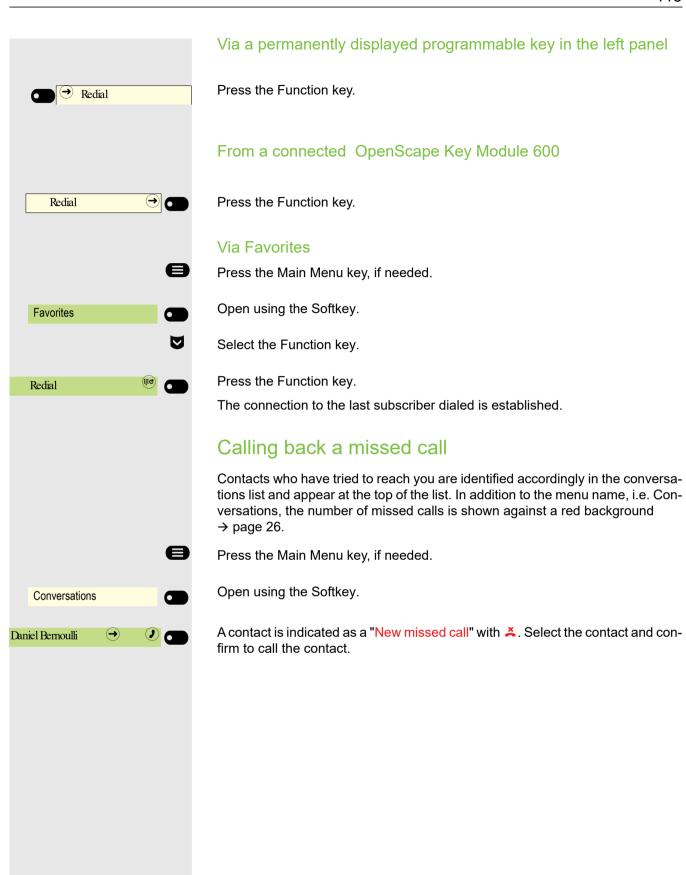

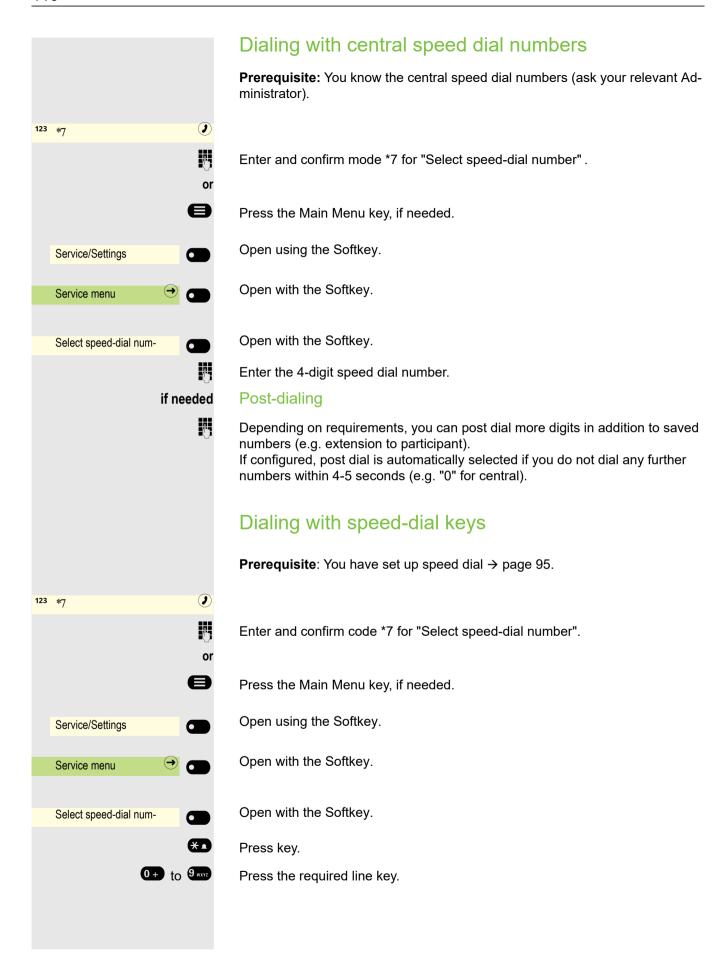

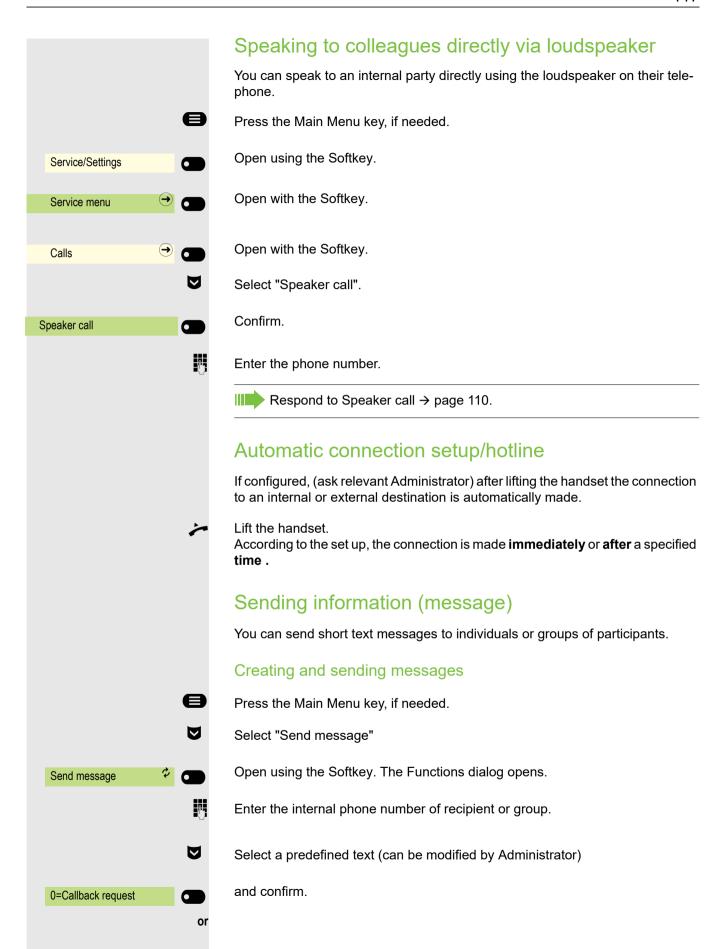

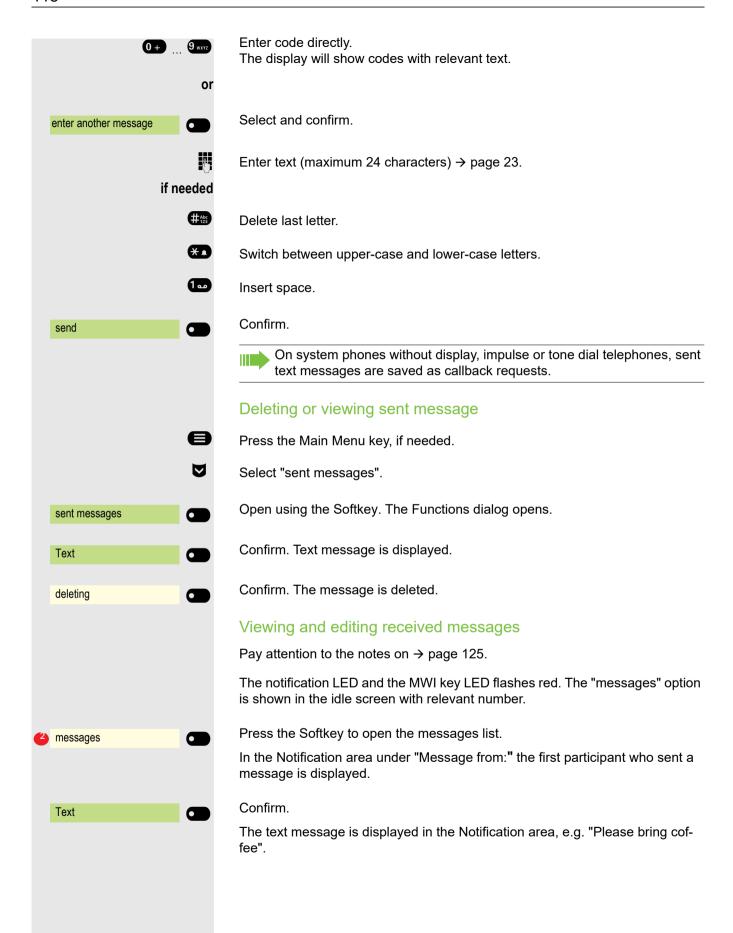

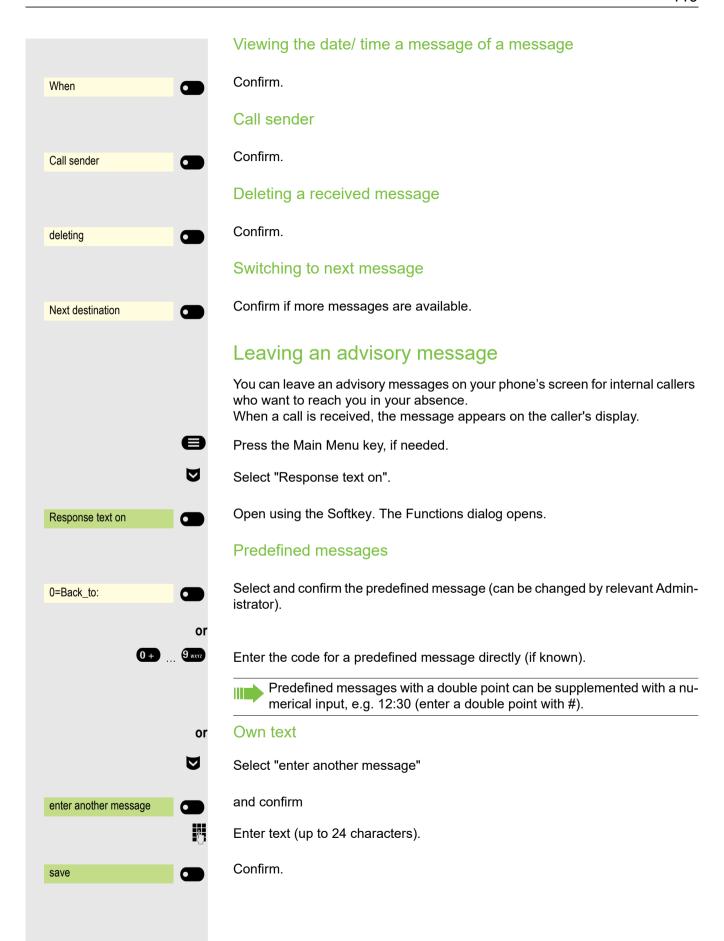

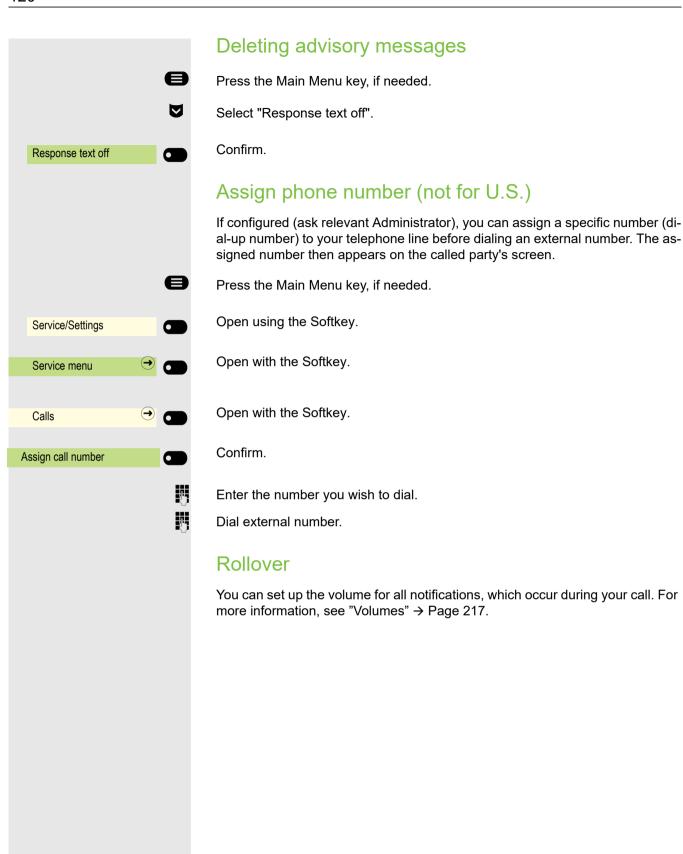

# Forwarding calls

## Use variable call forwarding

You can immediately forward internal and/or external calls to your lines to different internal or external telephones (destinations) (external destinations are also possible if the system is configured accordingly).

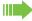

If call forwarding is activated, a special dial tone sounds when the handset is lifted.

If DTMF dial-in (ask relevant Administrator ) is active, you can also divert calls there. Destinations: Fax = 870, Direct inward dialing = 871, Fax-Direct inward dialing = 872.

If you are the end caller of a forwarded call, you can see the call number or the name of the forwarding party in the Notification area of the display (first line) and those of the caller below it.

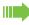

If your telephone is connected to a system network, pay attention to any specific features → page 213!

#### Setting up call forwarding via the forwarding menu

Prerequisite: The Presence menu is not available → page 92

Open the Forwarding menu.

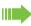

In the menu, you immediately have an overview of call forwarding currently set-up. This menu is also available via the user settings.

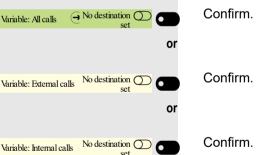

123 3335

Enter the destination phone number.

Confirm your input with the Softkey.

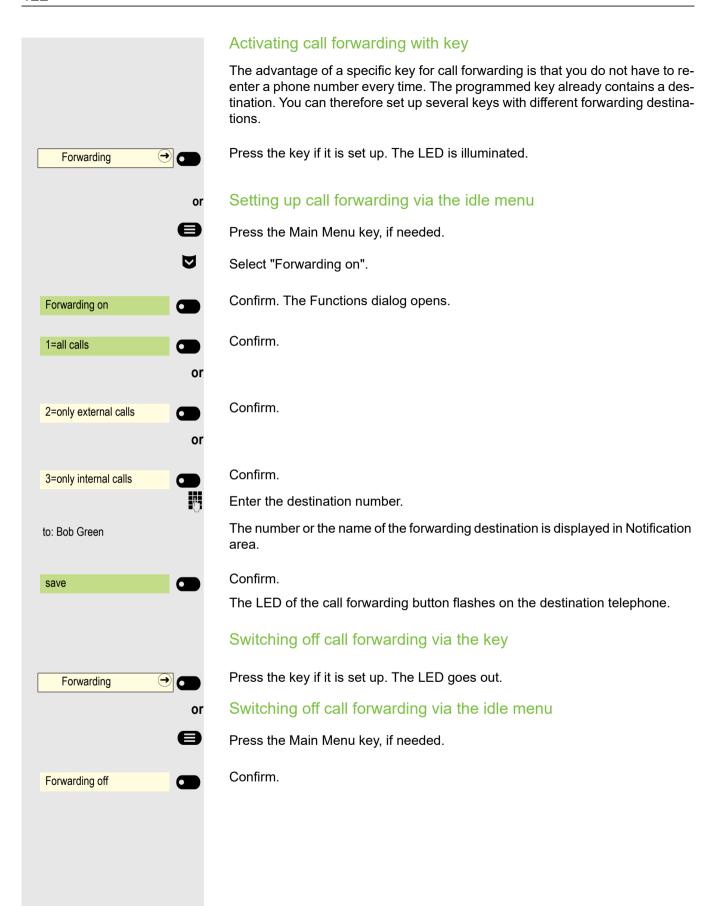

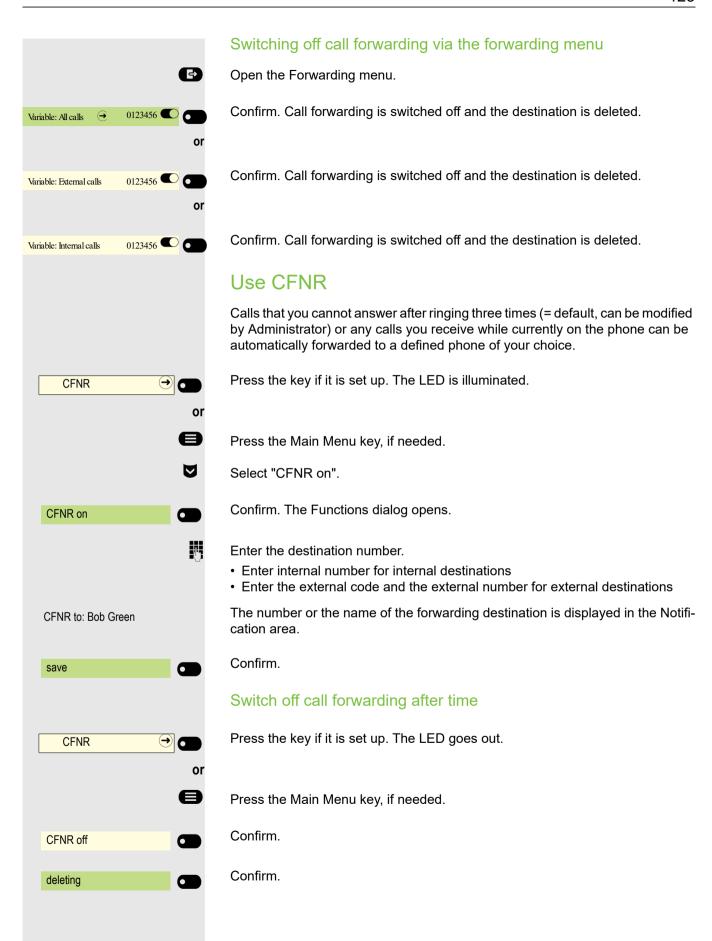

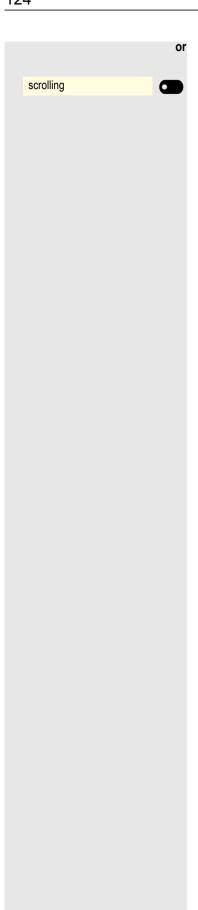

Select and confirm to return to the idle state and to not turn off call forwarding.

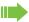

If call forwarding is activated after a certain period of time, the "CFNR on" appears on the display for a short time after the handset has been replaced.

# Using callback

You can request a callback if the individual called is busy or if nobody answers. This also applies to external calls via switching centers. This will save you from repeatedly attempting to call someone.

You receive a callback

- you receive a callback when the other party's line becomes free.
- as soon as the party who did not reply has held another conversation.

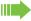

If configured (ask relevant Administrator), all callback requests are automatically deleted overnight.

# Requesting a callback

**Prerequisite:** The line is currently busy or nobody answers.

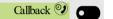

Confirm.

## Accepting a callback

The party from whom a callback was requested is now no longer busy or has phoned in the meantime. Your phone now rings.

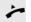

Lift the handset.

or

Press key. LED lights up.

or

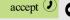

Confirm to accept the callback.

## Checking /deleting callback requests

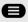

Press the Main Menu key, if needed.

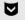

Select "Callback requests"

Callback requests

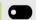

Confirm.

Show next entry

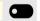

Confirm to display additional entries if applicable.

## Deleting an entry that is displayed

deleting

Confirm.

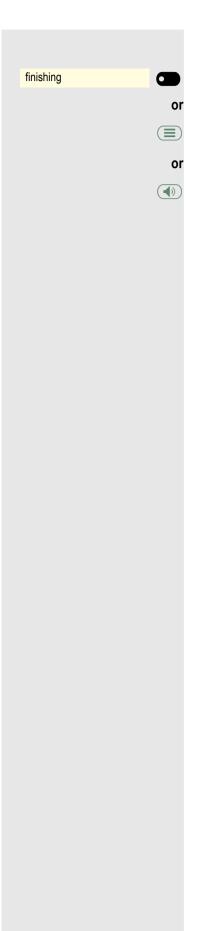

# End query

Confirm

Press key.

Press key. LED goes out.

# During the call

# Switching to speakerphone mode

Prerequisite: You are conducting a call via the handset.

Press and hold the key, hang up the handset, and then release the key and continue the call.

#### US mode

If the country setting is set to US (ask relevant Administrator), you do not need to press the loudspeaker key when you hang up the phone.

Press key.

🔭 and 📞

Replace the handset. Proceed with your call.

# Switching to handset mode

**Prerequisite:** You are conducting a call via speakerphone mode.

Lift the handset. Proceed with your call. The hands-free microphone is switched off.

# Open listening in the room during a call

You can allow other people in the room to listen in on a call. Let the other party know that you have turned on the loudspeaker.

**Prerequisite:** You are conducting a call via the handset.

#### Activating

Press key. LED lights up. The hands-free microphone remains off.

#### Deactivating

Press key. LED goes out.

# Using second call (call waiting) You are still available to other callers, even when you are on another call. A warning tone and the new caller's phone number and name, if available, appears on the display to indicate the waiting call. You can ignore or accept the second call. Before you accept the second call, you can end the first call or place it on hold for subsequent retrieval. You can also block the second call or the signal tone ( $\rightarrow$ page 94). **Prerequisite:** You are on the phone and hear a warning tone (approx. every six seconds). Ending the first call and answering the second call Replace the handset. Your phone rings. Accept second call. Lift the handset. Placing the first call on hold and answering the second call Confirm. You are connected to the second caller. The first party is placed on Accept call waiting hold. Ending the second call, resuming the first call: Confirm the option shown end and back Replace the handset. Recall the first individual. Confirm. accept 2 Lift the handset.

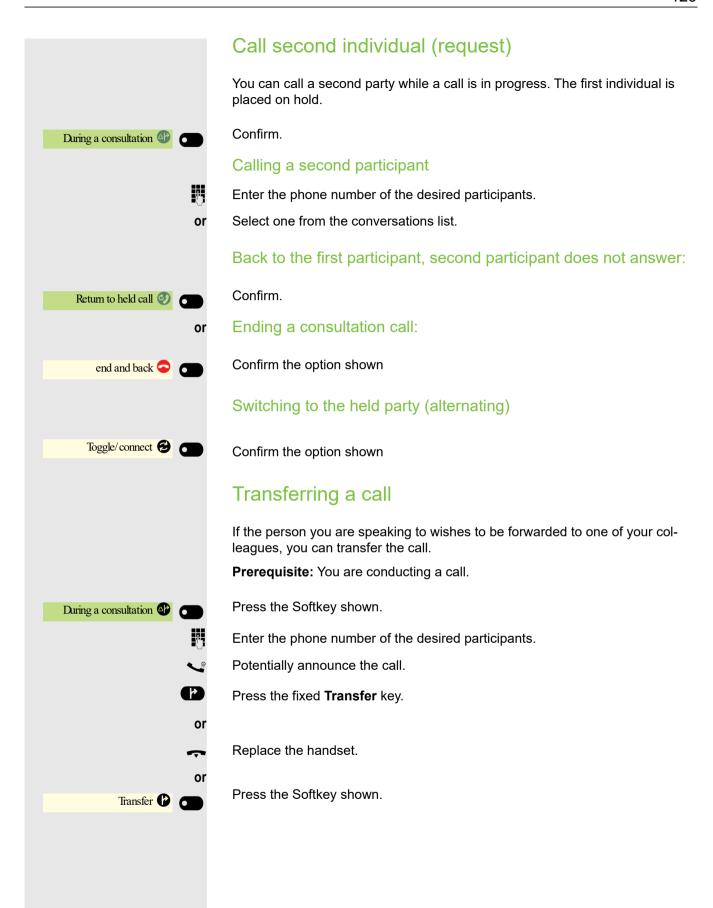

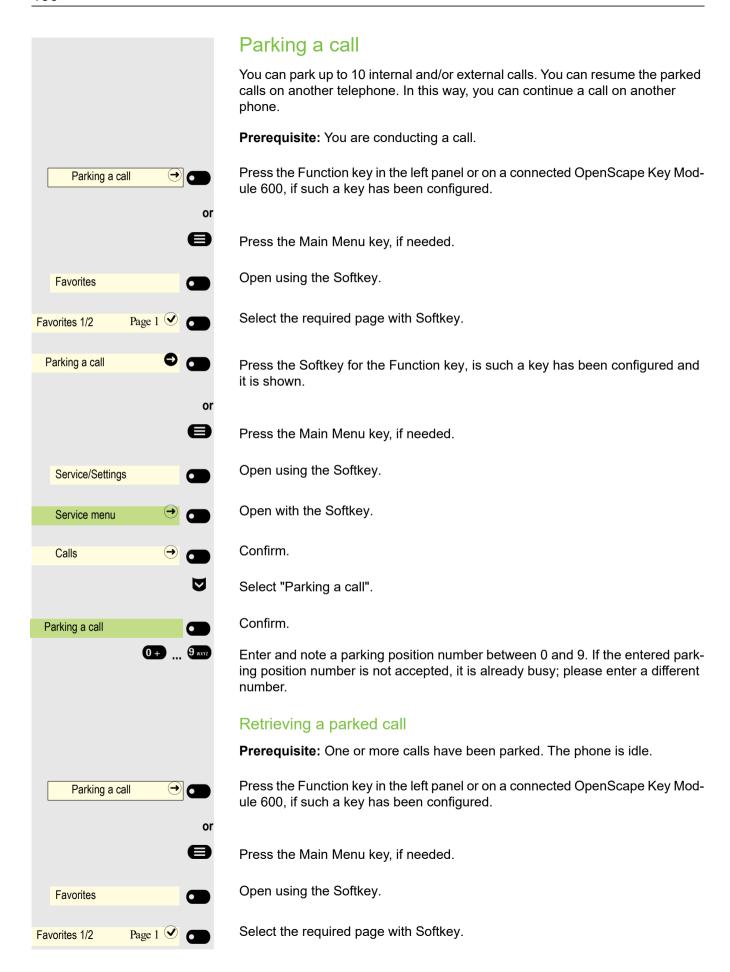

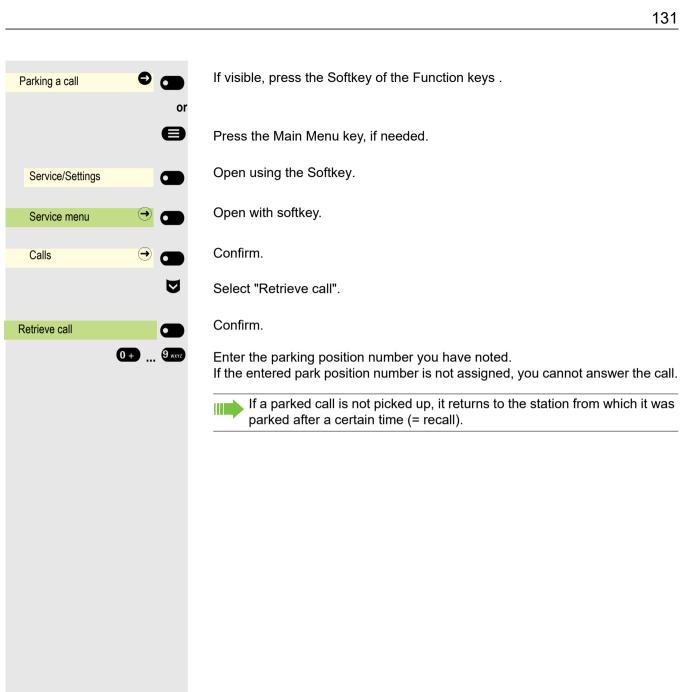

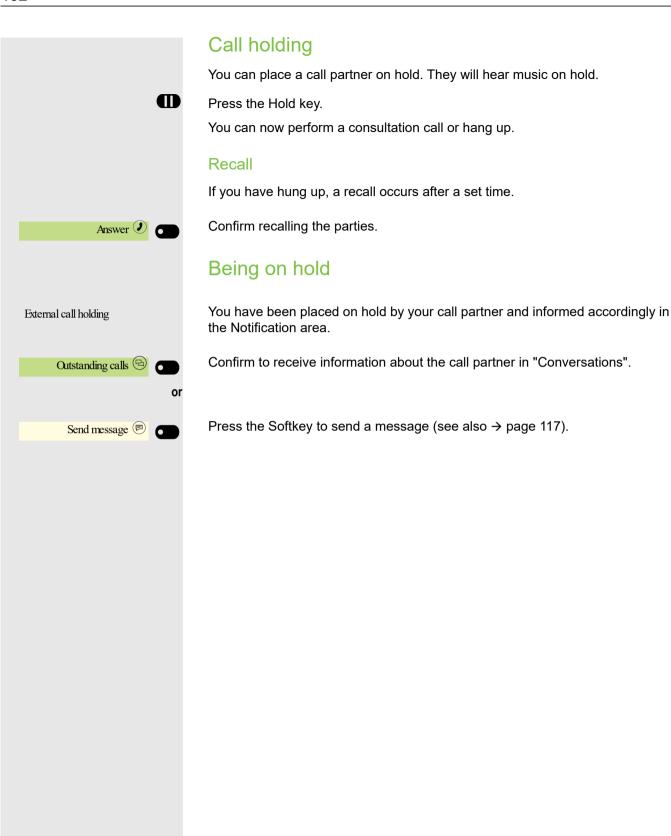

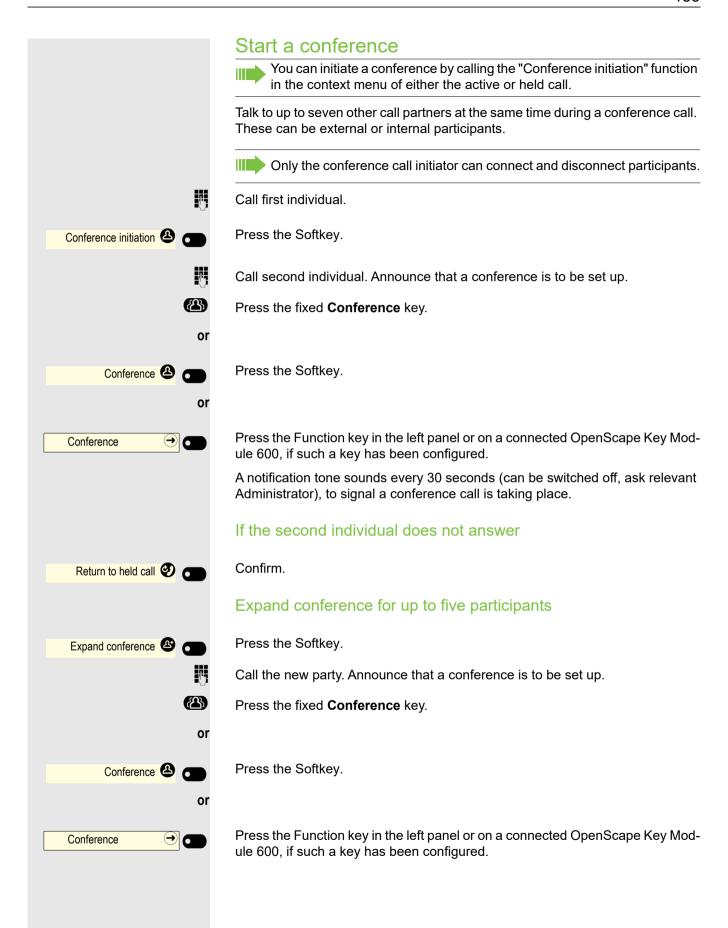

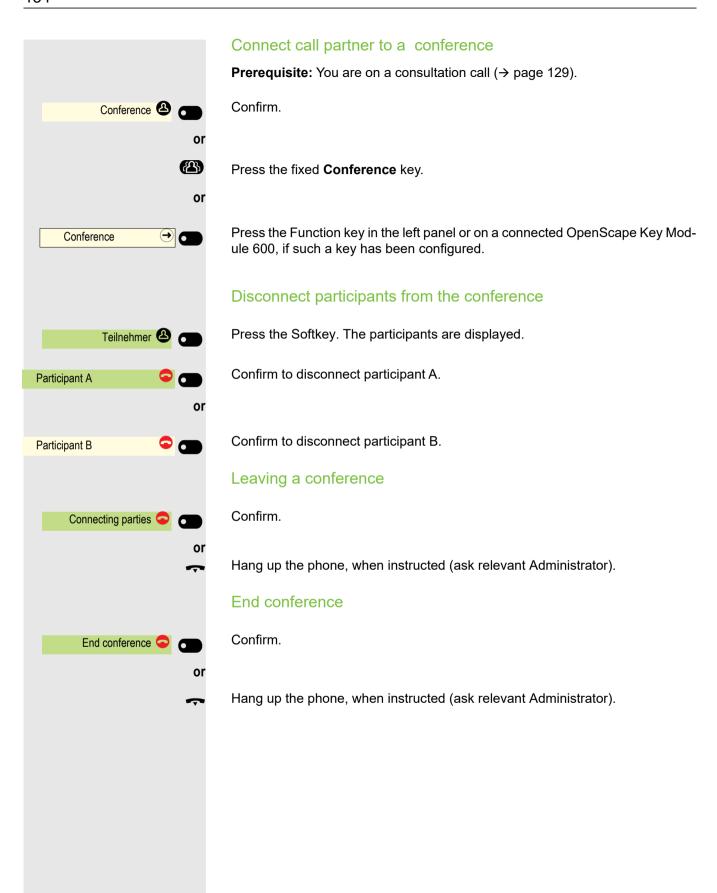

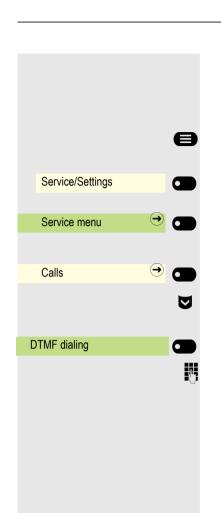

# Carry out DMTF-suffix/dial tone

For controlling devices, such as answering machines or automatic information systems, you can send out DTMF signals (**D**ual **T**one **M**ulti- **F**requency).

Press the Main Menu key, if needed.

Open using the Softkey.

Open with the Softkey.

Open with the Softkey.

Select "DTMF dialing".

Confirm.

You can now send out DTMF-signals with the **0+** to **9\*\*\*\***, **\*\*\*** and **#**\*\*\* keys.

Ending the call also deactivates DTMF suffix dialing.
Your system can also be configured in such a way that you can start the
DTMF dial-up immediately after establishing the connection. You can also
set-up a key for DTMF dialing.

# Importing contacts via WBM

You can import your contacts into your phone through WBM interface (for more information, see "Web interface" → Page 230). The contact file can be exported from Outlook or OSM.

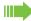

See the products documentation for instructions on how to export contacts from an Outlook client or OSM.

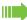

Files previously exported by this or another phone may also be imported.

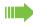

Log on to the User Pages on WBM using your password (for more information, see User Pages → page 230.)

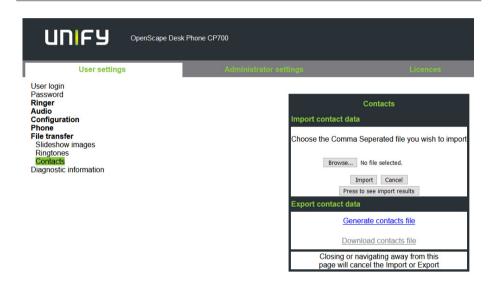

A contact list can be downloaded on your phone via your browser:

- 1. Click on the "Choose file" button and a window will open onto your PCs file system to allow you to navigate to a local or remote folder and select a file to be imported
  - The default format is ".csv"
  - You can use comma or a semi-colon as a value separator for the imported CSV file
  - When exporting from Outlook, do not change the mapped header field names
- 2. Select destination and confirm.
  - The path to the file will be displayed on the page next to the button "Choose file" when you select the destination and close the window
- 3. Press "Import"
  - Whilst the import is in progress you may notice some deterioration in the phones performance.

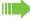

Picture clips (avatars) are not included as part of the import.

- 4. The progress and outcome of the import will be indicated to you
  - A completion message is displayed when the "Press to see import results" button is pressed
  - A successful import will be indicated by a "Import completed" text message below the panel on the page
  - A message "Import contacts completed" will also be displayed on the phone's screen when the import is completed
  - Failures will be indicated by a suitable text message below the panel on the page

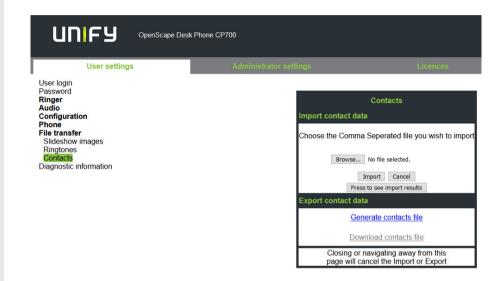

# **Using Bluetooth**

Bluetooth is used for wireless communication, e.g. between PCs or tablets and smartphones or headsets. Bluetooth can be used at a distance of up to 10 meters. To exchange data between Bluetooth-enabled devices, the devices need to undergo a once-off pairing procedure.

# Discoverability

When first enabling a connection to a Bluetooth device, this function must be switched on  $\rightarrow$  page 156.

The OpenScape CP600 is recognizable by default for other Bluetooth devices once you have opened the pairing menu.

The OpenScape CP600 discoverability feature is disabled on exiting the pairing menu in order to prevent misuse.

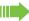

A connection is established for devices that are already connected even if the "Discoverable" function is deactivated.

# **Pairing**

Pairing is the process used by two Bluetooth-enabled devices to "see" one another and to "recognize" that they can exchange data. It is therefore used for checking the access authorization of a Bluetooth device in a Bluetooth network. A connection key is generated for later identification.

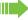

Pairing is only performed the first time contact is established between a Bluetooth device and your OpenScape CP600. If the Bluetooth device is successfully paired, no further access authorization checks are necessary. Instead, each subsequent check uses the previously created link key.

## Pairing NFC-enabled devices

If your Bluetooth device has an NFC reader (**N**ear **F**ield **C**ommunication), it can be very easily connected to your OpenScape CP600 (often smartphones, but not headsets).

The NFC transmitter on the OpenScape CP700 is located in the top right area of the display, to the left of the Presence key and below the "N" logo.

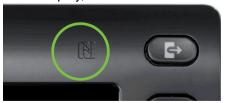

To pair the Bluetooth device, hover over this logo and follow the instructions (see instructions for Bluetooth device).

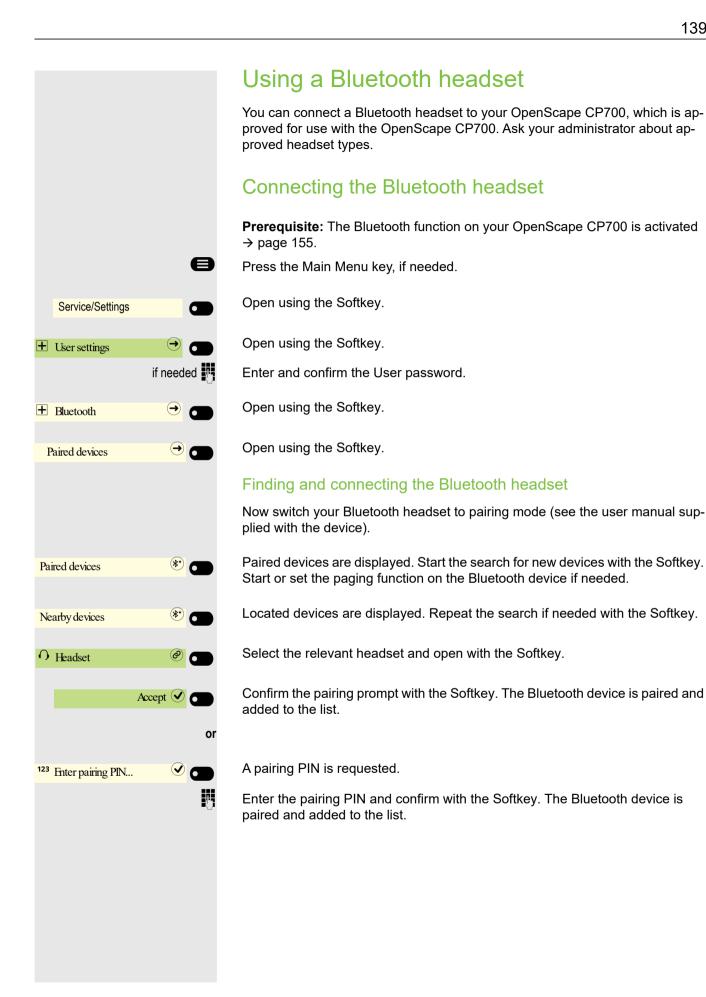

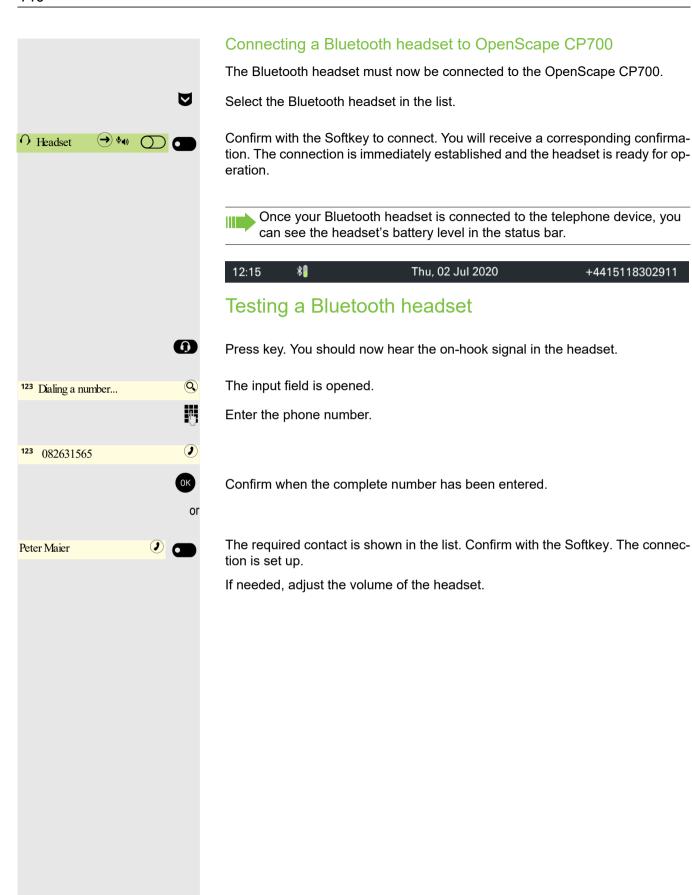

# **Transferring contacts**

The Bluetooth function on your OpenScape CP700 allows you to transfer contacts in **vCard format** (file extension: vcf) from other Bluetooth devices to your OpenScape CP700 and save them in the Conversations list. You can also send entries from the Conversations list as vCards to other Bluetooth-enabled devices.

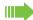

Due to the diverse range of PCs, smartphones and PDA devices currently available, we are unable to provide universal instructions on how to transfer vCard files in this manual.

The instructions for data transfer via Bluetooth provided in the relevant manufacturer documentation should be observed.

## Receiving a vCard

**Prerequisite:** The Bluetooth function on your OpenScape CP700 is activated → page 155. A vCard file is stored on your Bluetooth-enabled device (PC, tablet, mobile telephone, etc.). Start the data transfer.

If a vCard is transmitted, you will be prompted to accept the data transfer.

#### Example:

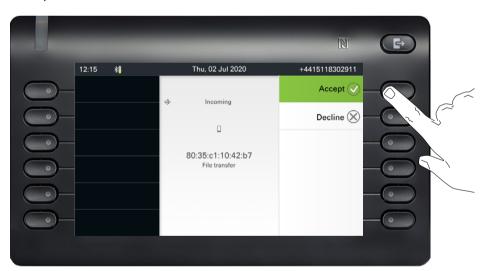

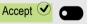

Press the Softkey to allow the data transfer.

#### Saving contacts

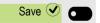

Press the Softkey again to save the vCard(s) to the contact list. You will receive confirmation.

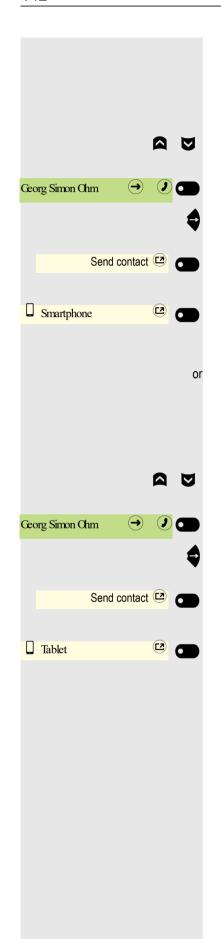

# Sending a vCard

#### Sending to a paired device

**Prerequisite:** The receiving device is included in the list of paired devices, Bluetooth is activated on the device and can receive vCards.

Select the required contact from the Conversations menu.

The selected contact is highlighted.

Open the contact.

Press the Softkey. The menu for paired devices opens. A search is initiated for devices.

Use the Softkey to confirm sharing on the relevant paired device. The vCard for the entry is sent. (You will receive confirmation).

Perform the necessary steps on the destination device to save the vCard data.

#### Sending to an unpaired device

**Prerequisite:** Bluetooth is activated on the device and the device can receive vCards.

Select the required contact from the Conversations menu.

The selected contact is highlighted.

Open the contact.

Press the Softkey. The menu for paired devices opens. A search is initiated for devices. Wait until the relevant unpaired device appears.

Use the Softkey to confirm sharing on the relevant device. The vCard for the entry is sent (you will receive confirmation).

Perform the necessary steps on the destination device to save the vCard data. Detected devices are then deleted from the list.

# Service/Settings User settings if needed + Bluetooth Paired devices trim Nearby devices Nearby devices Multiconference <sup>123</sup> Enter pairing PIN...

# Using a Bluetooth conference phone

You can connect a Bluetooth conference phone to your OpenScape CP700, which is approved for use with the OpenScape CP700. Ask your administrator about approved conference devices.

## Connecting a Bluetooth conference phone

Below is an example of connecting and operating a conference phone.

**Prerequisite:** The Bluetooth function on your OpenScape CP700 is activated → page 155. The conference phone is ready for use but **switched off** (see conference device User Guide).

Press the Main Menu key, if needed.

Open using the Softkey.

Open using the Softkey.

Enter and confirm the User password.

Open using the Softkey.

Open using the Softkey.

#### Finding and pairing the Bluetooth conference phone

Hold down the **trim** key on the conference phone for two seconds until the blue display light flashes (Warning: the device must be switched off first – observe the instructions in the operating instructions of the conference equipment).

Start the search for new devices with the Softkey. If needed, start or adjust the paging function on the Bluetooth device.

Located devices are displayed. Repeat the search if appropriate with the Softkey.

Select the conference phone and open with the Softkey.

The pairing PIN for the conference phone is requested.

Enter the pairing PIN ("0000") and confirm with the Softkey. Following successful pairing, the device is added to the list of paired devices. You hear a short confirmation tone from the conference phone before it switches itself off again.

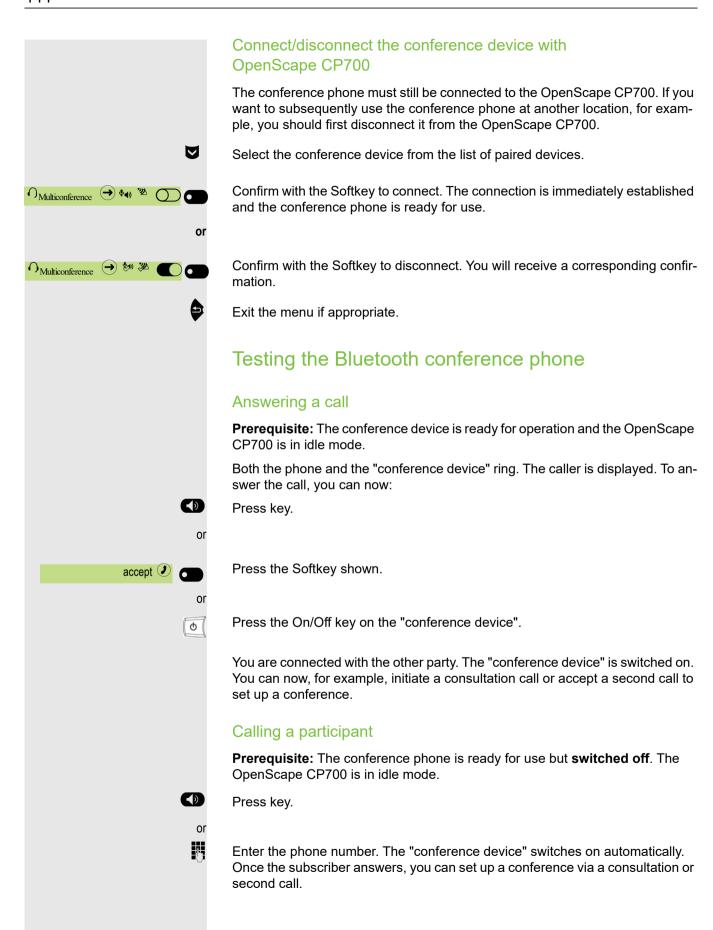

# Using a Bluetooth device

You can control calls on the HFAG (hands-free audio gateway, e.g. mobile device) from your OpenScape CP700 phone via Bluetooth.

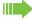

Once your mobile device is connected to CP700 through the Bluetooth, you can see the mobile's battery level on the top of your CP700 main menu screen.

## Incoming HFAG call

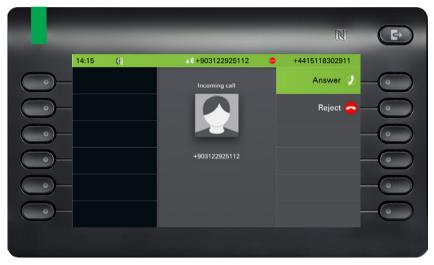

Bluetooth status bar icon indicates an HFAG call.

For more information about how to proceed during incoming call, see "Receiving a call"  $\rightarrow$  Page 108.

#### Connected HFAG call

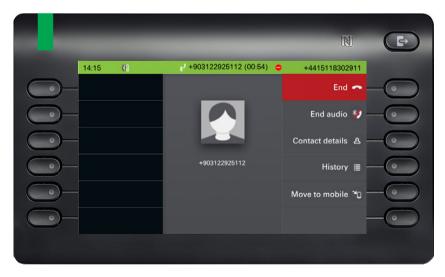

Bluetooth status bar icon indicates an HFAG call. The "End audio" button transfers the HFAG call audio from the OpenScape CP600 to the HFAG.

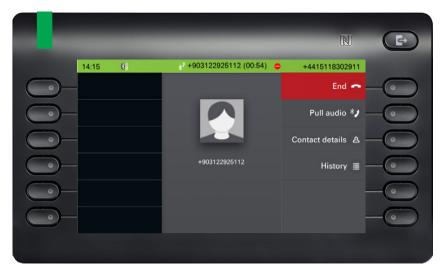

The "Pull audio" button reroutes the audio stream from HFAG back to Open-Scape CP700.

The "Move to mobile" button reroutes the audio stream from OpenScape CP700 to the HFAG. Call is removed from the CP phone.

For more information about how to proceed during a call, see "During the call" → Page 127.

## **Outgoing HFAG call**

#### **Outgoing Call Dialing**

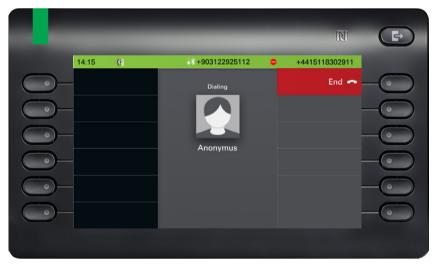

Bluetooth status bar icon indicates an HFAG call.

Failure in dialing the outgoing HFAG call is indicated by the HFAG by one of the unsolicited extended response indication codes:

- NO CARRIER
- BUSY
- NO ANSWER
- DELAYED
- BLACKLISTED

## **Outgoing Call Ringing**

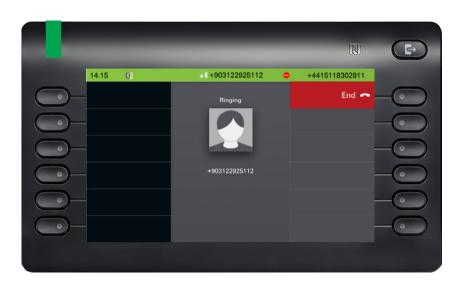

## HFAG call states in Main Menu Screen

## Incoming HFAG call in the Main menu screen

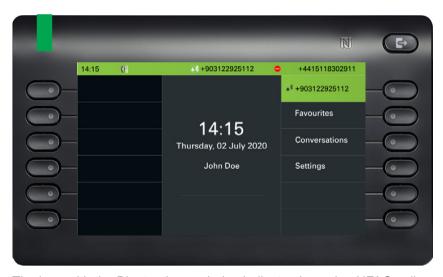

The icon with the Bluetooth rune index indicates incoming HFAG call.

# 14:15 81 \*\*\frac{1}{2} +903122925112 (00.54) \*\*\frac{1}{2} +4415118302911 \*\*\frac{1}{2} +903122925112 \*\*\frac{1}{2} +903122925112 \*\*\frac{1}{2} +903122925112 \*\*\frac{1}{2} +903122925112 \*\*\frac{1}{2} \*\*\frac{1}{2} +903122925112 \*\*\frac{1}{2} \*\*\frac{1}{2} \*\*\frac{1}{2

#### Connected HFAG call in the Main menu screen

The icon with the Bluetooth rune index indicates connected HFAG call.

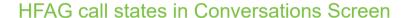

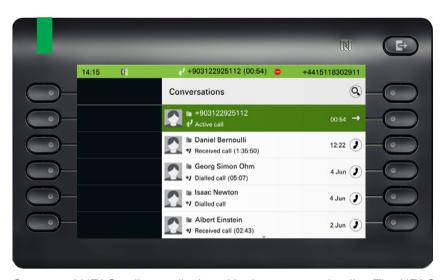

Connected HFAG calls are displayed in the conversation list. The HFAG call is distinguished from native calls by a special call state icon under the user name or number.

# Anonymous mode

As a User, you are able to configure "Hide mobiles data". In this mode, no celler information will be presented, only presence and state of the call. All Bluetooth calls are logged to Anonymous conversation.

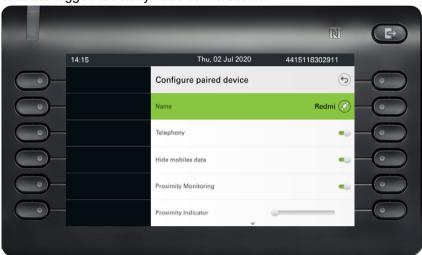

# Using Bluetooth keyboard

Bluetooth keyboard can be paired with phone in User settings section under "Paired devices". After successful pairing keyboard appears in the paired devices list.

There can be only one Keyboard device connected at the same time.

Special "keyboard" icon should be shown in status bar when Bluetooth keyboard is connected.

12:15 miles | Thu, 02 Jul 2020 +4415118302911

Parallel usage of Bluetooth keyboard and phone keypad is possible. Phone interface differentiates between events from Bluetooth keyboard and phone's keypad and shows speller and its settings only for phone's keypad.

#### Supported languages

- · German, English, French, Italian and Spanish
- · For other languages, English layout will be used.

#### **Navigation keys**

Navigation keys work as following:

- Direction keys → should work as direction keys on 5-way navigator
- Enter → OK
- Backspace → Back
- Esc → Go to landing screen
- Volume keys → Volume keys
- Mute key → Microphone mute
- Page down key → moves highlight down by the number of screen lines. Since this is only CP600 that is equivalent to 5 down nav. key presses
- Page Up key → equivalent to 5 up navigation key presses
- Home key → equivalent to long press Up navigation key presses
- End key → equivalent to long press Down navigation key presses

When phone is in idle state, pressing number keys on keyboard initiates dialing in the same way as number keys on keypad do.

When phone is in call, pressing number keys on keyboard sends DTMF tones in the same way as number keys on keypad do.

## Keyboard pairing modes

Keyboard initiates pairing and sets the pairing mode. The pairing mode differs depending on the keyboard type and manufacturer.

There are three possible pairing modes supported:

- Simple pairing (passkey entry) if keyboard initiates "simple pairing", PIN is generated by keyboard and CP700 shows this PIN on display and waits until the number is typed on the keyboard.
- Legacy (numeric comparison) if keyboard initiates "legacy" pairing, CP700 generates random number, displays it to user and waits until the number is rewritten on the keyboard.
- Just works if keyboard initiates "just works" pairing, CP700 displays Bluetooth keyboard pairing request and waits until it is confirmed.

# Using Bluetooth "Remote button"

Bluetooth Remote button can be paired with the phone in User section under "Paired devices". After successful pairing, the Remote button is shown with a keyboard profile in paired devices list.

The Remote button device behaves as Bluetooth keyboard device until the user configures it to be a Remote button. When Remote button is enabled then the device appears, and behaves, as a Bluetooth Remote button device.

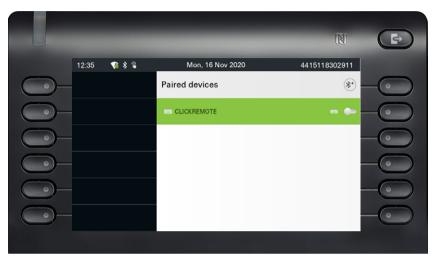

By pressing the Remote button, you can trigger certain action (e.g. under the Function keys or on OpenScape Key Module 600) configured by you on your OpenScape CP700. You can choose from the following keys:

- Function kevs
- · Key Module keys

Please note that the shifted level function of an Function keys cannot be selected.

Using the Configuration option leads to the Configuration Menu for that device. The device name is "Selfie" in the screens shown.

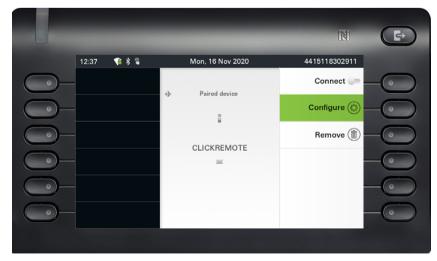

In this Configuration Menu the device can be identified as a Bluetooth Remote button device via the "Remote button" status. The action of the entry allows the Bluetooth Remote button device to be configured.

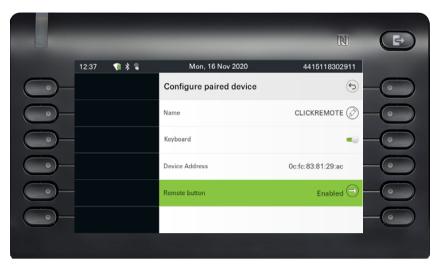

Selecting the "Remote button" menu above leads to the screen that allows this Bluetooth Remote button device (called Selfie) to be configured. The Function keys s are identified by their key label in the "Select key" screen.

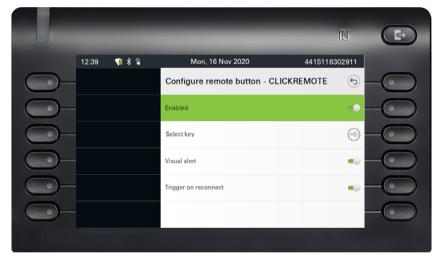

Selecting the "Select key" menu above leads to the screen that allows the Function keys for this Bluetooth Remote button device to be configured.

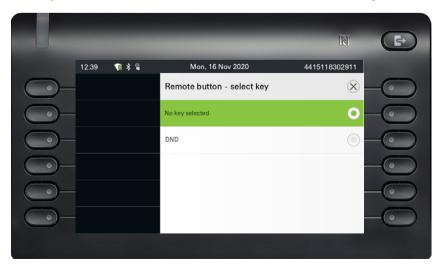

Only a Function keys with a function configured can be selected to be triggered by the Bluetooth Remote button click. All unallocated keys are hidden.

Function keys from any attached Key Module are potentially available to be selected. No shifted level keys can be selected.

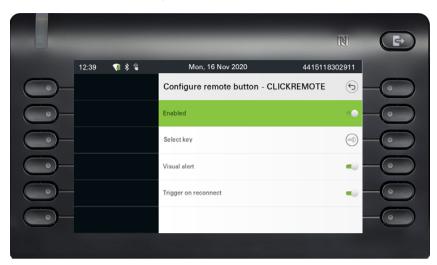

The "Configure remote button" screen now shows the label for the Function keys that has been configured to be triggered by this Bluetooth Remote button device.

## Trigger on reconnect

If the Bluetooth Remote button is disconnected (e.g. the device is in energy saving mode) and you want to reconnect it, the following may happen based on the settings of the functionality "Trigger on reconnect".

- If enabled, the remote button will connect and trigger the configured Function key at the same time. You need to press the Remote button only once.
- If disabled, you need to press the Remote button twice. First time it will reconnect and second it will trigger the configured Function key.

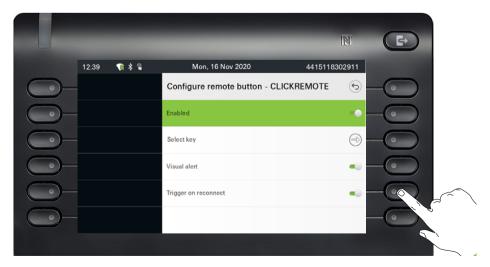

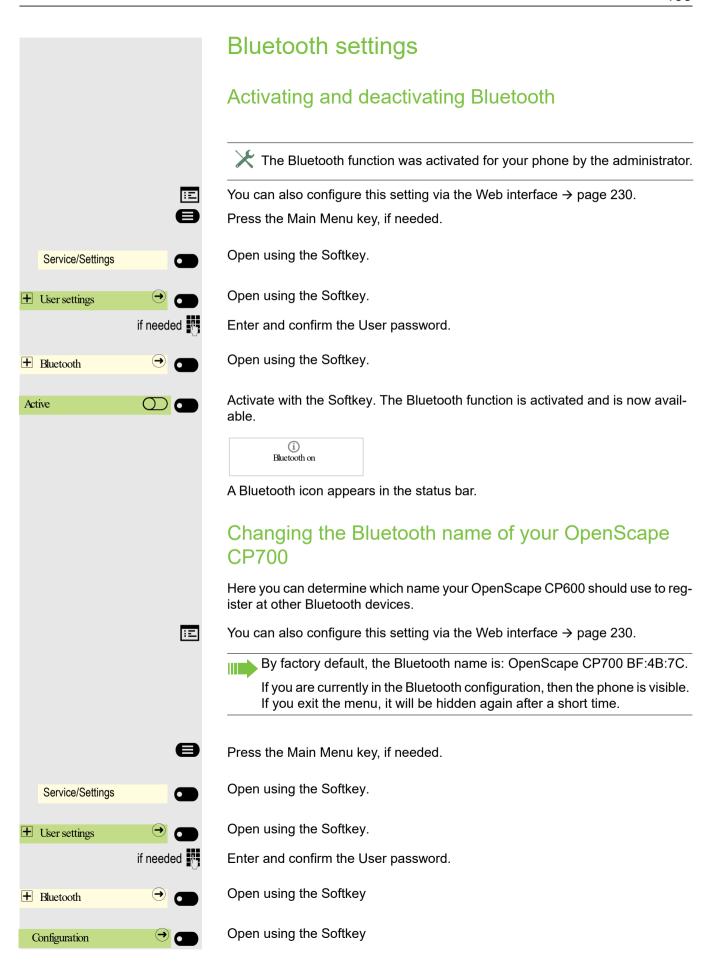

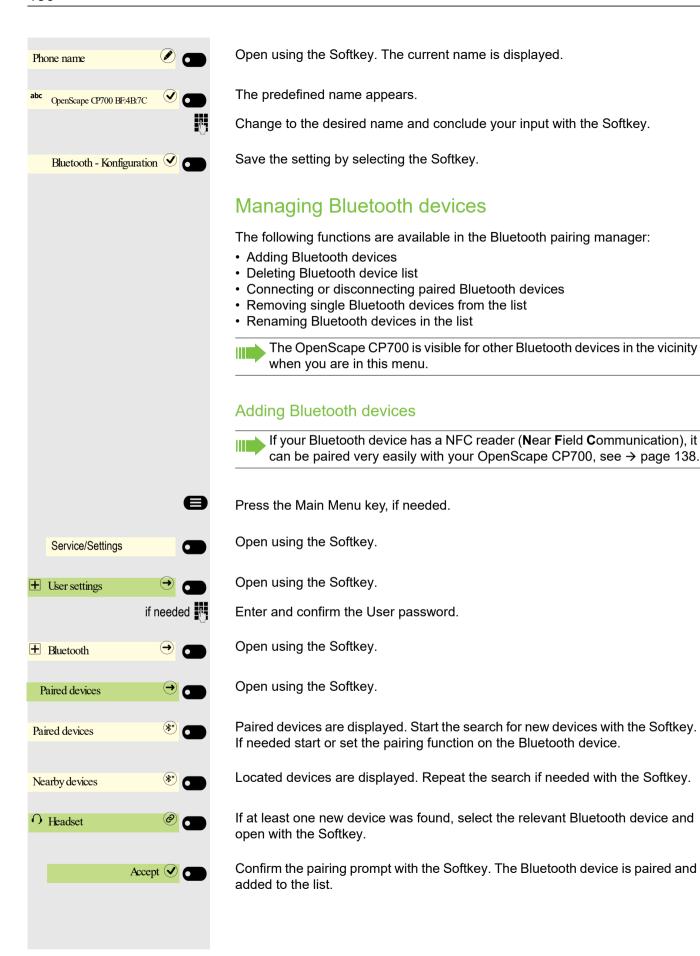

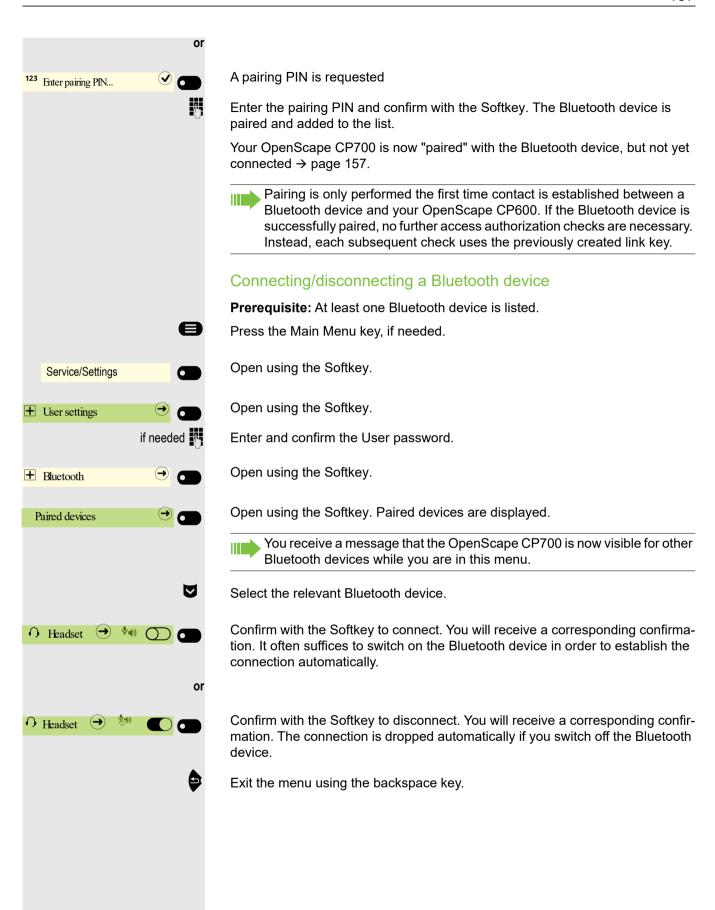

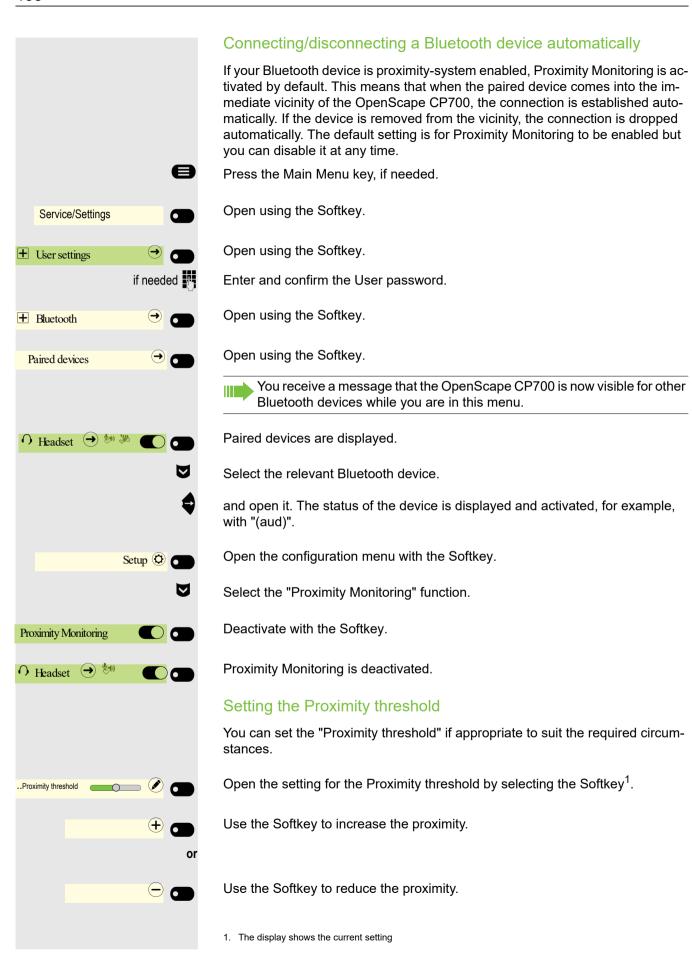

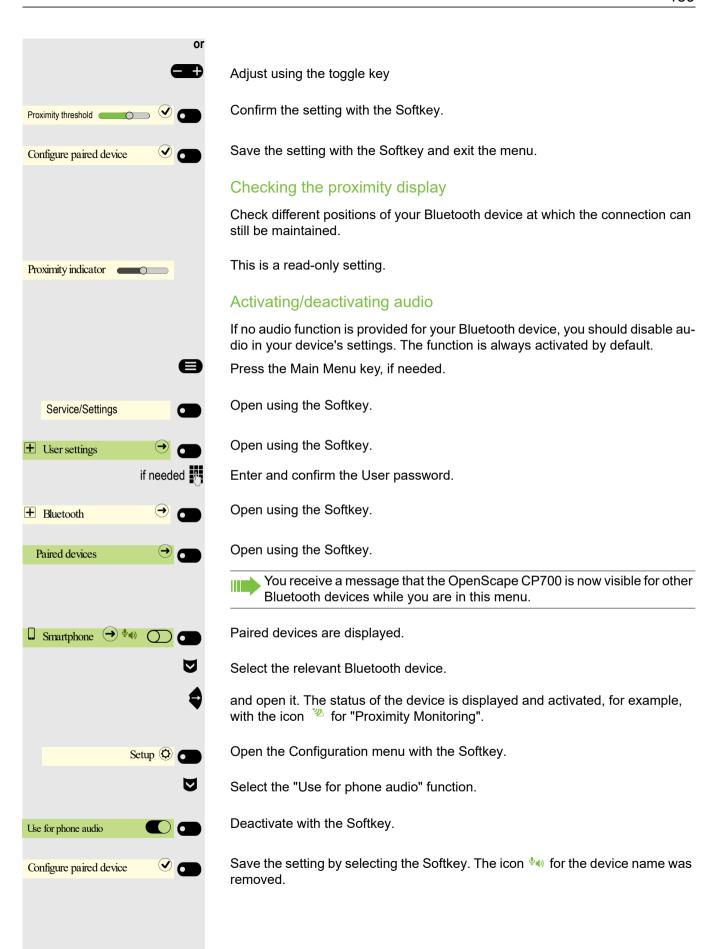

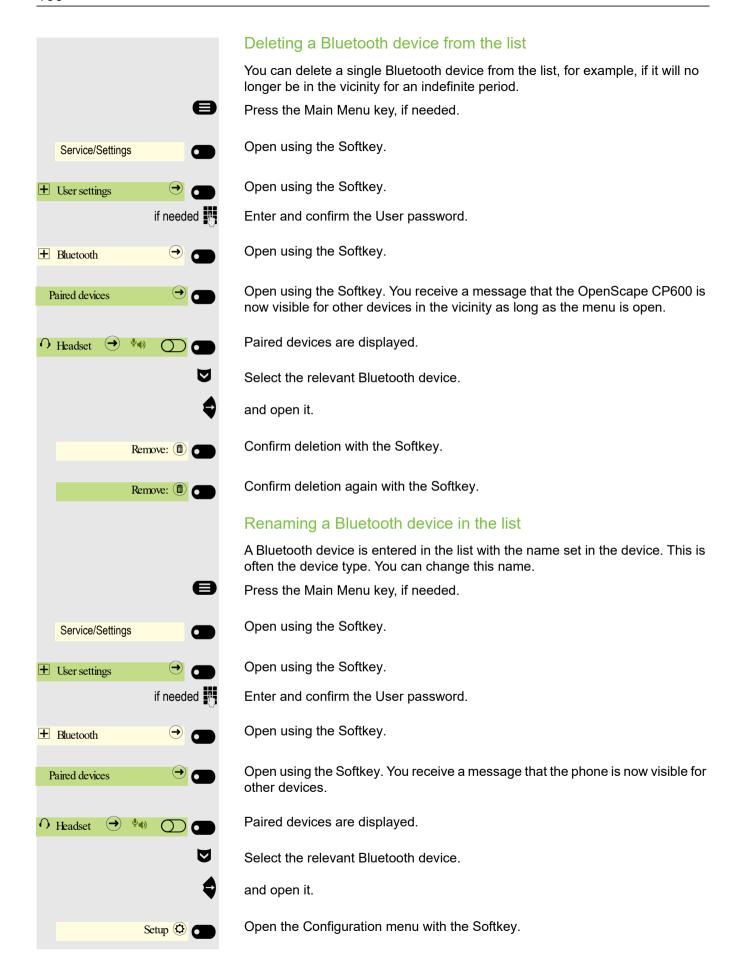

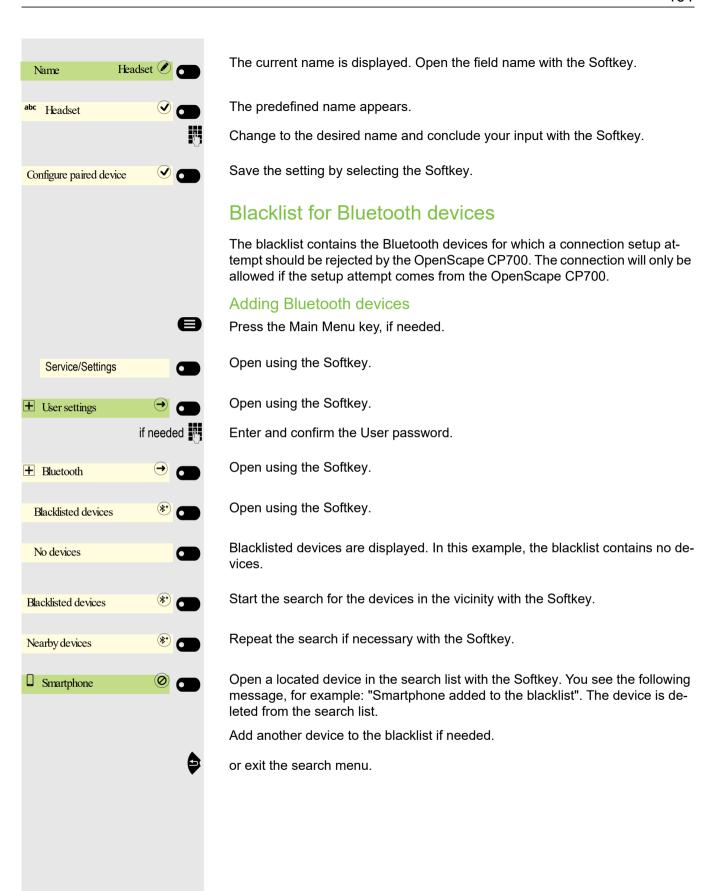

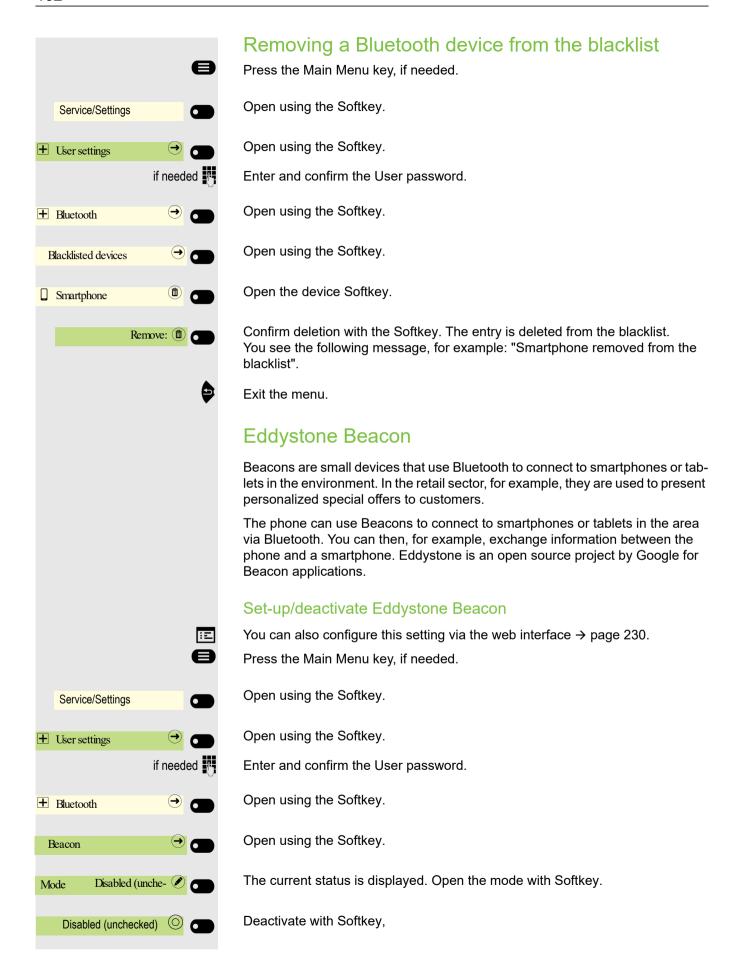

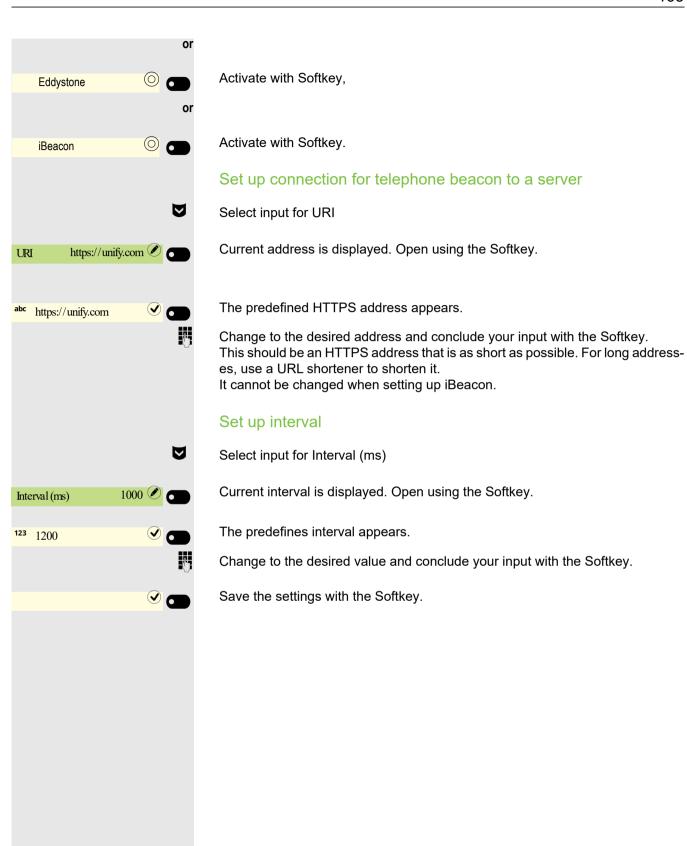

# Making calls with multiple lines

When configured (ask relevant Administrator), you can belong to a team of members with multiple lines: team or executive/secretary groups.

Line/trunk keys (MULAP keys) → page 165 are available on your phone.

## **Trunks**

A distinction is made here between primary, secondary, and phantom lines. Each of these line types can be used on a private or shared basis → page 164.

#### Primary line

All multi-line telephones have a primary line. This line can be reached in the usual manner via your public phone number. Incoming calls to your number are signaled on this line.

#### Secondary line

A secondary line on your phone is used as a primary line by another participant. Your primary line, which is configured on another telephone, simultaneously functions as the secondary line on that telephone.

#### Private line

A line that is used by a single telephone. This line cannot be used as a secondary line by another telephone.

#### Shared line

A line that is configured on multiple telephones. The line status is displayed for all telephones that share this line. If, for example, a shared line is being used by a telephone, a status message indicating that this line is busy is displayed on all other telephones sharing the line.

#### Direct call line

A line with a direct connection to another telephone. You can see the status of the line from the LED.

## Line Seizure

The line assignment is dependent on the configuration (ask your responsible Administrator). If the automatic line seizure is configured, a line is automatically assigned upon lifting the handset or pressing the loudspeaker key.

# Line/trunk keys

On a Multi-Line phone the freely programmable keys function as line/trunk keys.

Every key configured as a "line key" (key marking: MULAP X a.k.a Multi-Line Appearance) corresponds to a line.

As a team member, you yourself can assign the following functions to keys: 
→ page 97:

- · Direct station selection (DSS)
- Group call on/off (not for main phone in the executive/secretary group)
- Ring transfer on/off (only in executive/secretary group)

Otherwise, you can assign a key with the "MULAP forwarding" (call forwarding) function for each line.

#### LED displays for line/trunk keys

| LED |                      | Meaning                                                                                                    |
|-----|----------------------|----------------------------------------------------------------------------------------------------|
|     | Off                  | - the line is in idle mode.                                                                                     |
|     | flashes <sup>1</sup> | <ul><li>Incoming call on the line</li><li>"Hold reminder" is activated</li><li>the line is on "Hold".</li></ul> |
| •   | On                   | - the line is busy.                                                                                             |

Flashing keys are represented by this icon in this manual, without reference to the frequency of flashes. The flashing interval represents different statuses, which are described in detail in the corresponding sections of the manual.

## Accepting calls on the line/trunk keys

Prerequisite: Your phone rings and/or the line/trunk key flashes quickly.

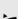

Press quickly flashing line/trunk key in the left panel or on a connected Open-Scape Key Module 600.

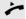

Lift the handset.

or

With handset on hook: Speakerphone mode.

## Dialing with line/trunk keys

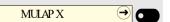

MULAP X

Press the free line/trunk key in the left panel or on a connected OpenScape Key Module 600 via which you wish to establish your connection.

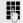

Dial phone number.

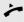

If the participant answers: Lift the handset.

or

With handset on hook: Speakerphone mode.

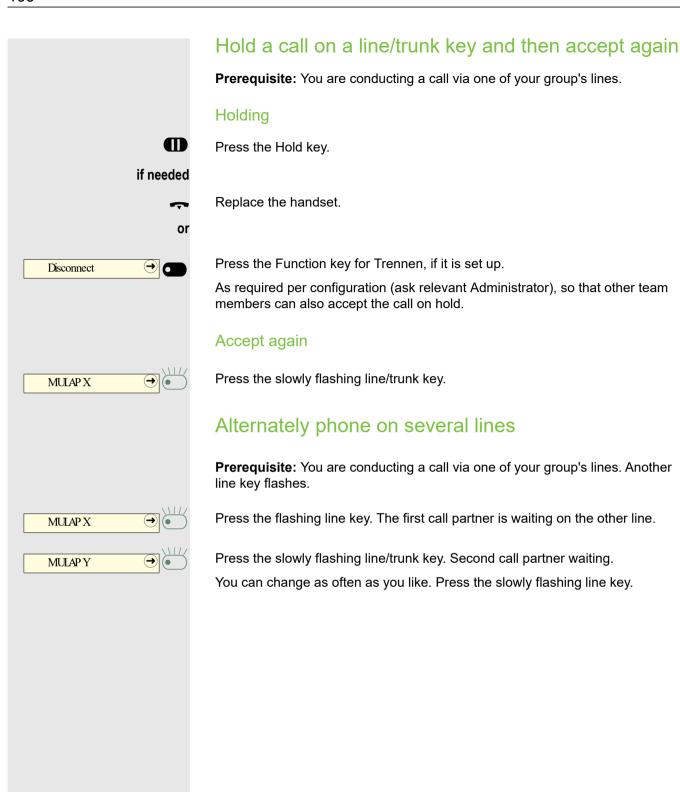

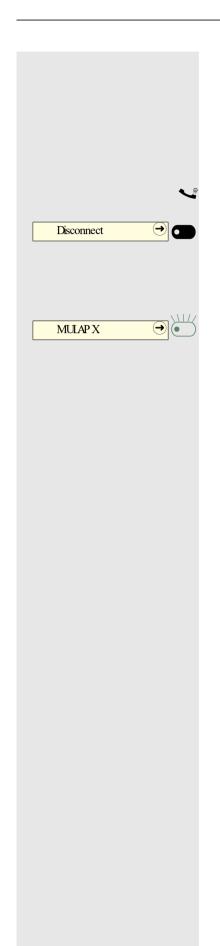

## MULAP privacy release

If authorized (ask relevant Administrator), you can assign the "MULAP conference Released by:" function to a key on your phone → page 97.

Setting up a conference via the menu is no longer required in this case. Your team partner simply has to press the flashing line/trunk key for your line on his/her phone and can then immediately take part in the conference.

You are conducting a call.

Press key. LED lights up.

Up to 3 team members can now enter the conference.

**Prerequisite:** The line on which you are speaking is configured as a line/trunk key on the other phone.

Press the flashing line key.

# Direct station selection keys

Each team member has a DDS key for every other team member.

As a result, each team member is directly accessible to other team members by the simple press of a key.

Unlike a name key, a DSS key signals to you the status of the other extension via the LED.

#### LED displays for DSS keys

There are two styles of DSS key status indication via LED: the OpenStage style (default) and the CP style.

#### OpenStage style (default)

| LED |                                         | Meaning                                                                                                    |
|-----|-----------------------------------------|----------------------------------------------------------------------------------------------------|
|     | Off                                     | <ul><li>The team member's phone is idle</li><li>The team member's phone is logged off.</li></ul>                                                                                       |
| •   | Green, steady                           | The team member is phoning                                                                                                    |
|     | Green, flashing<br>quickly <sup>1</sup> | <ul> <li>The team member is being called, please accept.</li> <li>The team member has activated DND.</li> <li>Another team member is being called and has not yet answered.</li> </ul> |
|     | Green, flashing slowly                  | <ul> <li>You are on call with the team member and you have<br/>placed the call on hold.</li> </ul>                                                                                     |

<sup>1</sup> Flashing keys are represented by this icon in this manual, without reference to the frequency of flashes. The flashing interval represents different statuses, which are described in detail in the corresponding sections of the manual.

#### **CP** style

| LED |                              | Meaning                                                                                                    |
|-----|------------------------------|----------------------------------------------------------------------------------------------------|
|     | Off                          | <ul><li>The team member's phone is idle</li><li>The team member's phone is logged off.</li></ul>                                                                                   |
| •   | Red, steady                  | <ul> <li>The team member's phone is busy</li> <li>The team member's phone is on hold by another station</li> <li>You are calling the team member's phone.</li> </ul>               |
|     | Red, flashing                | <ul> <li>The team member has activated DND</li> </ul>                                                                                                    |
|     | Green, blinking              | The team member is calling you.                                                                                                    |
|     | Green, flashing <sup>1</sup> | <ul> <li>The team member's phone is being called by another station</li> <li>A waiting call is signaled on the team member's phone and the call is from another station</li> </ul> |
| •   | Amber, steady                | <ul> <li>You are on call with the team member and you have<br/>placed the call on hold.</li> </ul>                                                                                 |

<sup>1</sup> Flashing keys are represented by this icon in this manual, without reference to the frequency of flashes. The flashing interval represents different statuses, which are described in detail in the corresponding sections of the manual.

If you want to change to the CP style of the DSS key status indication via LED, see  $\rightarrow$  page 81.

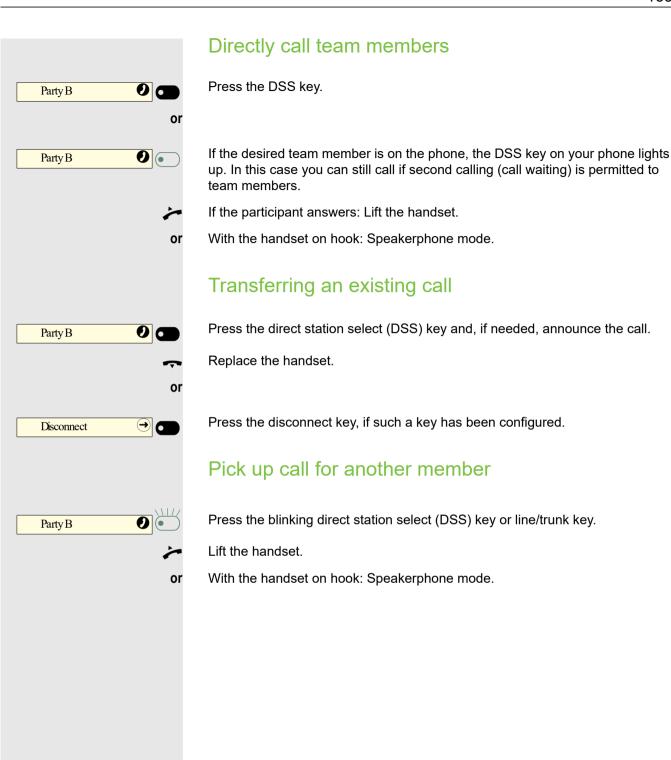

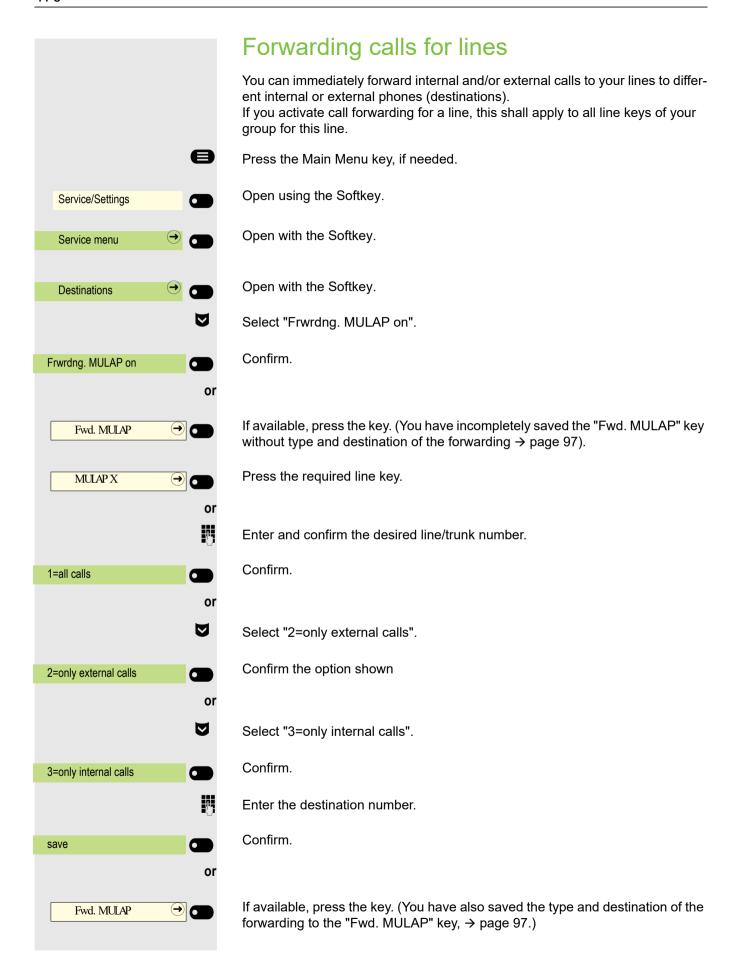

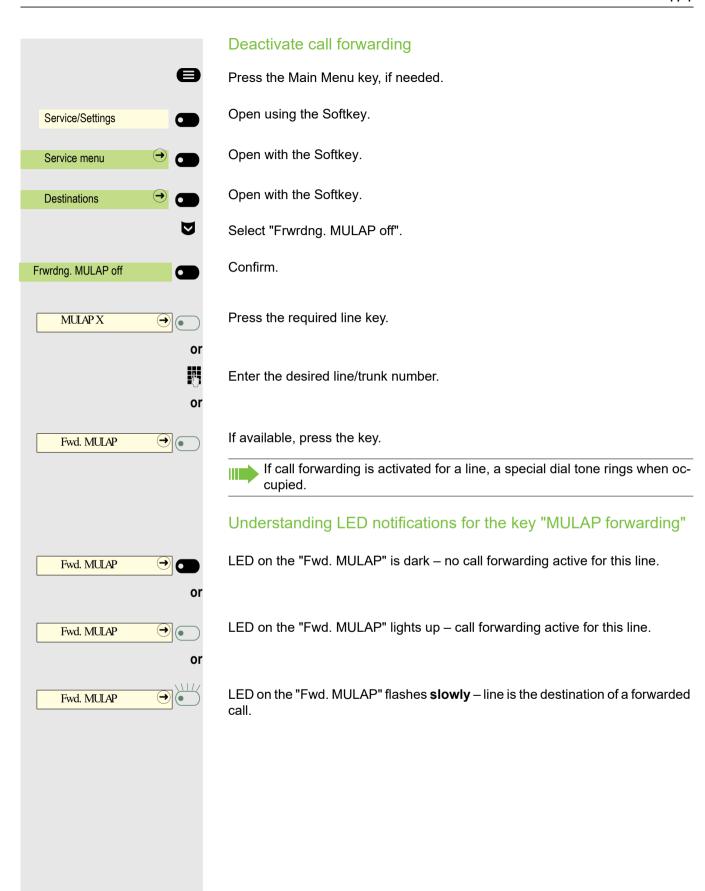

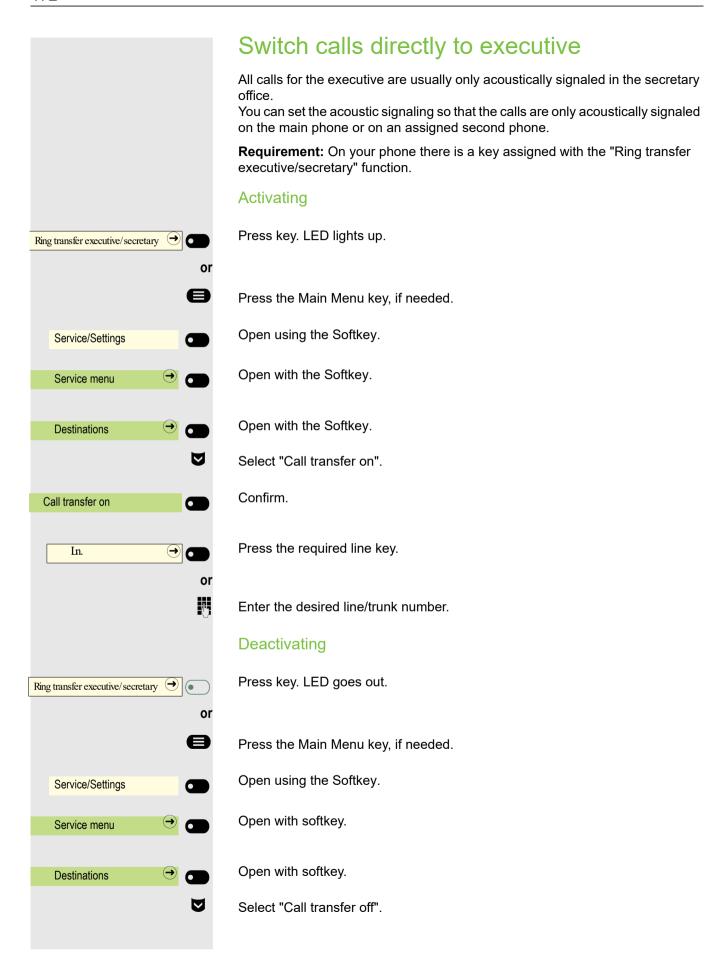

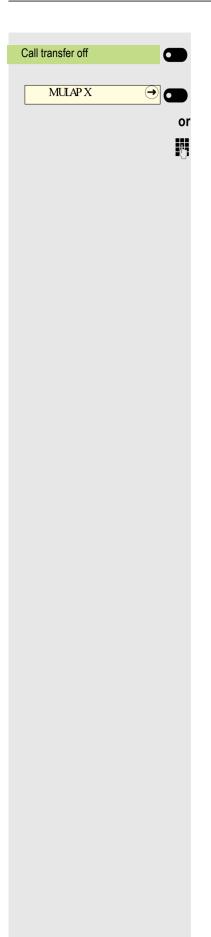

Confirm.

Press the required line key.

Enter the desired line/trunk number.

# Group calls / hunt group

If configured (ask relevant Administrator), your connection is part of a team. The team consists of internal phone connections that can make use of particular functions.

## Group call on/off

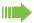

If your phone is connected to a system network via LAN, pay attention to specific features → page 212!

If this has been configured (ask relevant Administrator), you will belong to one or more groups of members who can be reached via a hunt group or group call phone number.

Calls are signaled on all telephones in the group either in succession (=hunt group) or simultaneously (=group call), until a member of the group answers the

Every party in the group can also remain available under his/her own phone number.

You can activate and deactivate the call for the hunt group, group call, or for the individual lines of a group.

#### You belong to a hunt group or group call group

Press the Main Menu key, if needed.  $\overline{\mathsf{V}}$ Select "Group calls off". Confirm. Group calls off or

Select "Group calls on".

Confirm. Group calls on

 $\nabla$ 

or

Group call on/off

Press the Function key in the left panel or in Favorites or on a connected Open-Scape Key Module 600, if such a key has been configured.

**→** Group call on/off

Press key.

### You belong to multiple groups

Press the Main Menu key, if needed.

Select "Group calls off".

Group calls off

V

Confirm.

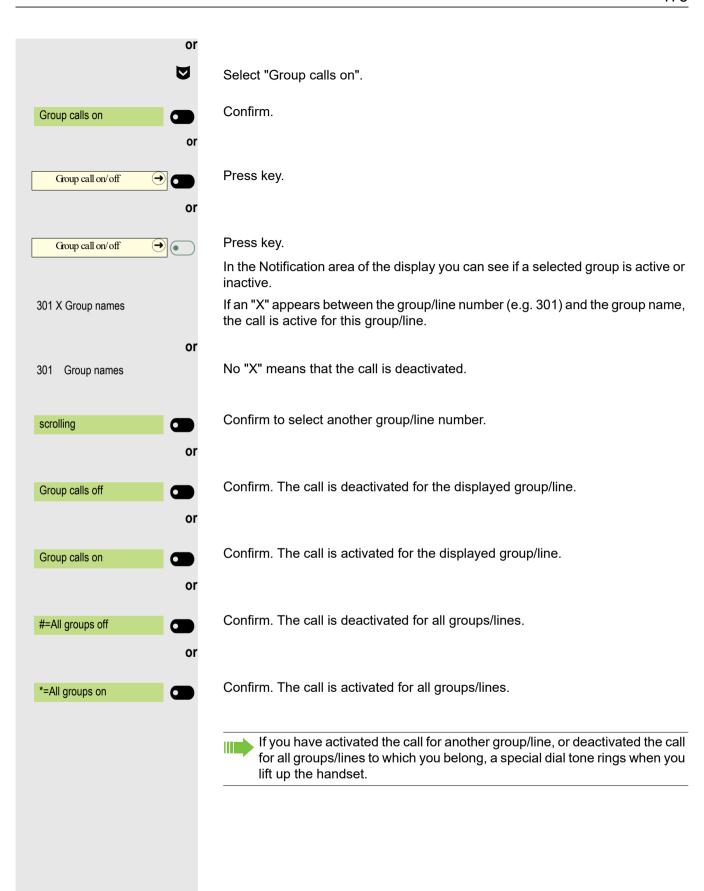

## Accepting calls for a colleague in the team You can pick up calls for phones within a team (Call pickup group; ask relevant Administrator), on your phone; also during a call. In contrast to the direct station select function, you do not need any configured direct station select (DSS) to do this, see Page 168. Prerequisite: Your phone rings briefly. In the top row of the display, "Call with:" appears, with the phone number or name of the initiator and, on the bottom row, the phone number of name of the caller. Confirm to pick up the call for your colleagues. Call pickup in pickup Connecting call You can have calls to your handset signaled acoustically on up to five other telephones. The call is received by the person who answers the call first. If your phone is connected to a system network via LAN, pay attention to specific features → page 215! Saving/displaying/deleting phone for group ringing Press the Main Menu key, if needed. Open using the Softkey. Service/Settings Open with softkey. Service menu Open with softkey. **Destinations** $\nabla$ Select "Group ringing". Confirm. Group ringing Confirm. Connect TIn Enter the internal phone number of the party to be added. The party name is displayed. Confirm. if needed Confirm to add further parties. connect further TIn or Confirm to display or delete parties. display/delete

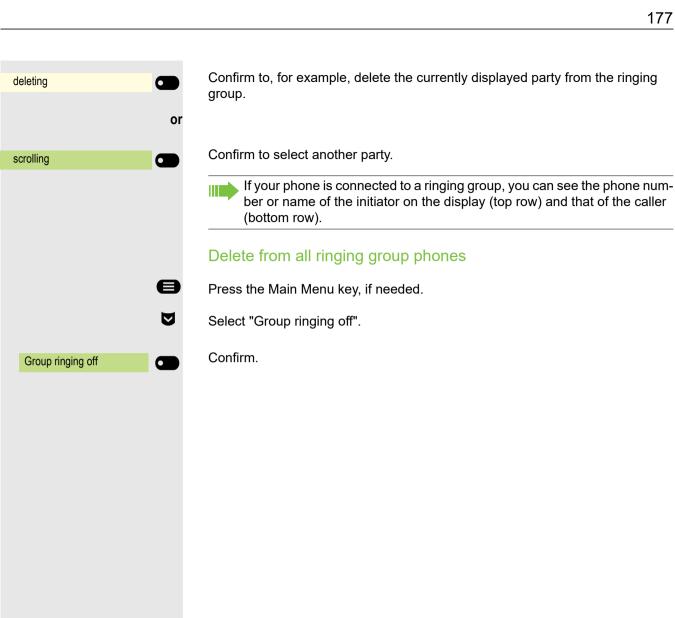

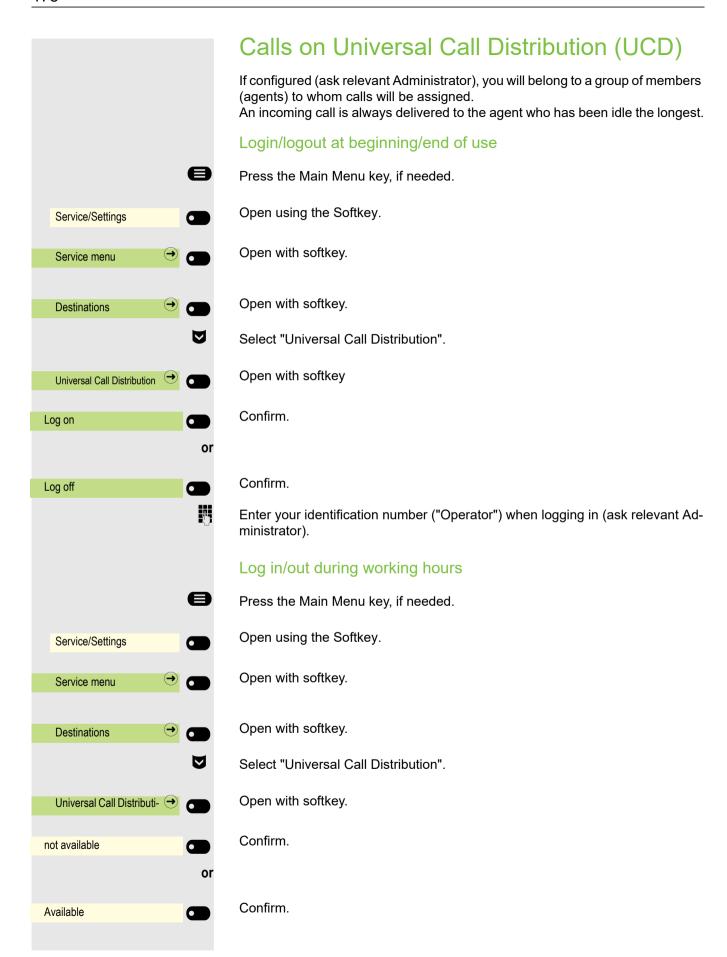

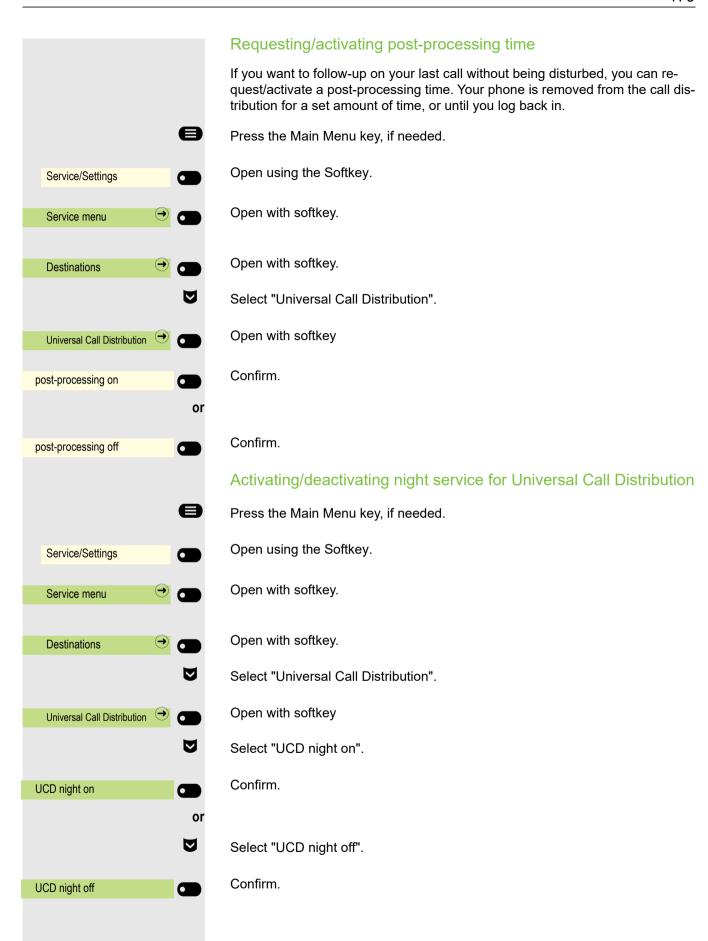

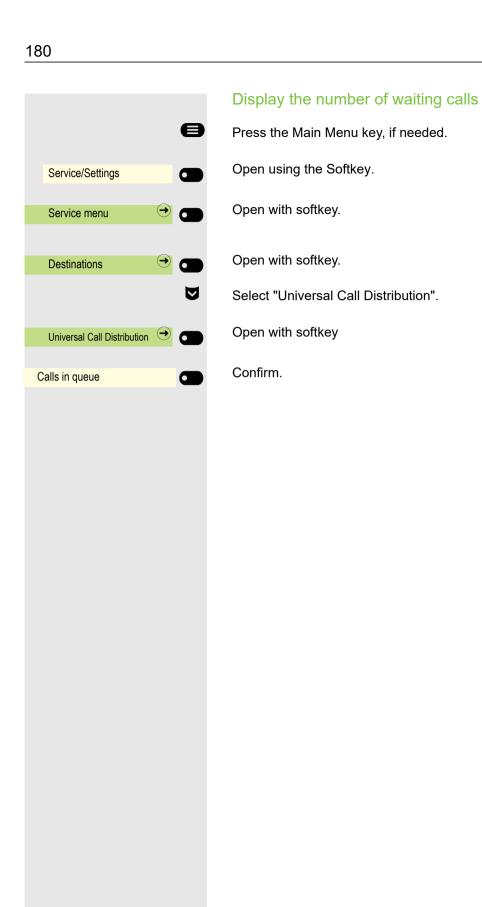

### Private sphere/security Activating/deactivating idle function If you do not wish to take calls, you can activate idle mode. Calls are only displayed via one call symbol and on the display. e Press the Main Menu key, if needed. $\nabla$ Select "Silent mode on" Confirm. Silent mode on or $\nabla$ Select "Silent mode off" Confirm. Silent mode off Activating/deactivating do not disturb If you do not wish to take calls, you can activate do not disturb. Internal callers hear the busy tone, while external callers reach another pre-defined phone (ask relevant Administrator). Press the Main Menu key, if needed. $\nabla$ Select "DND on". Confirm. DND on $\nabla$ Select "DND off". Confirm. DND off A special dial tone (whirring continuous tone) reminds you that DND is on when you lift the handset. Authorized internal callers automatically override the DND feature after five seconds.

### Caller ID suppression

You can stop your phone number or name from appearing on the display of those you phone externally. This remains active until you reverse it.

### Activating

Press the Main Menu key, if needed.

Select "Block phone number"

Block phone number Confirm.

### Deactivating

Press the Main Menu key, if needed.

Select "Forward phone number"

Forward phone number Confirm.

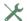

The relevant Administrator can activate/deactivate phone number suppression for all phones.

### Security Protecting the phone from misuse You can stop unauthorized parties from using certain functions on your phone while you are away. E.g. the dialing of external phone numbers and access to your mailbox can be prevented. Ask your Administrator which functions are Locking the phone Press the Main Menu key, if needed.\ ablaSelect "Lock phone". Confirm. The Functions dialog opens. Lock phone Į. Enter code (lock code) → page 185. In locked mode a special dial tone rings when you lift the handset. You can dial internal numbers as usual. Your phone can also be (un)locked from an authorized station → page 184. Unlocking the phone Press the Main Menu key, if needed. lacksquareSelect "Open phone" Confirm. The Functions dialog opens. Open phone 7--Enter code (lock code) → page 185.

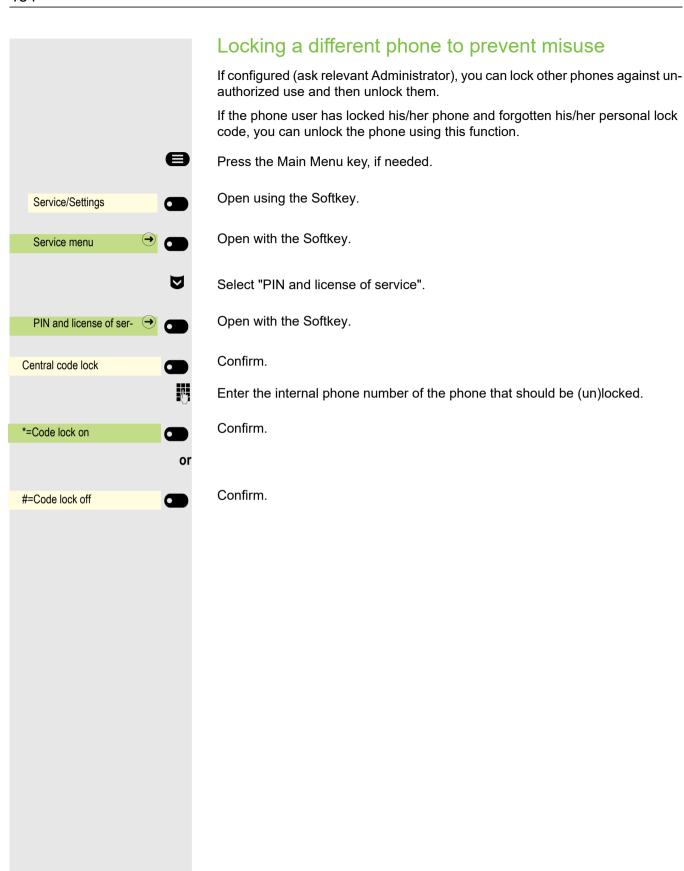

### Saving personal lock code For the functions • Locking the phone to prevent misuse → page 183 Using a different phone in the same way as your own → page 194 in order to assign, you must enter a personal code (PIN) which you can define yourself. Press the Main Menu key, if needed. Open using the Softkey. Service/Settings Open with the Softkey Service menu $\nabla$ Select "PIN and license of service". Open with the Softkey. PIN and license of ser-Confirm. Change lock code Request for current PIN. previous code: 74 Enter the current 5-digit PIN. If you have not assigned a PIN as yet, use the default one: "00000". Request for new PIN. new code: Į. Enter the new 5-digit PIN. Request for re-entering the new PIN. Please repeat: Į. Re-enter the new code. If you have forgotten your code, contact the relevant Administrator for help. Your PIN can be reset to the default one: "00000".

### User password

Your User password protects your user settings. You can also use the User password to fully lock your telephone → page 188.

#### The administrator may have configured the following settings:

- The password is deactivated: You do not have the option of configuring user settings. The message "Password is deactivated" is displayed.
- The password is temporarily locked: You do not have the option of configuring user settings at this time. The message "Password is blocked" is displayed.
- After initially logging on to a user area, you may have to replace the default password with a new password.
- A password can have a predefined period of validity: You will have to create a
  new password when the period ends. The message "Change password (x
  days remaining)" will alert you to this at the appropriate time. The message
  "Password has expired" appears when the validity period has expired. Confirm
  "Change password" and change the password as described in this section.
- If you repeatedly enter the wrong password (2 to 5 times), additional attempts are blocked. You can make another attempt after a predefined time.
- It is possible that you will not be able to re-use a previously used password for a period of time, which means you have to create another "new password".
- Your administrator can tell you about the rules for what and how many characters can or must be used in the password.

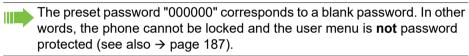

You can also configure this setting via the Web interface → page 230.

Press the Main Menu key, if needed.

Open using the Softkey

Open using the Softkey.

Enter and confirm the User password.

Select "Changing the user password".

Open using the Softkey

Open using the Softkey

The input field is displayed.

Enter the current password and conclude your input with the Softkey.

Open using the Softkey

The input field is displayed.

Enter the new password (at least 6 characters) and conclude your input with the Softkey.

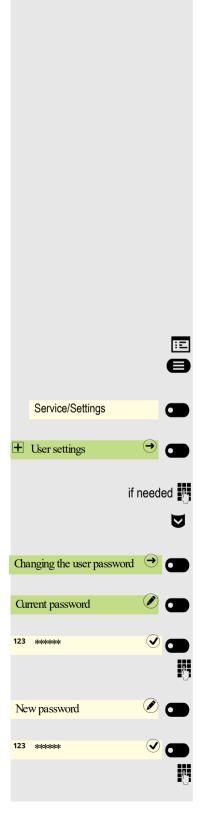

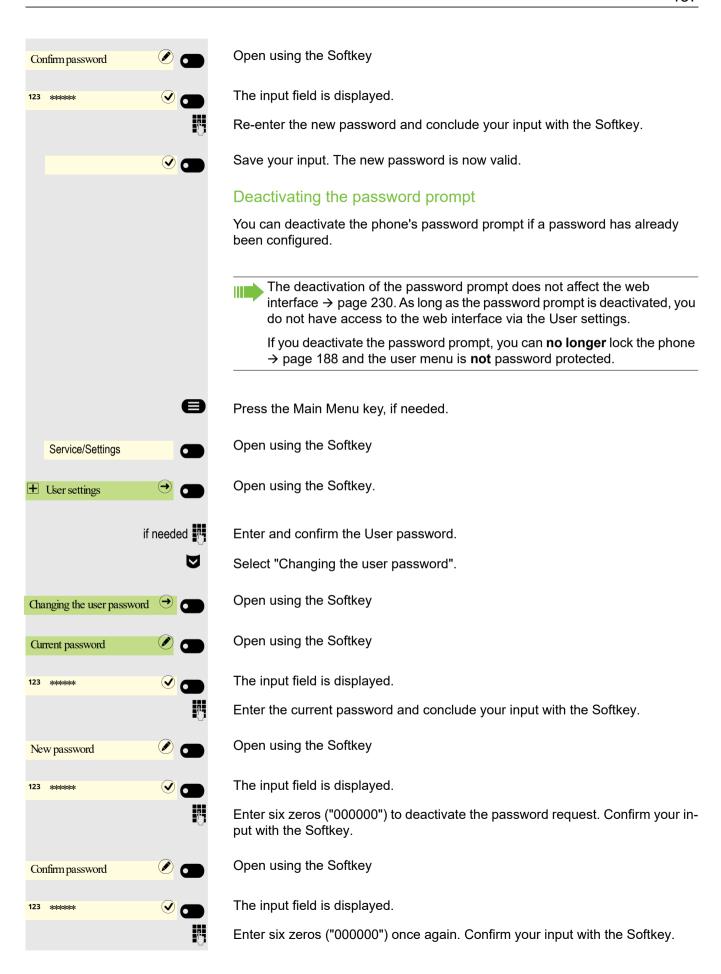

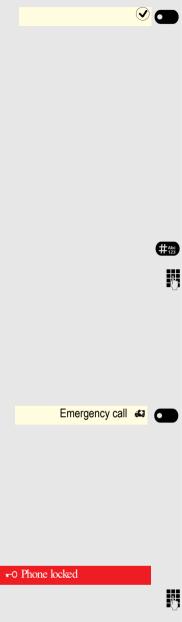

Save your input. The password is now deactivated.

### Locking the phone

To protect the phone against unauthorized access, you can lock the phone so that nobody can make calls or change settings without knowing the User password.

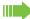

You can only lock the phone if you set a User password → page 186. The password for this must not be the default setting "000000". Check, if necessary, whether the telephone lock function has been activated for you by the administrator.

### Activating the phone lock with a single key press

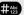

Hold down the key shown until the "Lock phone" message appears.

Enter code (lock code) → page 185.

#### Dial emergency number

If an emergency number is entered on the phone by the administrator, Emergency call appears on the display for selection when you have activated the lock. You can also enter the emergency number via the dial pad.

Press the Softkey. The saved emergency number is dialed.

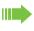

The number will be dialed automatically without pressing the 

button. An empty option on the screen will be shown, therefore if you accidentally press the button, the call will not be canceled.

### Unlocking the phone

The display shows: Phone locked.

Enter code (lock code) → page 185.

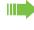

If the telephone is locked, an emergency number entered by the administrator can be input using the dial pad or dialed with the Emergency call option. If the phone is locked, selected dialing keys (see → page 114) cannot be used. This also applies if the emergency number is saved on this key.

### Other settings and functions

### Connection costs

### Display connection costs for your phone (not for U.S.)

#### For the current call:

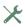

If the costs are to be displayed continuously during an outgoing call, this function must be requested from the relevant Administrator of the network operator.

The display of the call costs must be applied by the network operator and configured by the relevant Administrator.

Depending on the setting, call costs are displayed during or after the call. Depending on the network provider, no-charge external calls will also be displayed. On the display, "no charge" appears before or during the call. If no cost display is set up, the phone number dialed and/or the call length appear in the display.

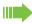

If a call is transferred, the costs are assigned to the phone to which the call was transferred.

#### For all calls and for the last call held

First the call charges for the last charged call are displayed. After five seconds the connection charges incurred (total) are displayed.

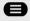

Press the Main Menu key, if needed.

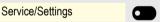

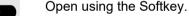

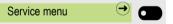

Open with the Softkey.

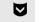

Select "more features".

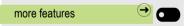

Open with the Softkey.

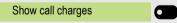

Confirm. The costs are displayed.

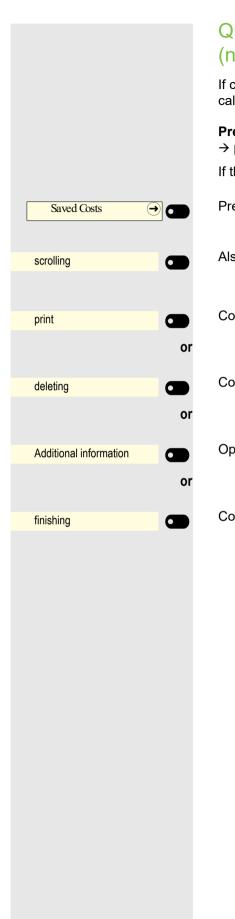

## Query connection costs for another phone (not for U.S.)

If configured (ask relevant Administrator), you can also display the fee-based calls from other phones and print these too.

**Prerequisite:** You have programmed a key with the "Check costs" function → page 97.

If the LED lights up, a chargeable call has been made since the last query.

Press key. The fee-based calls are displayed.

Also confirm to display further fee-based connections.

Confirm with the Softkey.

Confirm with the Softkey.

Open with the Softkey.

Confirm with the Softkey.

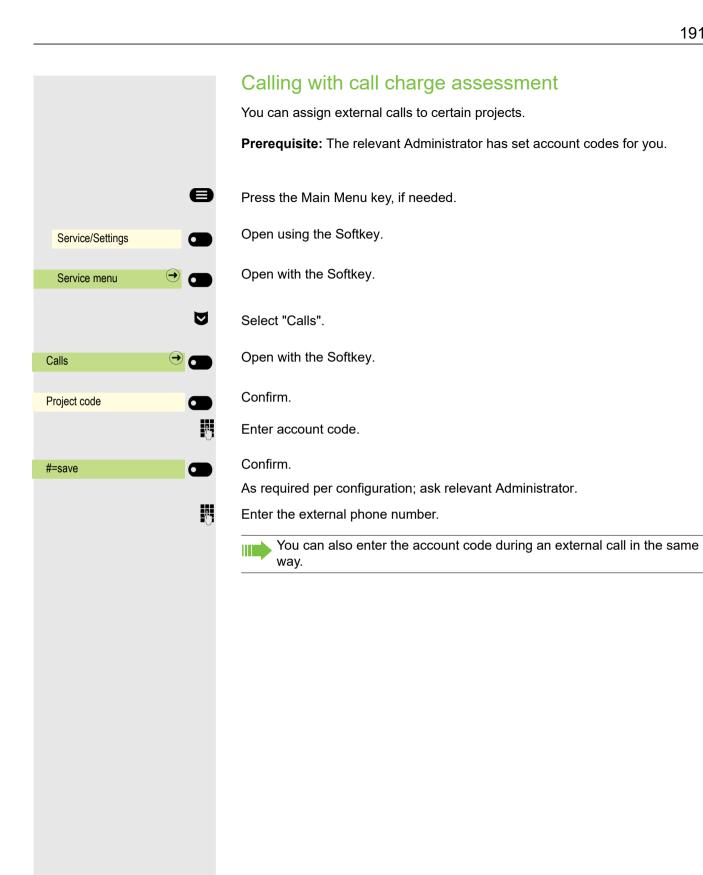

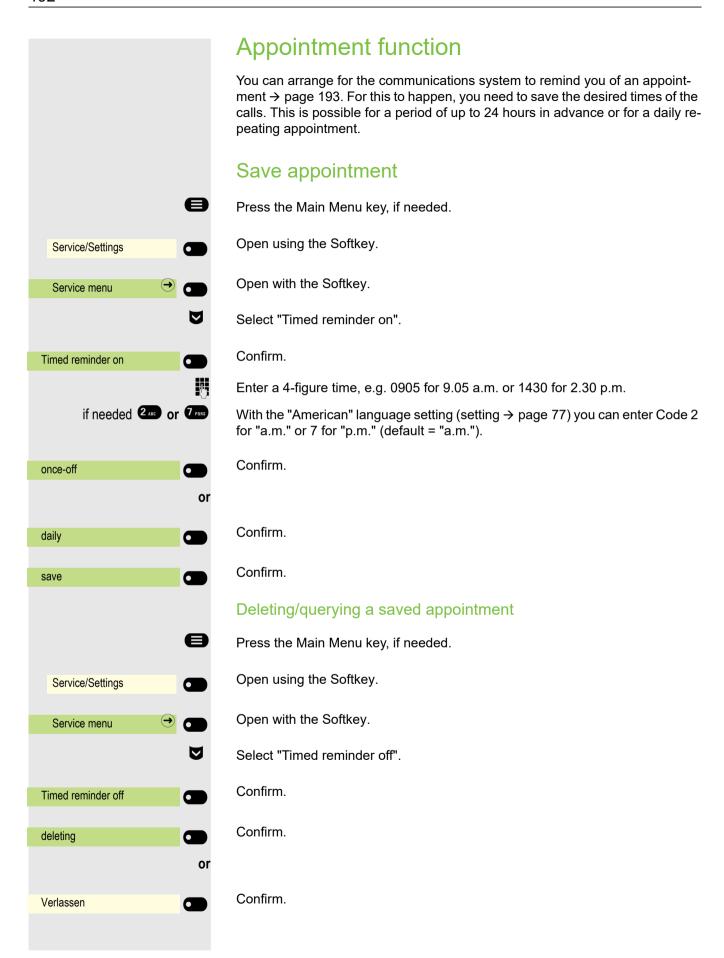

#### Appointment at 12:30 pm

### Using timed reminders

**Prerequisite:** You have saved an appointment → page 192. The saved time arrives.

The phone rings. The appointment time is displayed.

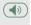

Press key twice.

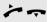

Lift the handset and put it back down.

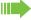

If you do not accept the arranged call, this will be repeated five times before the appointment is deleted.

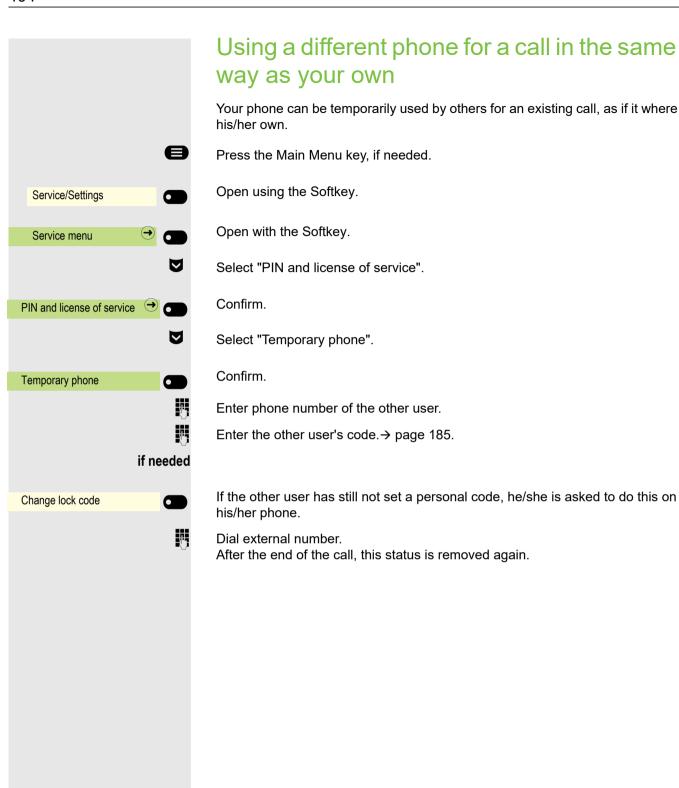

# Using a mobile connection to a different phone

You can configure a mobile connection that your relevant technician has set up for you on a OpenScape CP700 prepared for it on the system. The original connection to the "guest phone" is deactivated. The mobile connection remains available for as long as you are logged into the "guest phone".

Most of the functions and features (phone number, key assignment, authorizations) of your phone are available to you following login.

### Mobility variants

There are two variants available for mobility:

- Basic
- Data privacy

Configuration is carried out by the technician.

#### **Basic**

When "logging on" to the "guest telephone", the following settings are transmitted from the mobile connection:

- · Key assignment
- Authorizations
- Call forwarding

In addition, outstanding messages or texts are signaled.

"Guest phone" conversations are visible and can be used.

The conversations you have made in the meantime are automatically deleted from the phone following logging off.

#### Data privacy

When "logging on" to the "guest telephone", the following settings are transmitted from the mobile connection:

- · Key assignment
- Call forwarding
- Authorizations (apart from user password)

In addition, outstanding messages or texts are signaled. The user password is not transferred, so you have to create a new password on the phone.

An empty conversation list is available to you which will be automatically deleted again after logging off from this phone.

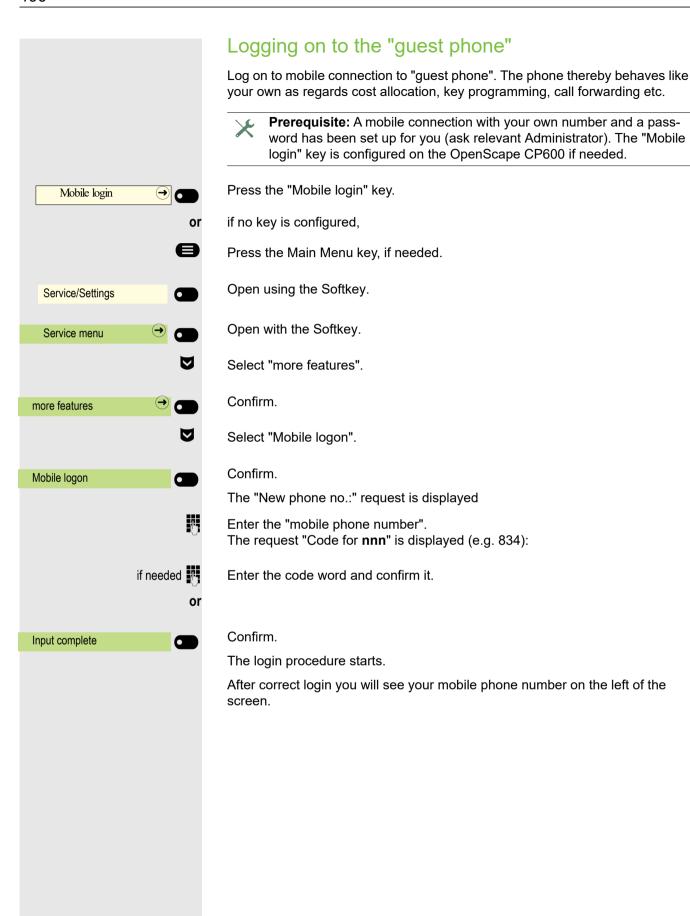

# $\Theta$ Mobile login or Service/Settings Service menu $\nabla$ more features $\nabla$ Mobile logoff

### Transfer connection to next phone

If you want to transfer your connection from the first "guest phone" to a second "guest phone", log in to the second "guest phone" as normal (see → page 196).

If you log in to another phone with your PIN number, without first logging out of the other phone, logout will take place automatically.

### Logging off from the "guest phone"

If you no longer require a connection to the "guest phone", and/or if you want to change to another phone, log off the "guest phone".

Press the "Mobile login" key.

if no key is configured,

Press the Main Menu key, if needed.

Open using the Softkey.

Open with the Softkey.

Select "more features".

Confirm.

Select "Mobile logoff".

Confirm. The logoff procedure starts.

The "guest phone" is now once more available with its original phone number, features, and functions. Any call forwarding that may have been set up can be removed.

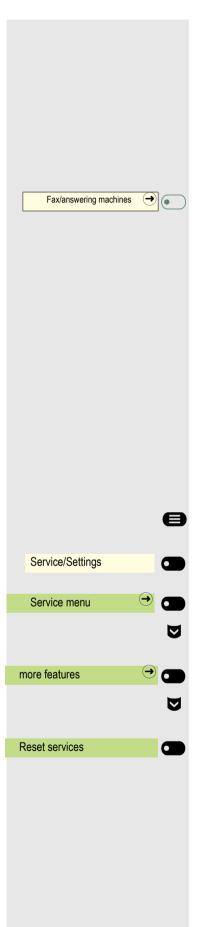

# Incoming fax message/message on the answering machine

If a fax or answering machine is connected to your system, and you have assigned the "Fax/answering machines information." function to a free key → page 97, this key lights up when a fax or message arrives.

#### Switching signaling off

Press the illuminated key "Fax/answering machines information.". LED goes out.

# Resetting services/functions (complete phone deletion)

There is a general reset procedure for set functions. The following functions are deleted, if activated:

- Forwarding on
- Response text on
- · Group ringing
- · Block phone number
- · Waiting tone off
- DND on
- · Silent mode on
- · Display messages
- · Callback requests

Press the Main Menu key, if needed.

Open using the Softkey.

Open with the Softkey.

Select "more features".

Confirm.

Select "Reset services".

and confirm.

### Activating functions for another phone If configured (ask relevant Administrator), you can activate or deactivate the following functions for other phones (assoc. Services): DND on/DND off, Code \*97/#97 → page 181 • Forwarding on, Code \*11, \*12, \*13/#1 → page 121 Lock phone/Open phone, Code \*66/#66 → page 183 Group ringing, Code \*81/#81 → page 174 Response text on/Response text off, Code \*69/#69 → page 119 Group calls on/Group calls off, Code \*85/#85 → page 174 • Reset services, Code #0 → page 198 Night answer on/Night answer off, Code \*44/#44 → page 214 Timed reminder on/Timed reminder off, Code \*46/#46 → page 192 Press the Main Menu key, if needed. Open using the Softkey. Service/Settings Open with the Softkey. Service menu Select "more features". Confirm. more features V Select "assoc. Services". Confirm. assoc. Services Enter the internal phone number of the phone for which the function is to be activated. Enter code – e.g. \*97 for DND on. Follow the user prompting on the display for any possible further input.

# Using system functions externally DISA (Direct Inward System Access)

If configured (ask relevant Administrator), you can establish an outgoing external connection via your OpenScape Business both externally and as an internal party. Otherwise the following functions of your system can be activated and deactivated:

- Reset services, Code #0 → page 198
- Forwarding on/Forwarding off, Code \*1/#1 → page 121
- Lock phone/Open phone, Code \*66/#66 → page 183
- Change lock code, Code \*93 → page 185
- Send message/Display messages, Code \*68/#68 → page 117
- Response text on/Response text off, Code \*69/#69 → page 119
- Group ringing/Group ringing off, Code \*81/#81 → page 174
- Group calls on/Group calls off, Code \*85/#85 → page 174
- Block phone number/Forward phone number, Code \*86/#86 → page 182
- Waiting tone off/Waiting tone on, Code \*87/#87 → page 94
- Door opener, Code \*61 → page 206
- Door opener on/Door opener off, Code \*89/#89 → page 206
- DND on/DND off, Code \*97/#97 → page 181
- Silent mode on/Silent mode off, Code \*98/#98 → page 181
- Select speed-dial number, Code \*7 → page 116
- assoc. Services, Code \*83 → page 199

**Prerequisite:** You have a phone with tone dialing (DTMF transmission) or you can switch your phone to tone dialing. The phone is not connected to Open-Scape Business.

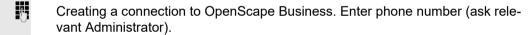

Wait for continuous tone or Music on hold for Openscape Business S systems (if needed switch phone to tone dialing), then enter the internal phone number assigned to you and the associated personal locking code.

Enter code (only necessary if programmed in system).

Wait for dialing tone and enter code – e.g. \*97 for DND on. If needed make further entries, see also user guide for pulse/DTMF phones).

Dial external number.

diately interrupted.

74

Each time only one function or one working call may be carried out.
Following the successful activation of a function, the connection is imme-

The connection is ended in an external call as soon as one of the call partners leaves.

### Controlling connected computers/programs/ phone information service If configured (ask relevant Administrator), you can control, for example, hotel services or information systems with the computer connected to your telephone or its programs. Prerequisite: You have established a connection. Press the Main Menu key, if needed. V Select "Open phone" Confirm. You will now be prompted by the connected computer to input the data Telephone data service but you must, depending on the configuration (ask relevant Administrator) enter your input in one of two ways: Input in block mode: 0 + ... 9 wxyz Enter data. Confirm. Input complete Input in online mode: or The connected computer directly processes your input. #Abc Enter code. 0 + 9 wxyz Enter data.

### Searching for people (not for U.S.)

If radio paging equipment (RPE) is switched on in your system (ask relevant Administrator), you can search for people via your pocket receiver. The pocket receiver signals the call request to the sought-after person. The sought-after person can go to the nearest phone and answer.

### Searching for people

To ensure you can be searched for, you must have activated a ringing group → page 176, call forwarding → page 121 or alternative call forwarding (service engineer) to the internal party phone number of your RPS. A call request is then automatically signaled.

#### React to a search request

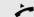

Lift the handset.

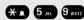

Enter code.

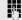

Enter your own phone number.

### Watching a video stream through a camera

You can open a video stream by using a camera e.g. from the door phone and watch a real-time video on your OpenScape CP600 phone device, when the administrator has configured your device. This enables you to monitor your place.

The phone can control up to four different cameras, but only one of them can be used at a time. Multiple phone users can watch the video simultaneously.

### How to program a camera

#### Example: Programming your door phone's camera

**Prerequisite**: Direct Video has been enabled by your administrator.

At first you have to set up a programmable key for the activation/ deactivation of the camera.

Long press the Function key in the left panel or hold down the Function key on a connected OpenScape Key Module 600 to which you want to assign the camera until the programming prompt is displayed.

If you want to use a Function key in the Favorites menu:

Press the Main Menu key, if needed.

Open using the Softkey.

Select the desired page (1 to 2).

Press and hold the Function key to which you want to assign the camera.

Select "Assign local feature".

Confirm.

Page 1

 $igstyle oldsymbol{\Box}$ 

Favorites

Favorites (1/2)

Assign local feature

Direct Video

Camera 1

Camera 1

Confirm.

Confirm. The key is programmed.

See also information in  $\rightarrow$  page 106 on how to set up a local feature.

#### How to activate/ deactivate the camera

**Prerequisite**: The Direct Video has been enabled by your administrator.

When you have configured a programmable key for the camera in the left panel or on a connected OpenScape Key Module 600, you can press the relevant Softkey to turn the camera on.

If you have used a Function key in the Favorites menu:

Press the Main Menu key, if needed.

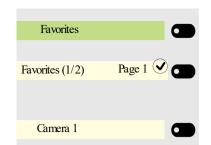

Open using the Softkey.

Select the desired page (1 to 2).

Press the Softkey that corresponds to the camera you want to activate.

The video turns on and you can see the following screen:

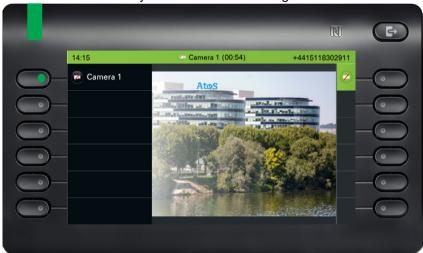

To deactivate the video, click the Softkey next to the camera icon.

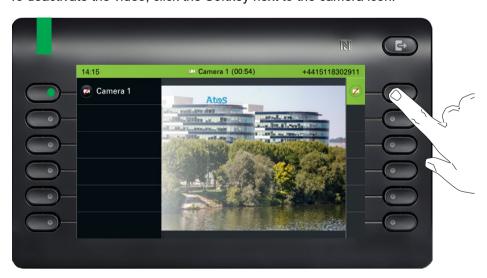

You will return back to the idle screen of your phone device.

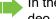

In the event of a call (incoming or outgoing) while watching the direct video, the direct video stream is terminated.

### LED displays for camera keys

| LED | Meaning                                                                             |
|-----|-------------------------------------------------------------------------------------|
|     | LED off: the camera is in idle mode.                                                |
| •   | LED lights green: Video stream active                                               |
|     | LED lights orange: In progress.                                                     |
| •   | <b>LED lights red:</b> Failure, contact your administrator if the problem persists. |

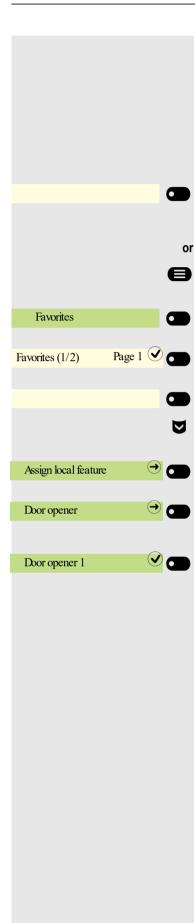

### Door opener

#### Activating the Door opener

Prerequisite: Door opener has been enabled by your administrator.

At first you have to set up a programmable key to open the door.

See also information in  $\rightarrow$  page 106 on how to set up a local feature.

Long press the Function key in the left panel or hold down the Function key on a connected OpenScape Key Module 600 to which you want to assign the Door opener function, until the programming prompt is displayed.

If you want to use a Function key in the Favorites menu:

Press the Main Menu key, if needed.

Open using the Softkey.

Select the desired page (1 to 2).

Press and hold the Function key to which you want to assign the door.

Select the Softkey "Assign local feature".

Confirm.

Confirm.

Confirm. The key is programmed.

### LED displays for door opener keys

| LED | Meaning                                                                             |
|-----|-------------------------------------------------------------------------------------|
|     | LED off: The door opener is in idle mode.                                           |
| •   | LED lights green: Door opened                                                       |
|     | LED lights orange: In progress.                                                     |
| •   | <b>LED lights red:</b> Failure, contact your administrator if the problem persists. |

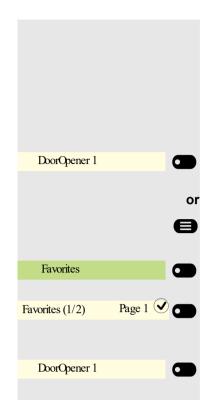

### Opening the door without receiving a call

**Prerequisite**: The functionality has to be enabled by your administrator.

When you have configured a programmable key to open the door, you can press the relevant Softkey to open the door for your visitor without receiving a call from the door phone.

Press the Function key in the left panel or on a connected OpenScape Key Module 600 to which the Door opener function has been assigned.

If you have used a Function key in the Favorites menu:

Press the Main Menu key, if needed.

Open using the Softkey.

Select the desired page (1 to 2).

Press the Function key to which the Door opener function has been assigned. The door opens. In case there is a problem with the communication with the door, you will see a pop-up message on your device screen.

### Receiving a call from the door phone

**Prerequisite**: Door opener has been configured by your administrator. If you have a door phone with an embedded camera, direct video has to be enabled by the administrator too.

If the service engineer has set up a door phone and your administrator has configured it, you can speak to the visitors and activate the door opener from your OpenScape CP700 phone.

When someone rings the door bell, you will receive an incoming call from the door.

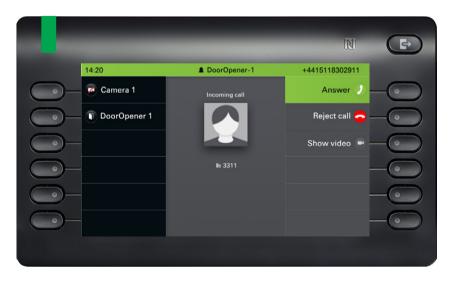

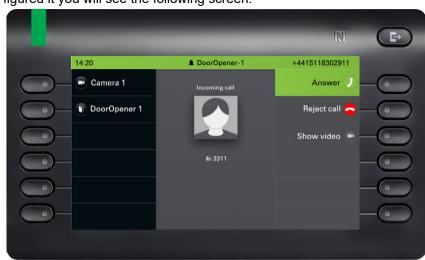

If your door phone has an embedded camera and your administrator has configured it you will see the following screen:

If your administrator has enabled automatic video for your door opener (default), you will also see the camera stream as shown in the next example:

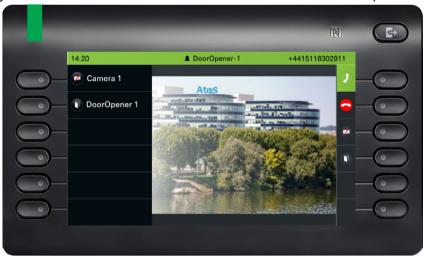

#### Speak with a visitor over the door terminal

Prerequisite: Your OpenScape CP700 phone is called from the door phone.

Lift the handset. You are connected to the door phone immediately

Press key

or

or

Beantworten 2

Confirm with the Softkey to answer the call.

You can now talk with your visitors.

### Rejecting a call from the door phone

Confirm with the Softkey. The call is rejected.

### Open a video stream before answering a door phone call

**Prerequisite:** Your OpenScape CP700 phone is called from the door phone. The door opener and the direct video has been configured by the administrator. The administrator has disabled automatic video for your door opener.

You can watch the video stream of your entrance before opening the door.

Show video

Confirm with the Softkey.

You can see the following screen on your device.

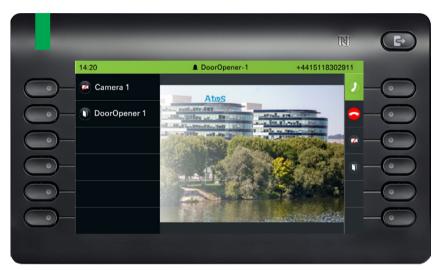

When you have configured more than one camera you will see the following screen. Press the Softkey next to the arrow to see the video screen of another camera.

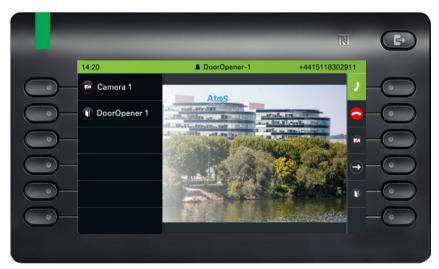

The phone continues ringing. Press the Softkey next to ② to answer the call.

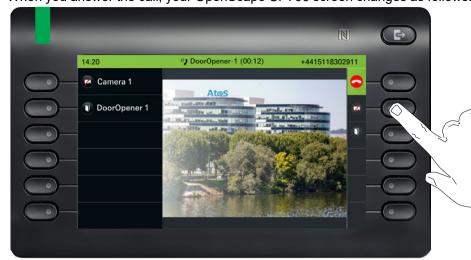

When you answer the call, your OpenScape CP700 screen changes as follows:

Press the Softkey next to the video icon to turn the video off. Alternatively press the Function key you have configured for the camera. See also information in → page 200. The video turns off. You can turn it on again.

Press the Softkey next to the door icon to open the door.

### Open a video stream after answering a door phone call

**Prerequisite:** Door opener and Direct Video have been configured by your administrator. The administrator has disabled automatic video for your door opener. A call from the door phone has been answered.

When you answer the call from the door phone, you see the following screen on your OpenScape CP700 screen. You can talk to your visitor.

Navigate using the down arrow until you find the option "Show video".

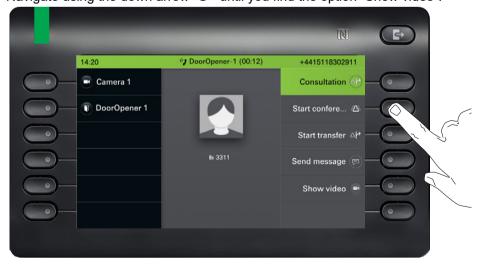

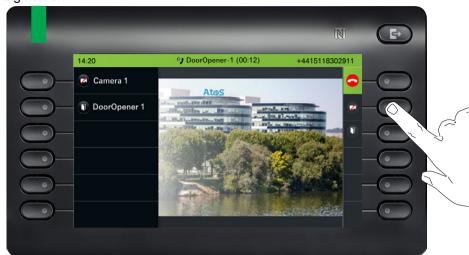

Press with the Softkey to activate the video. You will be navigated to the following screen:

Press the Softkey next to the video icon to turn the video off. Alternatively press the Function key you have configured for the camera. See also information in → page 200. Your video turns off. You can turn the video on again.

Press the Softkey next to  $\bigcirc$  to end the call.

### Opening the door

While you have received a call from the door phone, press the Softkey next to the door to open it.

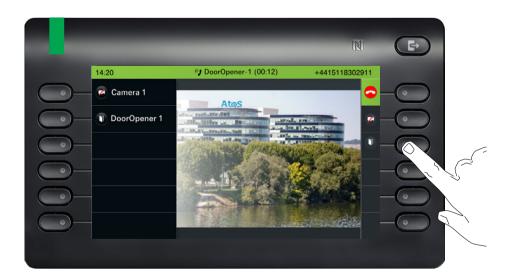

### Ending a call from the door phone

Replace the handset.

or

Press the key

or

Press the Softkey to end the call.

### Special functions with networking If the phone is integrated into an environment in which several OpenScape Business are connected in the one network, you will carry out calls via the network. If this is the case, you must take note of the specific features of some functions. These are described below. Logging out from hunt group/group call **Prerequisite:** You belong to the hunt group/group call → page 174 of another OpenScape Business Press the Main Menu key, if needed. $\checkmark$ Select Internal DISA. Confirm with Softkey. The Functions dialog opens Internal DISA Į. Enter the (DISA) phone number of the other OpenScape Business. Confirm with teh Softkey. Input complete Į. Enter the (DISA) phone number of your phone. Confirm with the Softkey. Input complete Confirm with the Softkey. Group calls on or Confirm with the Softkey. Group calls off You belong to multiple groups of another OpenScape Business Į. Enter group number for "targeted login/logout".

### Tracing call forwarding You can activate/deactivate call forwarding → page 121 for your phone from other phones in the network. Press the Main Menu key, if needed. ablaSelect Internal DISA. Confirm with the Softkey. The Functions dialog opens Internal DISA Enter the (DISA) phone number of your OpenScape Business. Confirm with the Softkey. Input complete Į. Enter the (DISA) phone number of your phone. Confirm with the Softkey. Input complete Activating lacksquareSelect Forwarding on. Confirm with the Softkey. Forwarding on Confirm with the Softkey. 1=all calls or Confirm with the Softkey. 2=only external calls or Confirm with the Softkey. 3=only internal calls Enter the destination phone number. Confirm with the Softkey. save Deactivating V Select Forwarding off. Confirm with the Softkey. Forwarding off

### Using night service If authorized (ask relevant Administrator), you can also set phones on other OpenScape Business systems as night destinations. Press the Main Menu key, if needed. ablaSelect Internal DISA. Confirm with the Softkey. The Functions dialog opens Internal DISA Enter the (DISA) phone number for the OpenScape Business to which the night destination phone is connected. Confirm with Softkey. Input complete 7--Enter the (DISA) phone number of the phone from which you are activating/deactivating night answering. Confirm with the Softkey. Input complete Activating $\nabla$ Select Night answer on. Confirm with the Softkey. The Functions dialog opens. Night answer on 74 Enter the destination number (= temporary night answer). Confirm with the Softkey. save Deactivating V Select Night answer off. Confirm with the Softkey. Night answer off

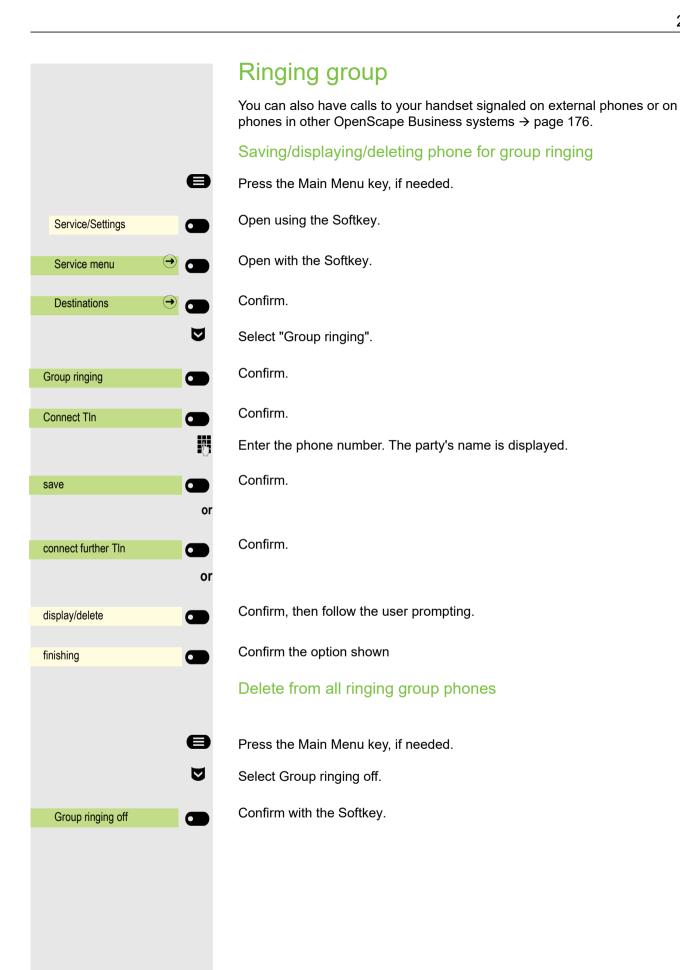

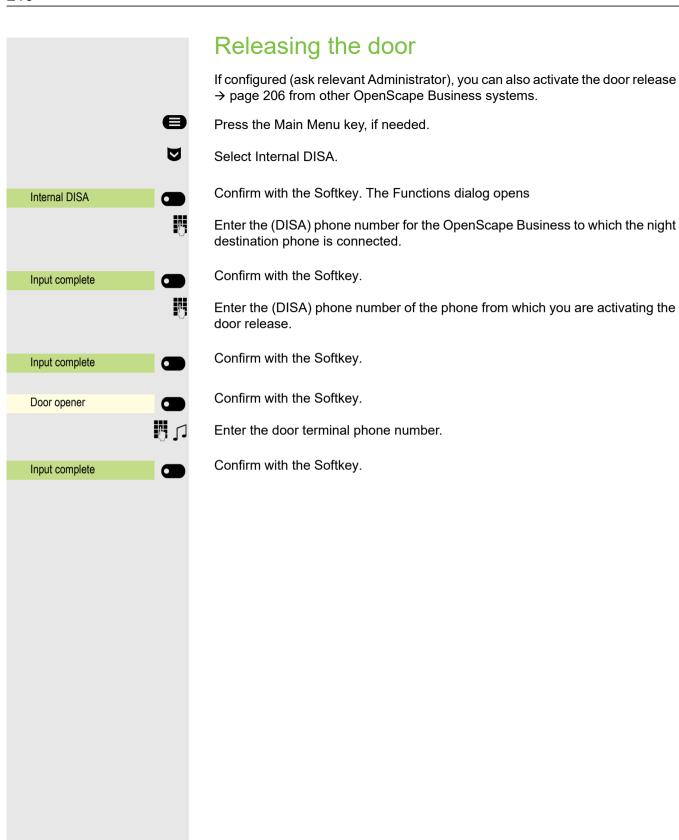

# Local phone settings **Audio settings Volumes** Set the volume here, for instance, for the loudspeaker, handset, or headset. You can preset different volumes for the following microphones and signals in ten levels: · Loudspeaker Ringer Handset Headset Handsfree Rollover · Warning tone You can also configure this setting via the Web interface → page 230. Press the Main Menu key, if needed. Open using the Softkey Service/Settings Open using the Softkey. User settings if needed Enter and confirm the User password. Open using the Softkey. + Audio Open using the Softkey. Volumes E.g. open the Ringer with the Softkey<sup>1</sup>. Ringer **+ a** Use the Softkey to increase the volume. or Use the Softkey to decrease the volume Adjust using the toggle key Confirm the setting with the Softkey. Save the setting. 1. The display shows the current setting

# ≔ Service/Settings User settings if needed Ringer Local ringtones 1: Internal Ringer4.mp3 Rufton Ringer5.mp3 $\checkmark$

# Set local ringers

## Select and configure call type

The ringer mode "Local ringtones" is set. Not all of the following types have to be used:

- 1: Internal
- 2: External
- 3: Buzz
- · 4: Aufmerksamkeitruf 1
- 5: Einfachruf
- 6: Mehrfachruf
- 7: Spezial 1
- · 8: Spezial 2
- 9: Spezial 3
- 10: Notification call 2
- 11: Unspezifiziert
- 12: US DSN-Precedence
- 13: US DSN-Routine
- 14: Notruf

Select the desired call type and configure it according to your requirements.

You can also configure this setting via the Web interface → page 230.

Press the Main Menu key, if needed.

Open using the Softkey

Open using the Softkey.

Enter and confirm the User password.

Open using the Softkey.

Open using the Softkey.

Open with the Softkey to e.g. execute settings for the internal ringers.

Open using the Softkey.

Confirm with the Softkey to e.g. select this tone file.

Save the setting.

If you have selected the "Pattern" instead of a ringer file, you can still set the values for "Sample melody" and "Sample sequence".

# Service/Settings + User settings if needed + Ringer Ringtone mode HiPath Mode Local ringtone

#### Ringer mode

With both Ringtone mode options

- HiPath
- · Local ringtone

determine who generates the ringer on the phone. With the "HiPath" setting the system emits the ringer type and the related ringtone, which you can adjust later → page 217.

If "Local ringtone" is selected, the phone sends the ringer type and the you determine which ringer should ring with the respective ringer type in the "Local ringtone" menu yourself → page 218.

You can also configure this setting via the Web interface  $\rightarrow$  page 230.

Press the Main Menu key, if needed.

Open using the Softkey

Open using the Softkey.

Enter and confirm the User password.

Open using the Softkey.

Open using the Softkey.

Open using the Softkey.

Confirm with the Softkey to set "Local ringtone".

Save the setting.

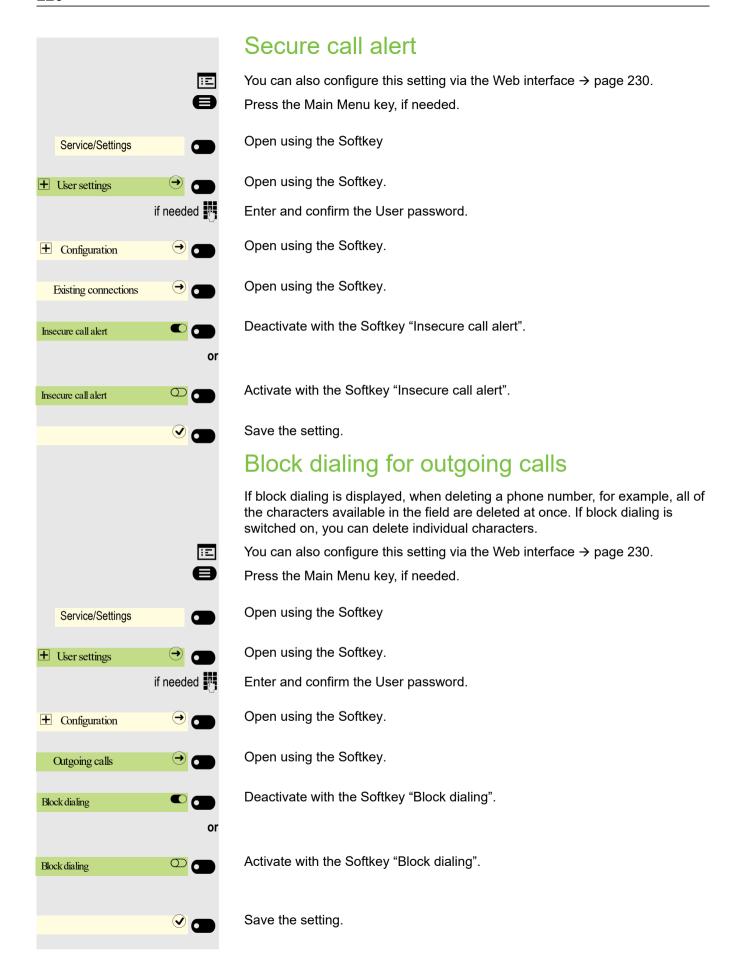

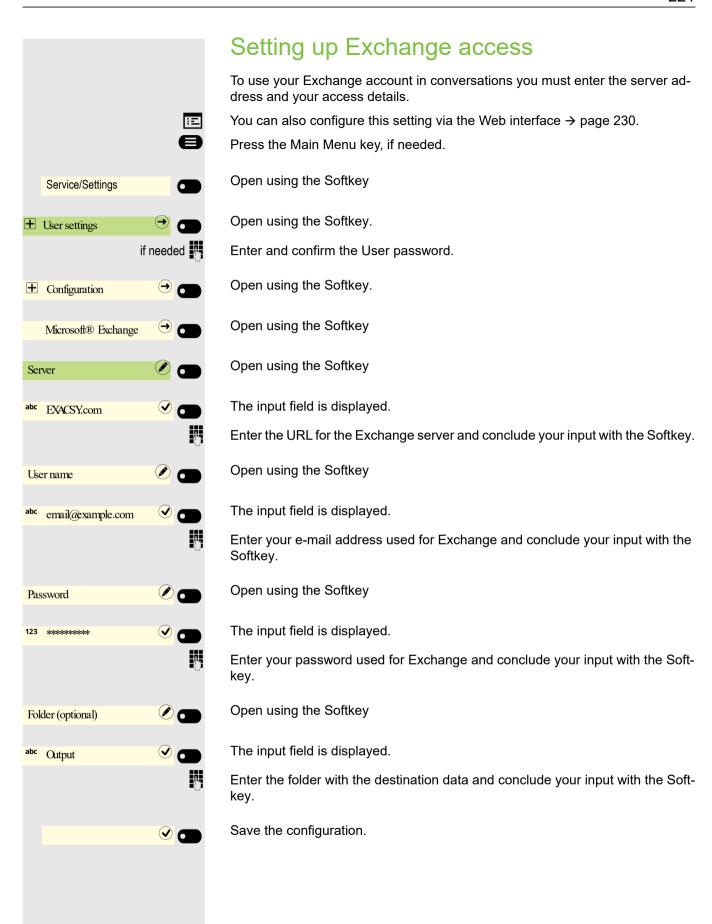

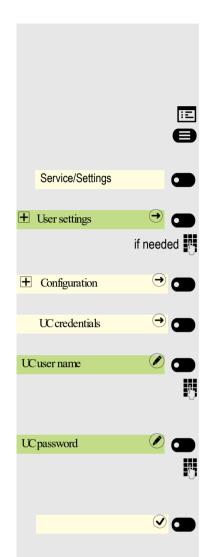

# Configuring the connection to UC

To use the Presence settings → page 92, you must be logged in to the UC server.

You can also configure this setting via the Web interface → page 230.

Press the Main Menu key, if needed.

Open using the Softkey.

Open using the Softkey.

Enter and confirm the User password.

Open using the Softkey.

Open using the Softkey.

Open using the Softkey.

Enter your name used for OpenScape Business and conclude your input with the Softkey.

Open using the Softkey.

Enter your password used for OpenScape Business and conclude your input with the Softkey.

Save the entries. You can now use the settings for UC → page 92.

#### **UC** Journal

The Journal is the list of all your inbound and outbound calls. You can use it to quickly and easily call your contacts again or to respond to missed calls.

The phone shows the same list as any other UC client. The conversation entries are downloaded directly from the UC server and the local **Conversations** list is updated.

#### Call entries

All calls logged (incoming or outgoing) for the same number are represented by a single entry in the **Conversations** list. Entries in the **Conversations** list are displayed chronologically, thus the first entry shown is the latest call.

The phone can display up to 200 different conversation entries in the **Conversations** list.

The number of total provided entries that are finally displayed in the **Conversations** list depends on the connected UC server (i.e. the UC server of OSBiz limits the conversations to 25 entries).

The entries are displayed until they are deleted by OsBiz or when the maximal entries count is exceeded. As the **Conversations** list is controlled by the UC server, there is no option to delete a conversation or all conversations locally on phone.

Every entry in the **Conversations** list shows up to 10 call log entries, provided from the UC server. Call logs are displayed in the call history in chronological order.

#### **Updates**

The journal is updated when it receives an event from OsBiz.

UC Smart sends the event "JournalEvent" and the phone creates / updates the entries in journal.

UC Suite doesn't send this event. A new entry in the journal is created in the end of call.

#### Group calls

When you receive a group call, the call screen displays the incoming call as a single conversation.

The phone shows a missed group call as a separate conversation.

In case the OsBiz doesn't provide the name of the group, then the phone number of the group is displayed.

#### UC journal configuration

You can access your UC Journal on your phone so you have the same list as on your other UC clients. The Conversations will be downloaded directly from the UC server and local conversation list will be replaced.

You can also configure this setting via the Web interface → page 230.

Press the Main Menu key, if needed.

ΞΞ

if needed

or

Service/Settings

User settings

**+** Configuration

**UCcredentials** 

Allow UC Journal

Allow UC Journal

Open using the Softkey.

Open using the Softkey.

Enter and confirm the User password.

Open using the Softkey.

Open using the Softkey

Activate with the Softkey.

Deactivate with the Softkey

### OpenScape UC Voicemail

**Prerequisite**: UC mode is configured → page 222, and "Allow UC Journal" is enabled → page 222.

When the OpenScape UC Voicemail is activated, the UC server provides all necessary data, including voice streams when playing messages.

When there are new voicemails from a contact, voicemail notifications are shown in the Conversation list.

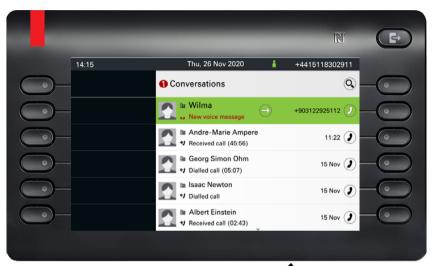

To access the Conversation details, press the execution details, press the execution details and details details are execution details.

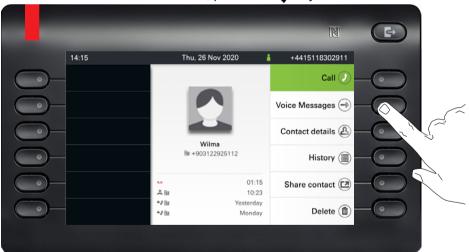

To show the list of voice messages for the particular contact, press the "Sprachnachrichten". The Sprachnachrichten screen will be displayed.

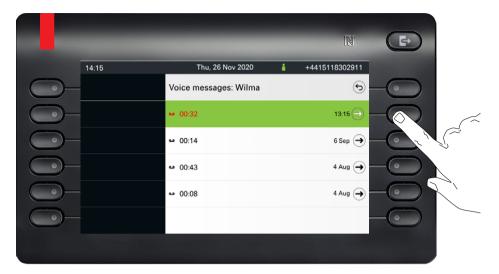

The selected new voice message will be displayed with different options.

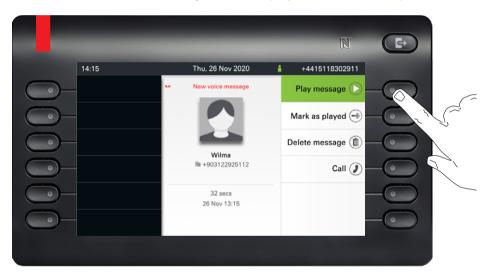

Select the desired option, e.g. "Play message".

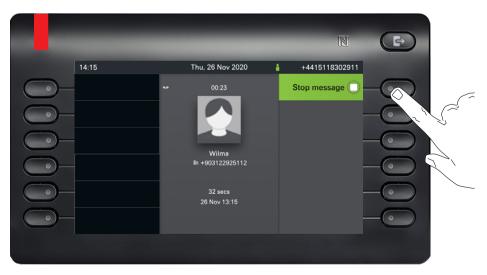

The Voice message playback screen appears. You can stop the message during playing.

#### Error messages

- The UC Presence (→ page 27) must be in "Office" state, otherwise playing voice message is not allowed by UC Suite. CallMe state also does not allow to play the voice message.
  - In this case when "Play message" command is selected, the display will stay in the Voice Message screen and show a standard error toast notification with the following text: "Not possible. Presence is not Office. To play voicemails your presence has to be Office".
- If the phone is not in idle state (e.g. the handset is still offhook), it is not possible to create a voicemail call.

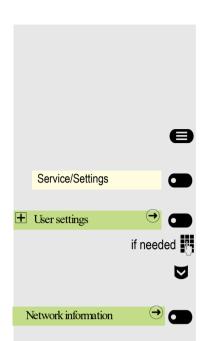

# Displaying network information

This information overview in the User settings area of the Service/Settings menu provides you with information about the IP address or name of the phone and the HTML address of the web interface. It also provides real-time data about the network activity of the phone.

Press the Main Menu key, if needed.

Open using the Softkey

Open using the Softkey.

Enter and confirm the User password.

Select the "Network information" menu.

Open using the Softkey.

You can browse the following overview:

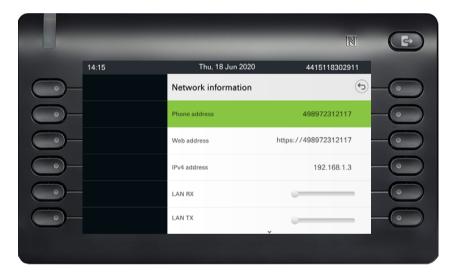

**☑** Scroll

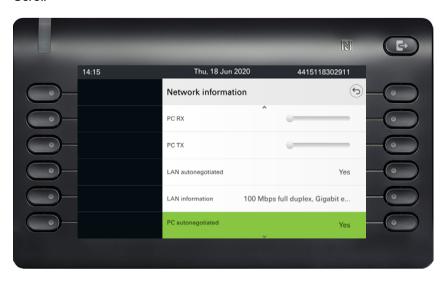

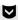

#### Scroll

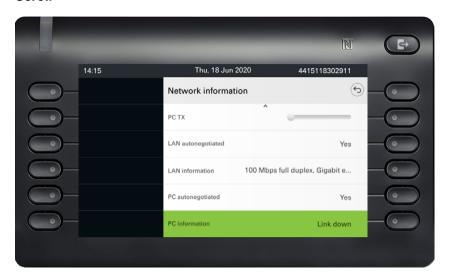

**DNS name**: Name or number of telephone.

**URL**: HTTP address of the web interface. This address is specified in the address line of the Internet browser and is used to call up the web interface of the phone in the browser.

**IPV4 Address**: Display of the IP address or name that was assigned to the phone in the network.

**LAN-RX/PC-RX**: The network or PC interface data packets received are illustrated dynamically in graphical form.

**LAN-TX/PC-TX**: The network or PC interface data packets sent are illustrated dynamically in graphical form.

**LAN autonegotiation/PC autonegotiation** [Yes|No]: Displays whether the network or PC interface data transfer rate is set to automatic (Yes) or manual (No).

**LAN information/PC information:** [10|100|1000] Mbit/s: Data transfer rate of the network or PC interface. If an interface is not in use, Link down is displayed.

# Resetting user data All personal settings changed via the telephone menu or the web interface can be reset to factory settings. Some images for the screensaver will be deleted or deleted default images will be restored. Some ringer files will be deleted or deleted default ringer files will be restored. All of your personal information, and mainly your conversation list with contacts, is also deleted. Important: All listed data is reset without a warning tone. Initiating the reset Press the Main Menu key, if needed. Open using the Softkey Service/Settings Open using the Softkey. User settings if needed Enter and confirm the User password. $\nabla$ Select the "Reset" menu. Open using the Softkey. Reset Perform the reset **immediately** with the Softkey. The user data is reset to factory Reset user information settings.

# Web interface

#### General

You can configure a number of settings for your phone via the web interface. Communication occurs via a secure HTTPS connection. Access to the web interface must be activated by your administrator

#### Launching the web interface

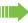

For more information on the IP address, the web interface address, and how to connect the telephone to the network, refer to the section entitled "Network information" → page 227.

To launch the interface, open a web browser and enter the following:

#### https://[IP address of the phone]

[IP address of the phone] is the IP address of your phone.

or

#### https://[Name of the phone]

[Name of the phone] that was assigned by the administrator.

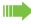

You might receive a certificate notification from the browser. Follow the instructions to download the certificate.

You will be prompted to configure a user password the first time you call up the web interface 
→ page 185. You must log in with this password in future every time you want to open the User pages.

#### Licenses

This area provides you with the information about EULA (End User License Agreement) and Open Source licenses. For further information, consult your administrator or refer to the administration manual.

#### Administrator pages

This area lets you configure settings for administering your phone and the network environment. Access to the Administrator pages is protected by the admin password. For further information, consult your administrator or refer to the administration manual.

#### User pages

All entries under the user menu on the web interface can also be found under the user menu on the telephone  $\rightarrow$  page 68.

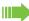

You will be prompted to configure a user password the first time you call up the web interface 
→ page 185. You must log in with this password in future every time you want to open the User pages.

- Click a menu heading to display the individual menu entries. Click the menu heading again to close the menu.
- · Click a menu entry to open the corresponding website.
- · Make the desired changes.
- Click the corresponding button to save or discard your changes.

#### **Button functions**

- "Anmeldung": Log in to the phone after you have entered the user password
- "Speichern": Applying changes
- · "Reset": Reset original values
- "Aktualisieren": Update the values
- "Abmeldung": Log out from the phone

#### User menu

#### User Login

Password → page 186

- Altes Passwort
- User password
- Passwort bestätigen

#### Ringer

- Local ringtones
  - Anruftyp 

    → page 218
    - Internal
      - Ringtone sound
      - Mustermelodie
      - Musterfolge
    - External
      - Ringer sound
      - Pattern melody
      - Musterfolge
    - Buzz
      - Ringer sound
      - Pattern melody
      - Musterfolge
    - Rollover
      - Ringer sound
      - Pattern melody
      - Musterfolge
    - Single alert
      - Ringer sound
      - Pattern melody
      - Musterfolge
    - Multiple alert
      - Ringer sound

- Pattern melody
- Musterfolge
- Special 1
  - Ringer sound
- Pattern melody
- Musterfolge
- Special 2
  - Ringer sound
  - Pattern melody
  - Musterfolge
- Special 3
  - Ringer sound
  - Pattern melody
  - Musterfolge
- Attention
  - Ringtone sound
  - Mustermelodie
  - Musterfolge
- Unspecified
  - Ringer sound
  - Pattern melody
  - Musterfolge
- US DSN-Precedence
  - Ringer sound
  - Pattern melody
  - Musterfolge
- US DSN-Routine
  - Ringer sound
  - Pattern melody
  - Musterfolge
- Emergency
  - Ringtone sound
  - Mustermelodie
  - Musterfolge
- Ringtone mode ( → page 219)
  - OpenScape
  - Local ringtone

#### **Audio**

- Audio Settings
  - Ringtone → page 90
  - Pattern melody
  - Pattern sequence
  - Room Character 
    → page 89
  - Headset port → page 91

#### Configuration

- Abgehende Anrufe
  - Autodial delay (seconds)
- - All calls
  - Favourites / recently used
  - Direct destination
  - Busy
  - Favourites / recently used
  - Direct destination

- No reply
- Favourites / recently used
- Direct destination
- Fixed forwarding allowed
- Favourites / recently used
- Direct destination
- Forward external calls allowed
- Favourites / recently used
- Direct destination
- Forward internal calls allowed
- Favourites / recently used
- Direct destination
- Forward busy/no answer calls allowed
- Favourites / recently used
- Direct destination
- - Warnung bei unsicherem Anruf
- Bluetooth
  - Configuration
    - Active
    - Bluetooth addres
    - Phone name
    - Keyboard
  - Beacon
    - Mode
    - URI
    - UUID
    - Major
    - Minor
    - Interval (ms)
- UC credentials → page 222
  - UC user name
  - UC password
  - Allow UC Journal
- - Server
  - User name
  - Password
  - Ordner zur Synchronisation (optional)
- OpenScape UC
  - Serve
  - Username
  - Password

#### **Phone**

- - Brightness
  - Key module contrast
  - Key module brightness
  - KM module text level
  - DSS/Keyset indication
- Inactivity
  - Screen type
  - Idle time (mins)
  - Slide time (secs)
- - Aktivieren nach:

- Backlight dimBacklight off

#### Dateitransfer → page 82

- Slideshow imagesRingtones
- Contacts transfer

#### Diagnosedaten

# Fixing problems

# Responding to error messages on the display

Possible causes: Falsche Eingabe

Number is not correct

Possible response:

Enter correct number.

Possible cause: keine Berechtigung

Locked function attempted.

Possible response:

Apply for authorization to execute function from executive.

zur Zeit nicht möglich Possible cause:

Dialing a non-existent number. Phone you are trying to reach is not in use.

Possible response:

Enter correct number. Call again later.

Possible cause: Rufnr. unzulässig

Own number entered.

Possible response:

Enter correct number.

Possible cause: Tastenspeicher ist voll

External phone number memory space in system currently full.

Possible response:

Try again later.

Possible 1st cause:

If "Delete other level" shows in menu:

You have tried to save a function or internal phone number with LED-display using a key on an already occupied level (e.g. an external phone number).

Possible response:

Confirm "Delete other level" to save the phone number/function.

Konflikt andere Ebene

#### Possible 2nd cause:

If "Clear LED support" shows in menu:

You have tried to save a number without LED-display or an external number using a key that already has an internal number with LED-display.

#### Possible response:

Confirm "Clear LED support" to save the call number. The existing internal number remains on the other level without LED-display.

#### Pressed key does not respond:

Check if the key is stuck.

#### Phone doesn't ring when called:

Check if your phone is on silent (silent icon appears on status screen → page 26). If so, turn off silent mode.

#### To correct any other problems:

Contact your administrator if a fault persists for more than 5 minutes, for example. Pass on the message displayed in the red field, if appropriate, as shown in the next example. Problems that cannot be corrected should be referred to Customer Service.

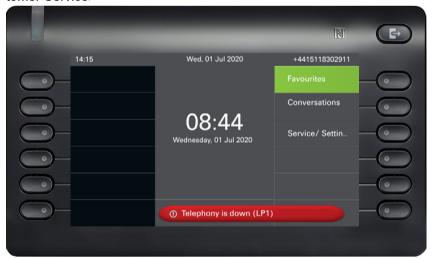

# Contact partner in case of problems

Contact your administrator if a fault persists for more than 5 minutes, for example.

# Local user menu

# Opening the user menu on the phone

Select and confirm the **User settings** menu option. You are prompted to enter the User password. Confirm your input with the key. The user menu options are available.

# User menu display

- Anruftyp

Most of the settings that are configured from the User settings menu can also be accessed via the web interface → page 233.

#### **⊞** User settings

#### +

| 1 Ober bettings                          |                     |   |
|------------------------------------------|---------------------|---|
| Ringer                                   |                     |   |
| <ul> <li>Local ringtones</li> </ul>      | → page 218          | 3 |
| <ul><li>1: Internal</li></ul>            | , -                 |   |
| <ul><li>Anruftyp</li></ul>               | Internal            |   |
| – Ringer                                 |                     |   |
| <ul><li>Sample melody</li></ul>          |                     |   |
| <ul> <li>Sample sequence</li> </ul>      |                     |   |
| - 2: External                            |                     |   |
| <ul><li>Anruftyp</li></ul>               | External            |   |
| – Ringer                                 |                     |   |
| <ul><li>Sample melody</li></ul>          |                     |   |
| <ul> <li>Sample sequence</li> </ul>      |                     |   |
| - 3:Summer                               |                     |   |
| <ul><li>Anruftyp</li></ul>               | Summer              |   |
| – Ringer                                 |                     |   |
| <ul><li>Sample melody</li></ul>          |                     |   |
| <ul> <li>Sample sequence</li> </ul>      |                     |   |
| <ul><li>4: Aufmerksamkeitruf 1</li></ul> |                     |   |
| <ul><li>Anruftyp</li></ul>               | Aufmerksamkeitruf 1 |   |
| – Ringer                                 |                     |   |
| <ul> <li>– Sample melody</li> </ul>      |                     |   |
| <ul> <li>– Sample sequence</li> </ul>    |                     |   |
| <ul><li>5: Single alert</li></ul>        |                     |   |
| <ul><li>Anruftyp</li></ul>               | Single alert        |   |
| – Ringer                                 |                     |   |
| <ul> <li>Sample melody</li> </ul>        |                     |   |
| <ul> <li>Sample sequence</li> </ul>      |                     |   |
| <ul><li>6: Multiple alert</li></ul>      |                     |   |
| <ul><li>Anruftyp</li></ul>               | Multiple alert      |   |
| – Ringer                                 |                     |   |
| <ul> <li>Sample melody</li> </ul>        |                     |   |
| <ul> <li>Sample sequence</li> </ul>      |                     |   |
| <ul><li>7: Spezial 1</li></ul>           |                     |   |
| <ul><li>Anruftyp</li></ul>               | Spezial 1           |   |
| – Ringer                                 |                     |   |
| <ul><li>Sample melody</li></ul>          |                     |   |
| <ul> <li>Sample sequence</li> </ul>      |                     |   |
| <ul><li>8: Spezial 2</li></ul>           |                     |   |

Spezial 2

| – Ringer                                                              |                         |            |
|-----------------------------------------------------------------------|-------------------------|------------|
| <ul> <li>Sample melody</li> </ul>                                     |                         |            |
| <ul> <li>– Sample sequence</li> </ul>                                 |                         |            |
| <ul><li>9: Spezial 3</li></ul>                                        |                         |            |
| – Anruftyp                                                            | Spezial 3               |            |
| – Ringer                                                              |                         |            |
| <ul><li>Sample melody</li></ul>                                       |                         |            |
| – Sample sequence                                                     |                         |            |
| <ul> <li>10:Notification call 2</li> </ul>                            | No different and a High |            |
| – Anruftyp                                                            | Notification call 2     |            |
| – Ringer                                                              |                         |            |
| <ul><li>Sample melody</li><li>Sample sequence</li></ul>               |                         |            |
| <ul><li>– Sample sequence</li><li>– 11: Unspezifiziert</li></ul>      |                         |            |
| – 11. Onspeziliziert<br>– Anruftyp                                    | Unspezifiziert          |            |
| – Ringer                                                              |                         |            |
| – Sample melody                                                       |                         |            |
| <ul><li>Sample sequence</li></ul>                                     |                         |            |
| - 12: US DSN-Precedence                                               |                         |            |
| – Anruftyp                                                            | US DSN-Precedence       |            |
| – Ringer                                                              |                         |            |
| <ul><li>Sample melody</li></ul>                                       |                         |            |
| <ul> <li>Sample sequence</li> </ul>                                   | Ø                       |            |
| <ul><li>13: US DSN-Routine</li></ul>                                  |                         |            |
| <ul><li>Anruftyp</li></ul>                                            | US DSN-Routine          |            |
| <ul><li>Ringer</li></ul>                                              |                         |            |
| <ul> <li>– Sample melody</li> </ul>                                   |                         |            |
| <ul> <li>Sample sequence</li> </ul>                                   |                         |            |
| <ul><li>– 14: Notruf</li></ul>                                        |                         |            |
| – Anruftyp                                                            | Emergency call          |            |
| – Ringer                                                              |                         |            |
| <ul> <li>Sample melody</li> </ul>                                     |                         |            |
| – Sample sequence                                                     |                         |            |
| <ul> <li>Ringtone mode</li> </ul>                                     | LUD-46 (A)              |            |
| – Mode                                                                | HiPath 🖋                |            |
| <b>⊞</b> Audio                                                        |                         |            |
| <ul><li>Volumes</li></ul>                                             |                         | → page 217 |
| <ul><li>Loudspeaker</li></ul>                                         |                         | . 19       |
| - Ringer                                                              |                         |            |
| <ul><li>Handset</li></ul>                                             |                         |            |
| <ul><li>Kopfhörer</li></ul>                                           |                         |            |
| <ul><li>Handsfree</li></ul>                                           |                         |            |
| – Rollover                                                            |                         |            |
| <ul><li>Warning tone</li></ul>                                        |                         |            |
| <ul><li>Settings</li></ul>                                            |                         |            |
| - Ringer Pattern ℯ                                                    |                         | → page 90  |
| <ul> <li>Sample melody OpenScape</li> </ul>                           |                         |            |
| Sample sequenceOpenScape                                              |                         |            |
| <ul> <li>Room acoustic Ebene 1 </li> </ul>                            |                         | → page 89  |
| - Ebene 1                                                             |                         |            |
| <ul><li>Echoing</li><li>Muffled</li></ul>                             |                         |            |
| <ul> <li>– Mullied</li> <li>– Headset port Wired headset Ø</li> </ul> |                         | → page 91  |
| Wired headset                                                         |                         | / page 31  |
| Cordless headset                                                      |                         |            |
| Conference device                                                     |                         |            |
|                                                                       |                         |            |

| <ul><li>⊞ Bluetooth</li><li>– Aktiviert</li></ul>                                                                                                    | → page 155                                                                                                    |                        |
|----------------------------------------------------------------------------------------------------|----------------------------------------------------------------------------------------------------|------------------------|
| <b>⊞</b> Benutzerkonfiguration                                                                                                    | . •                                                                                                    |                        |
| <ul> <li>Outgoing calls</li> <li>Block dialing</li> <li>Automatische Wahl nach (s)</li> <li>Anrufumleitung</li> <li>Variabel: Alle Anrufe</li> <li>Variabel: Externe Anrufe</li> <li>Variabel: Interne Anrufe</li> <li>Existing connections</li> <li>Insecure call alert</li> <li>UC credentials</li> <li>UC user name</li> <li>UC password</li> <li>Allow UC Journal</li> <li>Microsoft® Exchange</li> <li>Server</li> <li>Username</li> <li>Password</li> <li>Folder (optional)</li> <li>OpenScape UC</li> <li>Server address</li> <li>Username</li> </ul> | <ul> <li>6 €</li> <li>6 €</li> <li>→ page 220</li> <li>→ page 222</li> <li>→ page 222</li> <li>→ page 221</li> </ul> | → page 121 → page 220  |
| – Password                                                                                                    |                                                                                                    |                        |
| <ul> <li></li></ul>                                                                                                    | Slideshow   1   10   10                                                                                              | → page 82<br>→ page 76 |
| <ul> <li>Key module contrast</li> <li>Key module brightness</li> <li>Key Module Text Level</li> <li>DSS/Keyset indication</li> <li>Tastenprogrammierung</li> <li>Edit selected dialing</li> <li>Assign telephone function</li> <li>Energy saving</li> </ul>                                                                                                    | Normal O OpenStage style                                                                                             | → page 97              |
| <ul><li>Activate after</li><li>Backlight dim</li><li>Backlight off</li></ul>                                                                                                    | 1 min / 5 mins 🗨<br>1 minute<br>5 minutes                                                                            | → page 78              |
| Changing the user password  - Current password  - New password  - Passwort bestätigen                                                                                                    |                                                                                                    | → page 186             |
| Network information                                                                                                    |                                                                                                    | → page 227             |
| Diagnostic information Reset                                                                                                    |                                                                                                    |                        |

#### transfer ...... 129, 169 Key terms Call charge assignment ......191 Call forwarding ...... 121 Call number Deactivating display ......182 suppress ...... 182 Accept arranged call ......193 Call number suppression .......182 Account language ......191 Call second individual ......129 ACCT Account code ......191 Call waiting Activating/deactivating call waiting ......94 Administration ......75 Reject/accept ......94 Advisory message ......119 leave ......119 Without Tone .......94 Announcement .......76, 117, 181 Calling departments ......112 Answering machine ......198 Calls in queue ...... 178 CE marking ...... 3 Central code lock ......184 Calling an application ......37 Change password ......186 Open context menu ......37 Changing the user password ......186 Selecting an entry ......37 for your phone ......189 Assign free keys ......97 Code lock Assigning calls ......178 central ...... 184 Assigning function keys Function ......97 for a phone ......183 Associated services ......199 Complete deletion ......198 Audio Room character ......89 Connecting call ......176 Audio controls ......21 Connection costs Automatic connection set up ......117 for a different phone ......189 Automatic connection setup ......117 for your phone ......189 Connection setup Contact, deleting .......53 Background lighting ......78 Context-dependent displays .......32 NFC .......138 Data privacy ...... 195 Call Deactivate password ......187 Deactivating the user password ...... 187 assign ...... 178 Deleting a contact .......53 Dialing Internal / external ...... 112 forwarding ......121 with handset on hook ......112 forwarding in the team ......170 with redial ......114 holding ......132 with speed dialing ......116 in the team with line/trunk keys .......165 with the selected dialing key ...... 114 park a call ......130 pick up in the team ......169 pick up, directed ......109 Direct station selection (DSS) ......98, 168 pick up, group ...... 176 retrieve parked call ......130

| Display icons Call status59               | T                                |       |
|-------------------------------------------|----------------------------------|-------|
| Do not disturb                            | Icons                            |       |
| Door terminal                             | Call status                      |       |
| DTMF dial tone (Tone dialing)             | Idle function                    |       |
| During a consultation129                  | Incoming fax message             | 198   |
|                                           | Info (text)                      | 110   |
| _                                         | àccept                           |       |
| E                                         | delete/display                   |       |
| Eddystens Decem                           | receive                          |       |
| Eddystone Beacon                          | Sending                          |       |
| Emergency call                            | IP telephony                     | 212   |
| Exchange                                  |                                  |       |
| External code                             |                                  |       |
| 2.0001041 00000 1111111111111111111111111 | K                                |       |
|                                           |                                  |       |
| F                                         | Key modulesKeys                  |       |
| Fast access                               | assign                           |       |
| central116                                | program                          | 97    |
| post-dialing116                           |                                  |       |
| selecting116                              |                                  |       |
| Fax message received                      | 1                                |       |
| Feature dialog35                          | L                                |       |
| Feature keys                              | LAN telephony                    | 212   |
| Display function67                        | LED displays                     | 67    |
| Fixed Function Keys                       | Camera keys205                   | , 206 |
| Forwarding                                | DSS keys                         | 168   |
| Functions                                 | Line/trunk keys                  |       |
| on/off for a different phone              | Level                            |       |
| reset198                                  | 20101                            | , 0   |
| using externally200                       |                                  |       |
| doing oxtorriding200                      | M                                |       |
| G                                         | Making external calls            | 112   |
| G                                         | Menu "Users"                     | 231   |
| General information11                     | Message (text)                   |       |
| Graphic display26                         | accept                           |       |
| Icons indicating call status59            | delete/display                   |       |
| Group call174, 212                        | receive                          | 118   |
| •                                         | Sending                          | 117   |
|                                           | Microphone                       | 111   |
| H                                         | Missed calls                     | 115   |
| 11                                        | Mobile phone calls               | 194   |
| Handsfree answerback110                   | Mobile phone number, guest phone | 195   |
| Authorize110                              | Mobility                         | 195   |
| to lock110                                | Mobility variants                |       |
| Holding                                   | MULAP kova line/trunk kova       |       |
| In the team                               | MULAP keys, line/trunk keys      | 104   |
| Hotline                                   |                                  |       |
| Hunt group                                | N.I.                             |       |
| 117, 212                                  | N                                |       |
|                                           | NEO                              | 400   |
|                                           | NFC                              |       |
|                                           | Night answer                     | 214   |

| 0                                      | Secure call alert                    |              |
|----------------------------------------|--------------------------------------|--------------|
|                                        | Service menu                         |              |
| Open door216                           | Set presence                         | 92           |
| Open listening127                      | Setting headset port                 | 91           |
| OpenScape Desk Phone CP600             | Shared line                          |              |
| Provides hands-free listening 108, 127 | Signal tone for call waiting on/off  | 94           |
| OpenScape Key Module 60020             | Simplified dialing                   | 113          |
| Operation notes                        | Softkey                              | 32           |
|                                        | Softkeys                             | 21           |
|                                        | Speaker                              | 108          |
| D                                      | Speaker call                         | 76, 117, 181 |
| P                                      | Speakerphone mode                    |              |
| D                                      | Function                             |              |
| Parameters                             | Special dial tone                    | 181          |
| Park (call)                            | Switch call                          |              |
| Personal identification number         | with executive/secretary             | 172          |
| Phone 101                              | Switches                             | 70           |
| central (un)locking184                 | System speed dial                    | 116          |
| lock other184                          |                                      |              |
| locking/unlocking183                   |                                      |              |
| Set-up76                               | <b>-</b>                             |              |
| •                                      |                                      |              |
| to lock                                | Talankan adata an i                  | 00.          |
| using another as your own194           | Telephone data service               | 201          |
| Phone programming76                    | Telephony interface                  |              |
| Phone Settings76                       | ŚingléLine                           |              |
| Pickup (Call) 109, 176                 | Temporary phone                      | 194          |
| PIN 185                                | Toggle/connect                       | 129          |
| post-dialing                           | In the team                          | 166          |
| Automatic 116                          | Tone dialing                         | 135          |
| Tone dialing DTMF135                   | Trace call forwarding                | 213          |
| Post-processing time                   | Transfer (call)                      |              |
| Presence                               |                                      |              |
| Presence status 92                     |                                      |              |
| Primary line                           | 1.1                                  |              |
| Private line                           | U                                    |              |
| Procedure                              |                                      |              |
| programming a key100, 108              | UC                                   | 222          |
|                                        | Understanding LED displays           | 98           |
| Program free keys                      | Understanding LED notifications      | 1/1          |
| Programmable keys25, 60, 67            | Universal Call Distribution          |              |
| Programming free keys97                | User interface                       |              |
|                                        | User menu                            | 231          |
|                                        | User page                            |              |
| R                                      | programming a key                    | 100, 108     |
|                                        | User support                         | 16           |
| Radio paging system RPS164, 202        | Using a mini switch                  | 20           |
| Receiving a call                       | Using network ports more efficiently | 20           |
| Redial                                 |                                      |              |
| Reset services                         |                                      |              |
| Resetting functions                    | \/                                   |              |
| Response text                          | V                                    |              |
| deleting120                            | Mariable and formation               | 404          |
|                                        | Variable call forwarding             | 121          |
| Ringer off                             |                                      |              |
| Ringing group215                       |                                      |              |
|                                        | W                                    |              |
| S                                      | Web interface                        | 230          |
| Sofoty motor                           |                                      |              |
| Safety notes                           |                                      |              |
| Save lock code                         |                                      |              |
| Screensaver                            |                                      |              |
| Second call                            |                                      |              |
| allowing94                             |                                      |              |
| Rejecting94                            |                                      |              |
| Secondary line 164 227                 |                                      |              |

# Functions and codes in overview (alphabetical)

The following table shows all possible functions, as shown on the display. When configured (ask your service personnel), you can initiate the functions in the direct dialog (select + confirm), via the service menu (select + confirm or code) or via keys configured as function keys.

| Functions<br>Displays         | in the<br>direct<br>Dialog            | via the<br>Service menu<br>→ page 68 |            | with<br>Key |
|-------------------------------|---------------------------------------|--------------------------------------|------------|-------------|
|                               |                                       |                                      | Code       | Itoy        |
| Accept call waiting (camp-on) | ✓                                     | <b>√</b>                             | *55        | X           |
| Waiting tone off              | <b>√</b>                              | <b>√</b>                             | *87        | ×           |
| Waiting tone on               | <b>✓</b>                              | <b>✓</b>                             | # 87       | ×           |
| Automatic call wait.on        |                                       | <b>/</b>                             | *490       | ×           |
| Automatic call wait.off       |                                       | <b>✓</b>                             | # 490      | X           |
| Headset (Headset)             |                                       |                                      |            | X           |
| Accept call                   | <b>✓</b>                              |                                      |            |             |
| Reject call                   | <b>√</b>                              |                                      |            |             |
| Disconnect                    |                                       |                                      |            | ×           |
| DND on                        | ✓                                     | <b>√</b>                             | *97        | X           |
| DND off                       | ✓                                     | <b>√</b>                             | # 97       | X           |
| Universal Call Distribution   |                                       |                                      |            |             |
| Log on                        |                                       | <b>✓</b>                             | *401       | ×           |
| Log off                       |                                       | <b>✓</b>                             | # 401      | ×           |
| Available                     |                                       | <b>✓</b>                             | *402       | ×           |
| Not available                 |                                       | <b>√</b>                             | # 402      | ×           |
| post-processing on            |                                       | <b>✓</b>                             | *403       | ×           |
| post-processing off           |                                       | <b>/</b>                             | # 403      | ×           |
| UCD night on                  |                                       | <i>y</i>                             | *404       | x           |
| UCD night off                 |                                       | <i>y</i>                             | # 404      | ×           |
| Calls in queue                |                                       | ·                                    | *405       | ×           |
| Advisory msg. on              | <b>✓</b>                              | <b>√</b>                             | *69        | X           |
| Advisory msg. off             | <b>√</b>                              | <b>/</b>                             | # 69       | ×           |
| assoc. Services               | , , , , , , , , , , , , , , , , , , , | ✓                                    | *83        | X           |
| associated dialing            |                                       | ✓                                    | *67        | X           |
| Recording                     |                                       |                                      |            | X           |
| Override                      | ✓                                     | ✓                                    | *62        | X           |
| Audio baby monitor            |                                       | ✓                                    | *88        | Х           |
| DATA I/O Service              |                                       |                                      | *494       | X           |
| Reset services Speaker call   |                                       | ✓                                    | # 0<br>*80 | X           |

| Functions<br>Displays          | in the direct | via the<br>Service menu |       | with     |
|--------------------------------|---------------|-------------------------|-------|----------|
|                                | Dialog        | → page 6                | 88    | Key      |
|                                |               |                         | Code  |          |
| Handsfree answerback on        | <b>✓</b>      | ✓                       | *96   | X        |
| Handsfree answerback off       | <b>✓</b>      | <b>√</b>                | # 96  | ×        |
| DISA                           |               |                         |       |          |
| Internal DISA                  | <b>✓</b>      | ✓                       | *47   | X        |
| Discreet calling               |               |                         | *945  |          |
| Shift (Shift)                  |               |                         |       | X        |
| Telephone test                 |               | ✓                       | *940  |          |
| Tracing a call                 |               | ✓                       | *84   | X        |
| Temporary phone                |               | ✓                       | *508  | X        |
| Group calls on                 | ✓             | ✓                       | *85   | X        |
| Group calls off                | ✓             | ✓                       | # 85  | X        |
| All Groups on                  | <b>✓</b>      | <b>✓</b>                | *85*  | X        |
| All Groups off                 | <u>/</u>      | <b>√</b>                | #85#  | ×        |
| Hot line                       | •             | <u> </u>                |       |          |
| Send message                   | <b>√</b>      | <b>√</b>                | *68   | X        |
| View sent messages             | <i></i>       | <u> </u>                | # 68  | X        |
| Show messages                  | ,             | ,                       | # 68  | X        |
| Mailbox                        | •             | V                       | ,, 55 | X        |
| Keypad dial                    |               | <b>✓</b>                | *503  |          |
| Conference                     |               | ·/                      | *3    | X        |
| Start Conference               | <b>,</b>      | ľ                       |       |          |
|                                | <b>V</b>      |                         |       |          |
| Adding a party                 | <b>~</b>      |                         |       |          |
| End conference                 | <b>✓</b>      | ✓                       | # 3   |          |
| Release participants           | ✓             | ✓                       |       |          |
| Disconnect TLN conference      |               |                         | *491  |          |
| Show call charges (own Phone)  |               | ✓                       | *65   | X        |
| Check costs (other Phone)      |               |                         |       | ×        |
| Select speed-dial number       |               | ✓                       | *7    | X        |
| Select speed-dial (individual) |               | <b>√</b>                | *92   | ×        |
| Line queuing                   | <b>√</b>      |                         |       | X        |
| Toggle/connect                 | ✓             | ✓                       | *2    | X        |
| DTMF dialing                   |               | ✓                       | *53   | X        |
| Microphone off                 |               |                         | *52   | X        |
| Microphone on                  |               |                         | #52   | X        |
| Mobile login log off           |               |                         | #9419 | <b>✓</b> |
| Mobile login login             |               |                         | *9419 | <b>✓</b> |
| Night answer on                | <b>✓</b>      | <b>✓</b>                | *44   | X        |
| Night answer off               |               |                         | # 44  | X        |

| Functions                                 | in the direct | via the<br>Service menu |             | with     |
|-------------------------------------------|---------------|-------------------------|-------------|----------|
| Displays                                  | Dialog        | → page 68               | 3           | Key      |
|                                           |               |                         | Code        |          |
| Parking a call                            |               | ✓                       | *56         | X        |
| Retrieve call                             |               | <b>√</b>                | #56         |          |
| Paging                                    |               |                         |             |          |
| Report (not for U.S.A)                    |               | <b>√</b>                | *59         |          |
| Project code                              |               | <b>✓</b>                | *60         | X        |
| Consultation                              | <b>√</b>      |                         |             | X        |
| Return to held call                       | <b>✓</b>      | <b>✓</b>                | *0          |          |
| end and back                              | <b>✓</b>      | <b>√</b>                | *0          |          |
| Transfer/Accept                           | 1             |                         |             |          |
| Callback                                  | <b>√</b>      | <b>/</b>                | *58         | X        |
| View/delete callbacks                     |               |                         | # 58        |          |
| Block phone number                        | <b>√</b>      | <b>∨</b> ✓              | *86         | X        |
| Forward phone number                      |               |                         | # 86        | X        |
| Assign phone number (not for USA)         | <u>v</u>      |                         | *41         | X        |
| Call transfer on                          |               | <b>√</b>                | *502        | X        |
| Call transfer off                         |               |                         | # 502       | X        |
| Group ringing                             |               | <b>√</b>                | *81         | X        |
| Group ringing off                         |               |                         | #81         | X        |
| Silent mode on                            | <b>✓</b>      |                         | *98         | X        |
| Silent mode off                           | <b>V</b>      | ,                       | # 98        | X        |
| Switch on (only with OpenScape Business)  | <b>V</b>      | ·/                      | *90         | X        |
| Switch off (only with OpenScape Business) |               |                         | # 90        | X        |
| Network signal (Flash)                    |               | <b>v</b>                | *51         | X        |
| Language selection                        |               | <b>∨</b> ✓              | *48         | <u> </u> |
| Key assignment                            |               | ·                       | *91         | X        |
| Lock phone                                | <b>✓</b>      | ✓                       | *66         | X        |
| Open phone                                | <b>✓</b>      | /                       | #66         | X        |
| Change PIN                                |               |                         | *93         |          |
| Phone book                                |               | <u>v</u>                |             |          |
| 1=Internal                                |               |                         | *54         | X        |
| 2=LDAP                                    | •             |                         | *54         | X        |
| Telephone data service                    | <b>V</b>      | ./                      | *42         |          |
| Timed reminder on                         |               | <b>v</b>                | *46         | X        |
| Timed reminder off                        |               | V .                     | # 46        | X        |
| Door opener on                            |               | <b>V</b>                | *89         | X        |
|                                           |               | V .                     | # 89        | X        |
| Door opener off<br>Door opener            | 1             | <b>V</b>                | # 89<br>*61 | X        |
| Transfer                                  | <b>✓</b>      | <b>✓</b>                | 01          | ^        |

| Functions<br>Displays       | in the<br>direct<br>Dialog | via the<br>Service menu<br>→ page 68 |       | with<br>Key |
|-----------------------------|----------------------------|--------------------------------------|-------|-------------|
|                             |                            |                                      | Code  |             |
| Call pickup, directed       |                            | ✓                                    | *59   | X           |
| Call pickup in pickup group | ✓                          | ✓                                    | *57   | ×           |
| Picking up a call           | <b>✓</b>                   |                                      |       |             |
| Forwarding on               | ✓                          | ✓                                    | *1    | X           |
| 1=all calls                 | ✓                          | ✓                                    | *11   | X           |
| 2=only external calls       | ✓                          | ✓                                    | *12   | X           |
| 3=only internal calls       | <b>✓</b>                   | ✓                                    | *13   | X           |
| Forwarding off              | <b>✓</b>                   | ✓                                    | #1    | X           |
| CFNR on                     |                            | ✓                                    | *495  | X           |
| CFNR off                    |                            | ✓                                    | # 495 | X           |
| Trunk FWD on                | <b>✓</b>                   | ✓                                    | *64   | X           |
| Trunk FWD off               | <b>✓</b>                   | ✓                                    | # 64  | X           |
| Forwarding MULAP on         |                            | ✓                                    | *501  | X           |
| Forwarding MULAP off        |                            | ✓                                    | # 501 | X           |
| Redial                      | ✓                          |                                      |       |             |
| Reconnect, Ln               |                            | ✓                                    | *63   | X           |
| Central code lock           |                            | $\checkmark$                         | *943  | ×           |

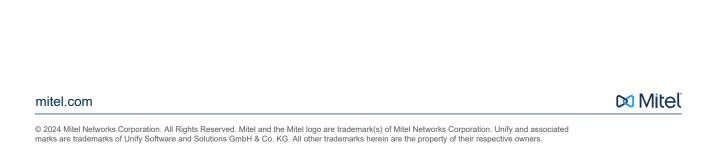